Hangzhou Yile Shangyun Robot Technology Co. Ltd

Æ.

# **103A+225E Vending Machine Routine Maintenance**

**After-Sales Service Support**

2022. 03

### **Contents**

- **1. Appearance**
- **2. Requirements for Installation**
- **3. To Open the Front Door**
- **4. To Insert a SIM Card**
- **5. To Load Goods**
- **6. To Detach and Install Springs**
- **7. To Adjust the Goods Trays**
- **8. To Remove the Electric Box**
- **9. To Remove the Cooling Components**
- **10. To Clean the Outlet of Condensation Components**
- **11. The Detachment and Maintenance of Bill Acceptor**
- 12. The Detachment and Maintenance of Coin Changer<br>**Detain all as a set of the set of the set of the set of the set of the set of the set of the set of the set of th**
- **13. The Instruction for Use**
- 14. The Instruction for Background Operation **The Indian of The Institute Indian and Indian and Indian and Indian and Indian and Indian and Indian and Indian and Indian and Indian and Indian and Indian and Indian and Indi**
- **15. To Install the Operating System**
- **16. Common Problems and Solutions**
- **17. The Instruction of the Multimeter**

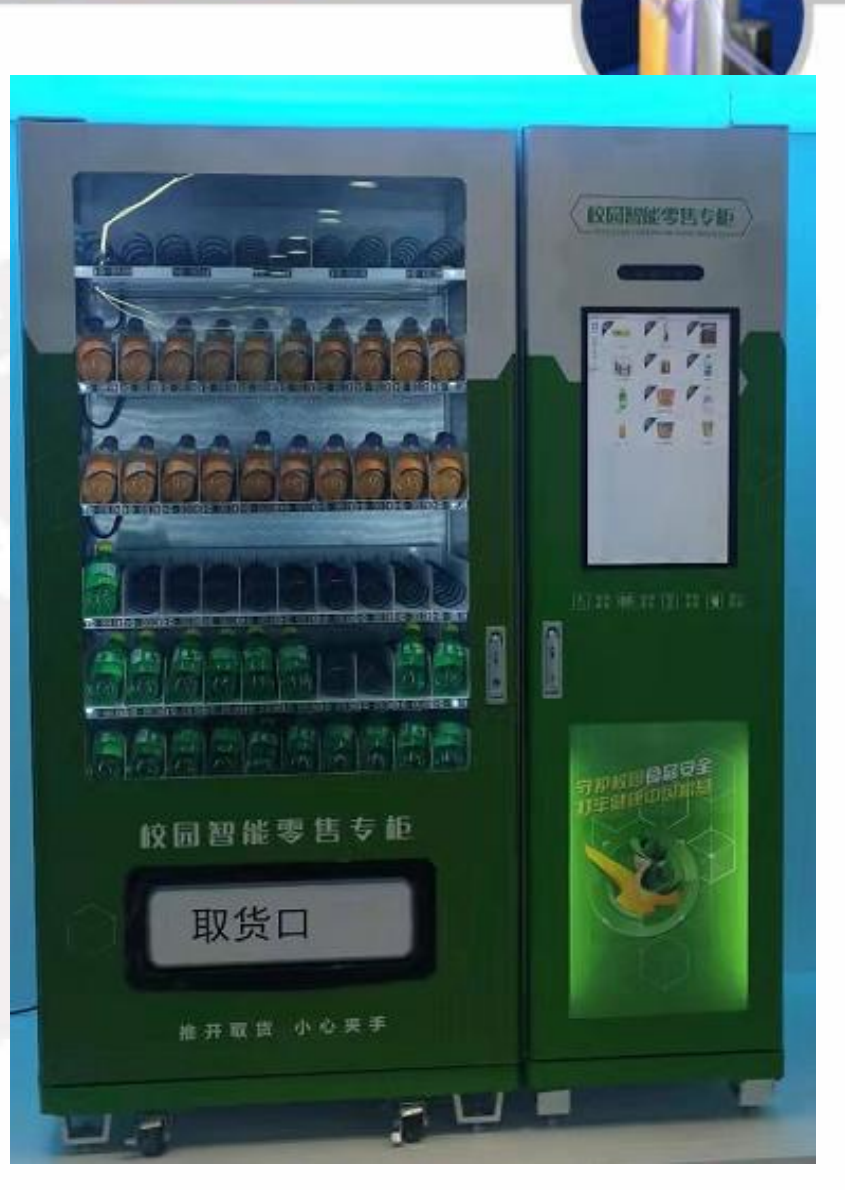

#### **Appearance**

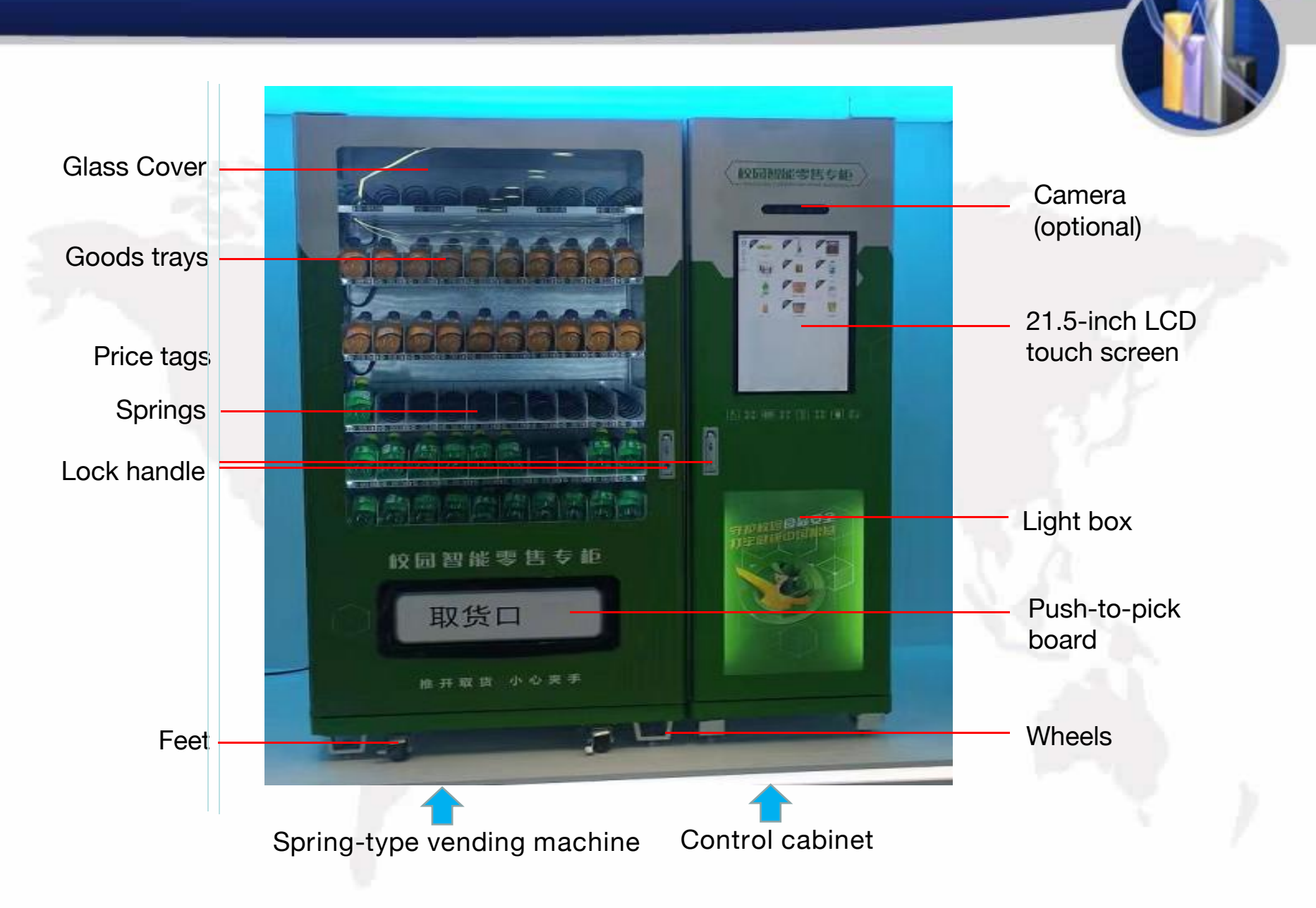

#### **Appearance**

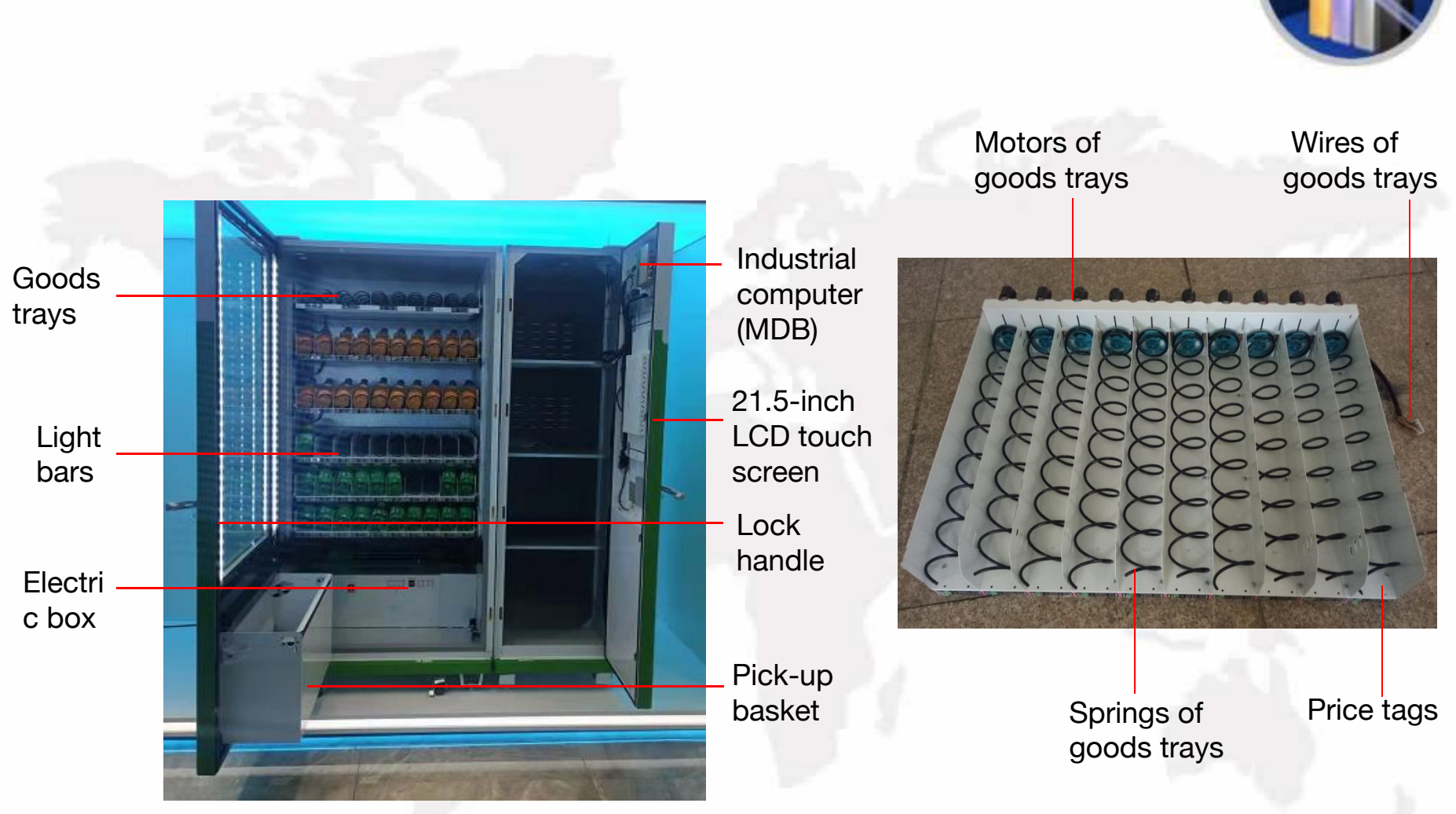

## **Requirements for Installation**

Please take the precautions, confirm the requirements before installation, and follow the steps as shown below:

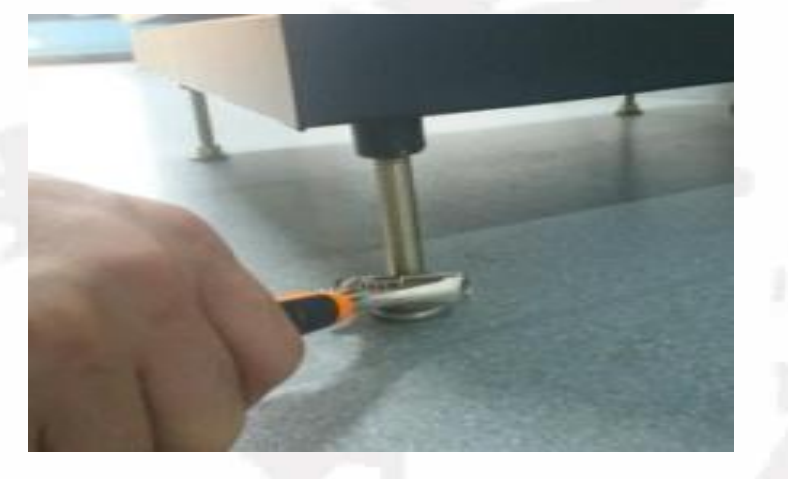

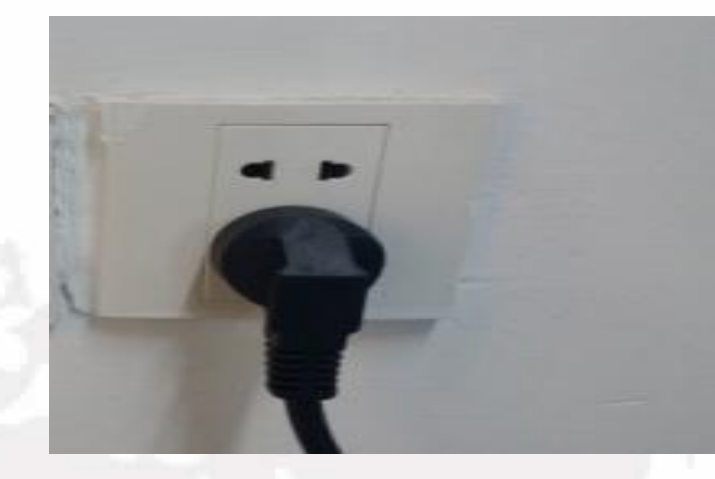

- Please make sure the four feet land on level ground.
- 2. Adjust the height of the feet by screwing to reach a level state on the ground, using gradienter if necessary.
- 3. Cut open the cable tie, and plug the cable into a safe grounding receptable.
- 4. If extension cord is necessary, it should be operated by a professional electrician (ground wires are crucial).
- 5. Plug in and switch on the machine (with a sound of beep indicating that the machine is in motion).

## **To Open the Front Door**

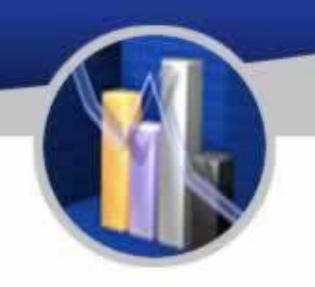

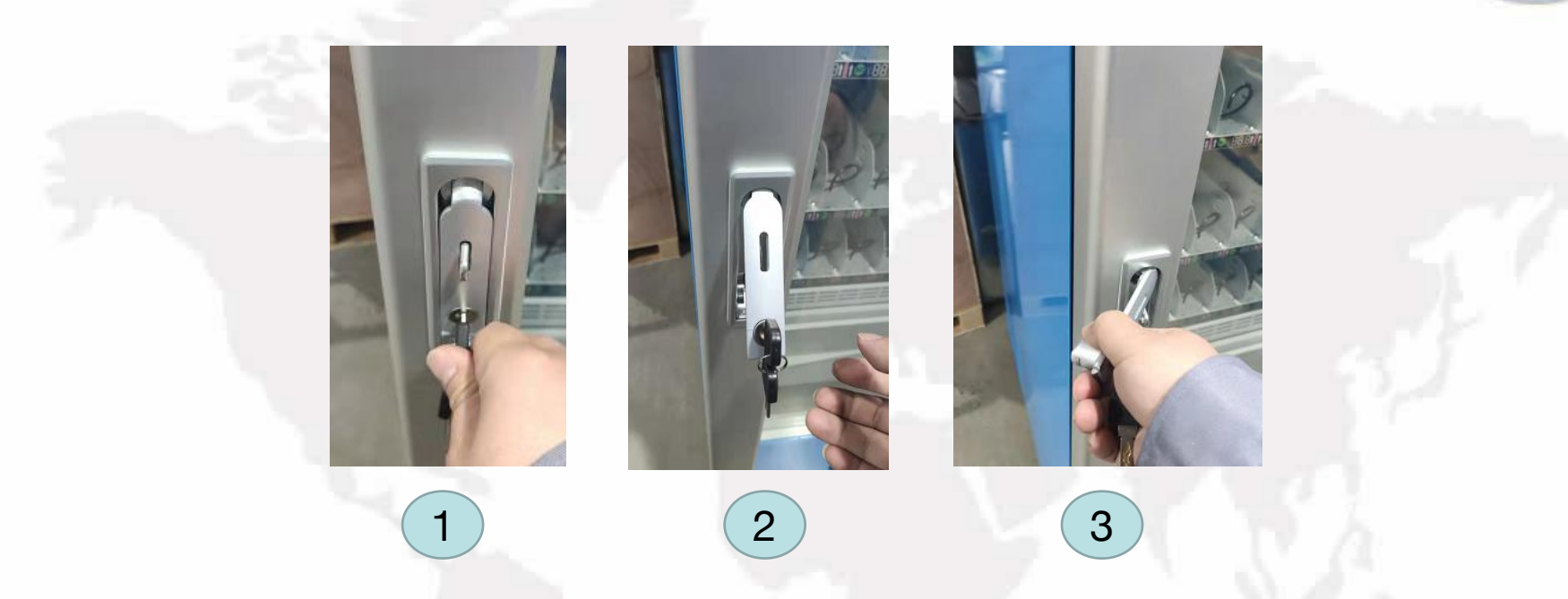

- 1. Insert the corresponding key into the keyhole of the lock handle and turn the key anticlockwise.
- 2.Push the button below the handle so that the handle pops out. Hold and turn the handle anticlockwise and pull out the door.

## **To Insert a SIM Card**

hBOx310

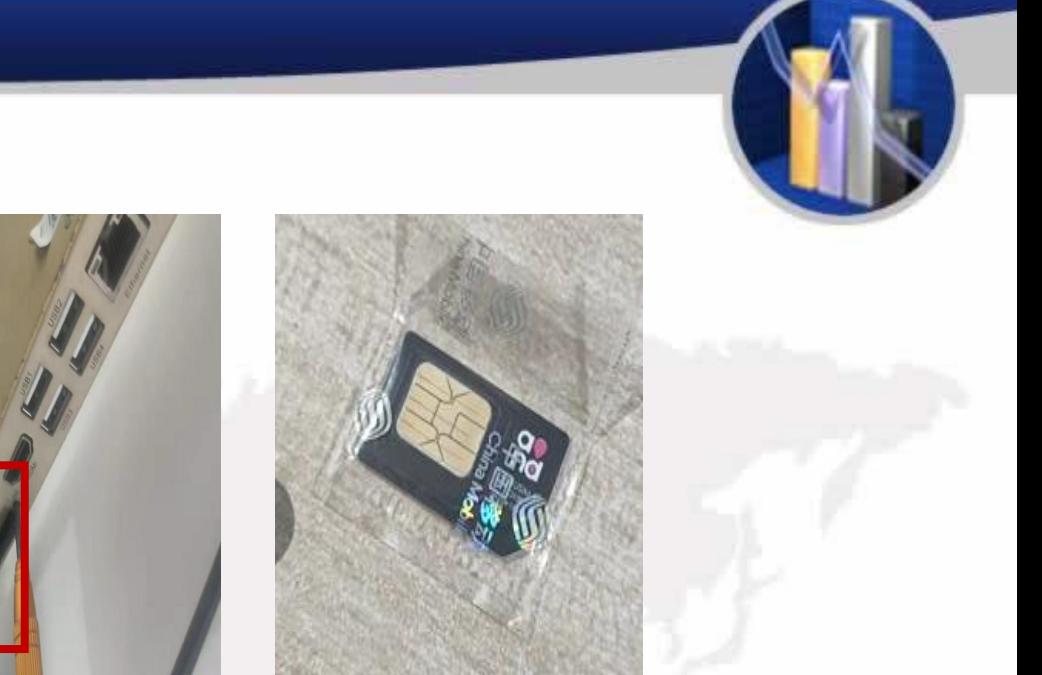

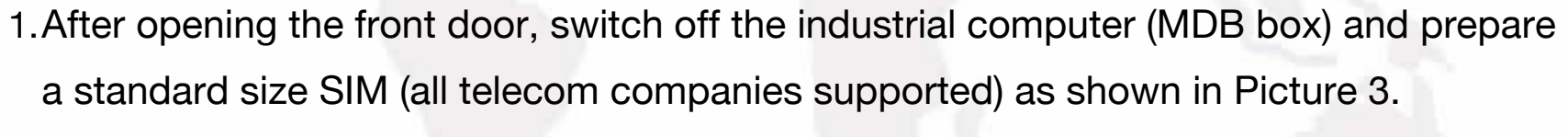

 $\left( 2\right)$   $\left( 3\right)$ 

- 2.The slot of SIM card is shown in Picture 2.
- 3.Insert the SIM card into the slot and the insertion of SIM card is complete.

## **To Load Goods**

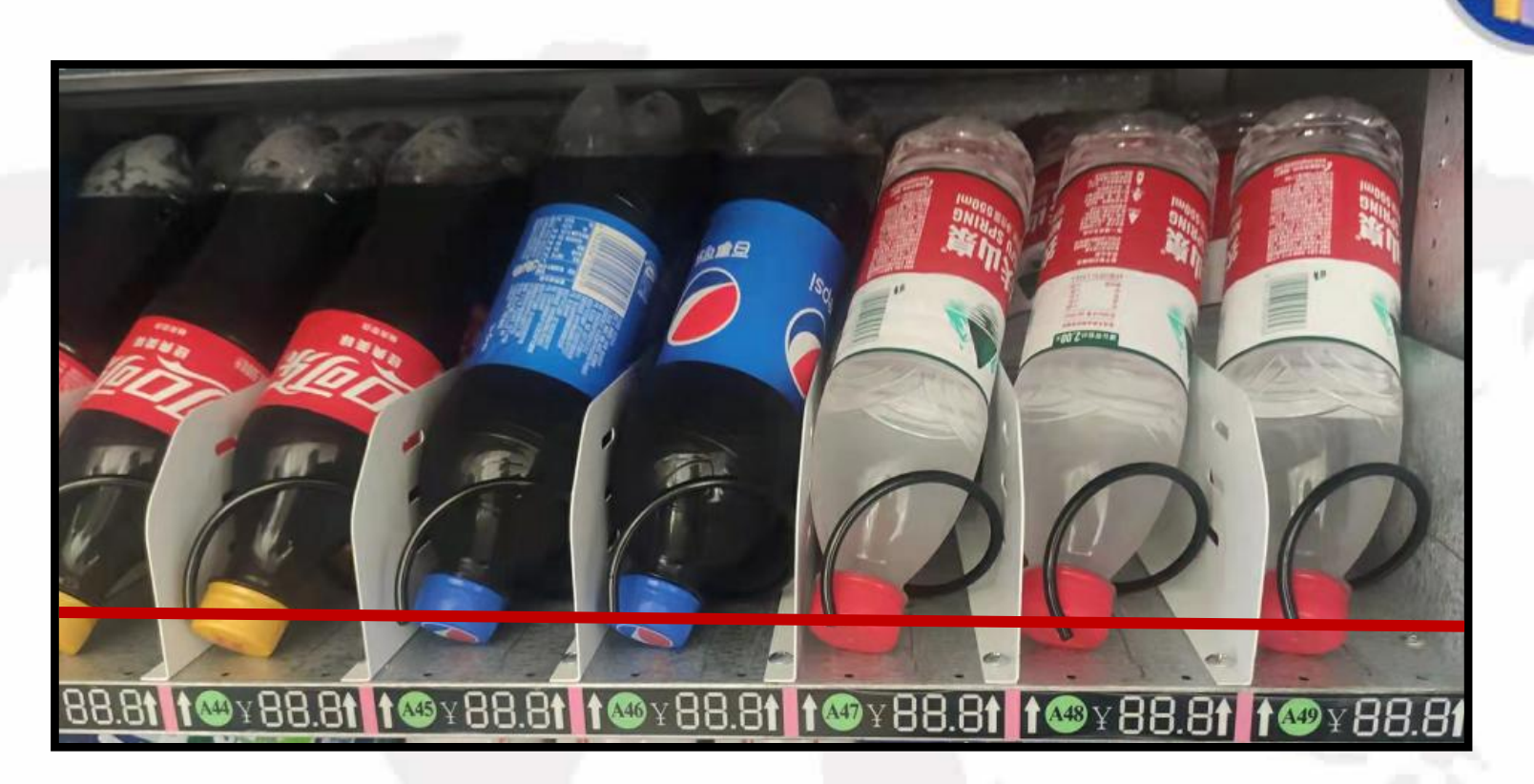

- 1. The goods should be loaded from the inside to outside.
- 2. Goods should be loaded according to their different sizes into the space between the spirals of springs accordingly.

## **To Load Goods**

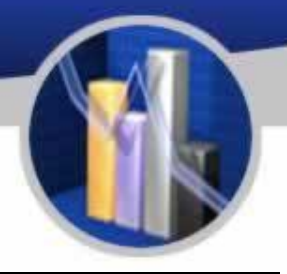

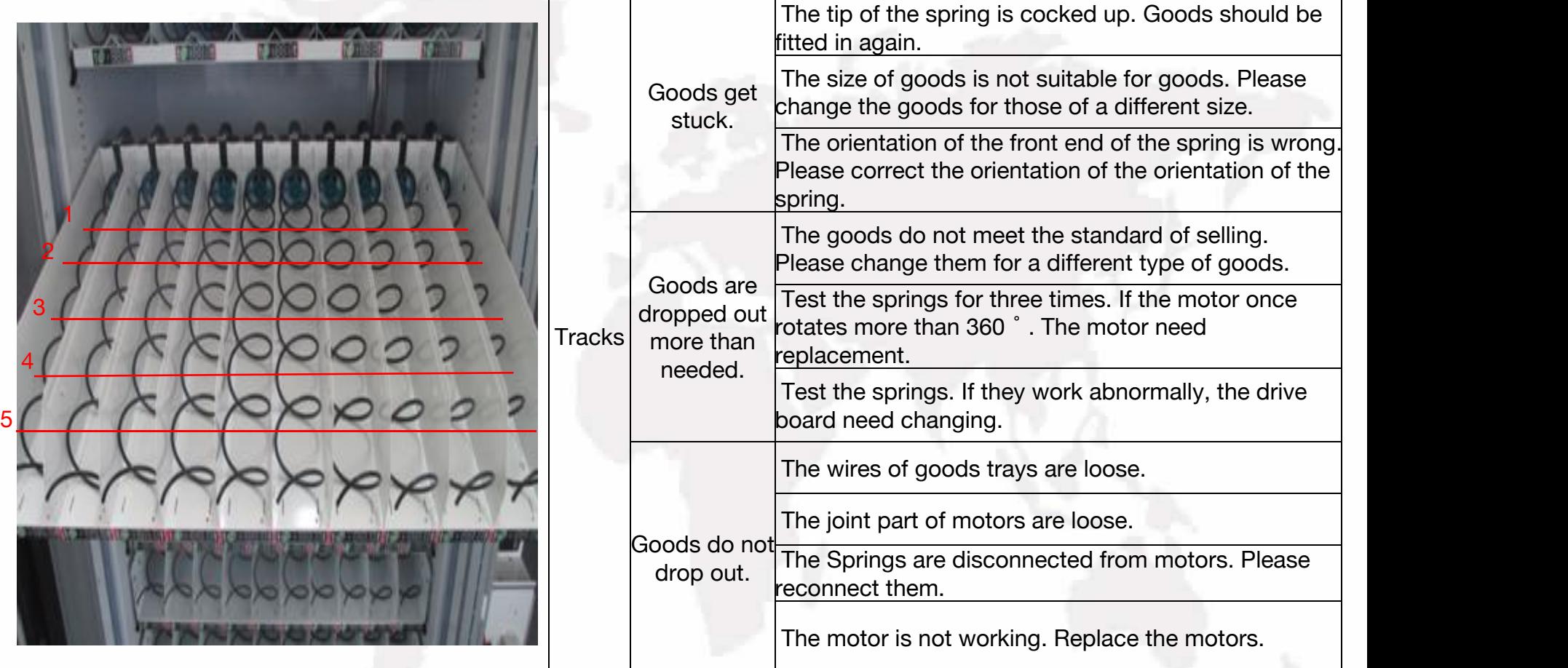

## **To Load Goods**

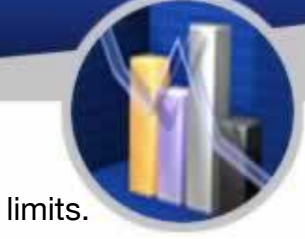

1. Open the front door of the machine. Lift the black buckets and pull out the goods trays to their limits. 2. Goods should be loaded following the instruction below (taking bottled drinks for example):

A. Load bottles with top downward and bottom backward.

B. Fill the last one or two spirals starting from label 1 with bottles (as the lines labelled 1 and 2 show). Then push the goods tray inward properly for its balance to load more.

C. If the goods left to be loaded are less than 5 units, do load them from 5 to 1 indicated in the picture instead of from 1 to 5.

3. After finishing loading, push the trays back and fasten the buckets back to the trays to prevent them from slipping out accidentally.

4. Attentions:

A. Do consider the balance of the goods trays and push the trays inward properly while loading goods as stated in 2-B for fear that they might slip out before fastened to the buckles.

B. If the height of the goods reaches the maximum span between two goods trays or the ceiling and the top goods tray, the goods trays should be readjusted to the actual need of space.

C. Mind the position of bottles (550 mL) while loading: top downward and bottom

backward.

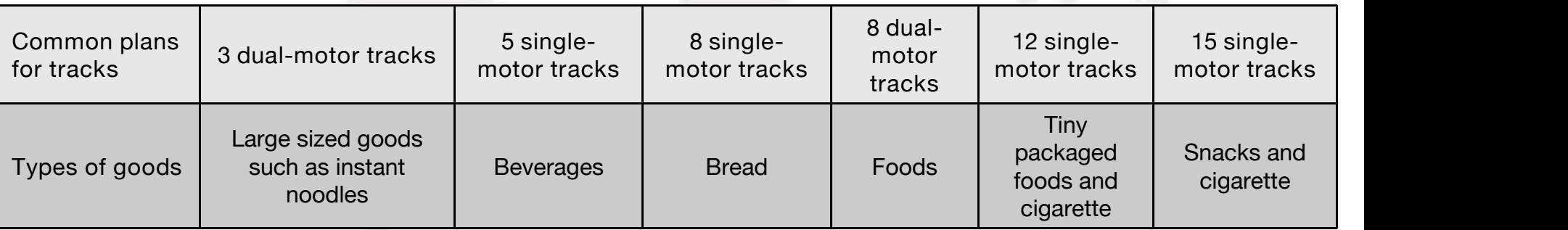

## **To Detach and Install Springs**

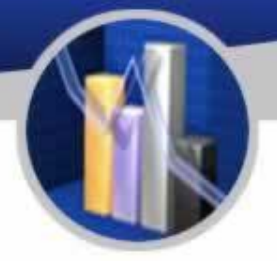

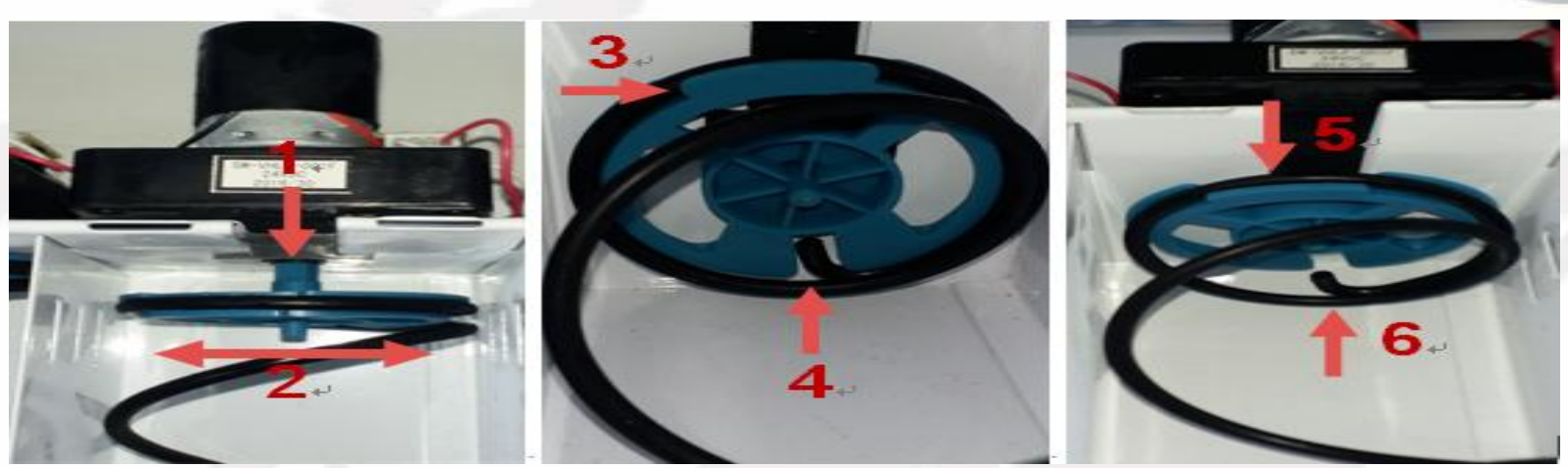

- 1. Hold and pull to detach the shank from the end of springs near the motor.
- 2. While the shank is detached, it can be unscrew.
- 3. Adjust the position of shank to the gap of the wheel, and the spring can be pulled out.
- 4. To install the springs back, just reverse the steps above.

**Attention: Any springs installed should be tested three times at least to ensure its performance.**

## **To Adjust the Goods Trays**

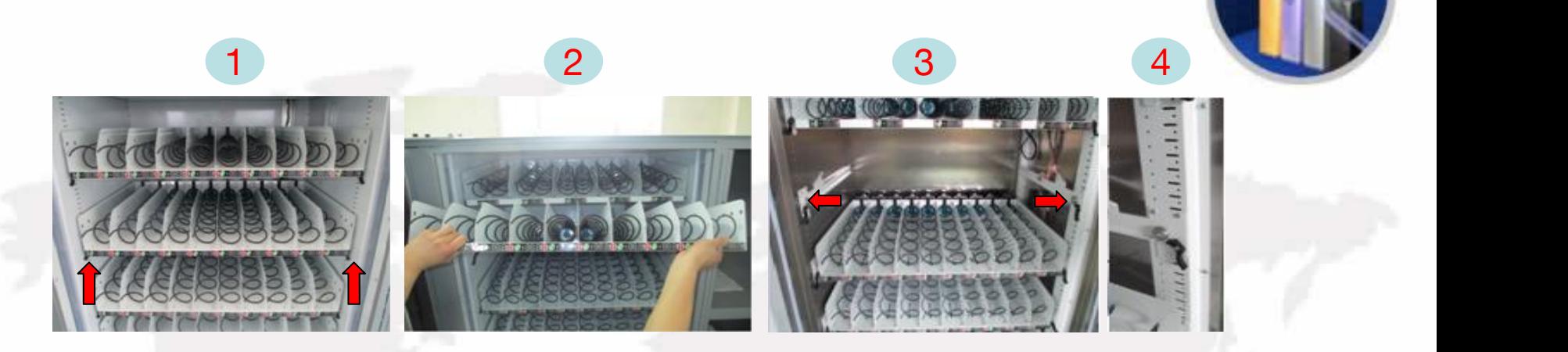

1. To install and remove the goods trays:

1) Do disconnect the wires on the right side of the goods tray shown in Figure 1 before removing them.

2) Turn the buckles upwards and pull out the goods tray.

3) Lift the good trays slightly and pull out the tray completely as Figure 2 indicates.

4) To install a good tray, please put the wheels of tray onto the two trails respectively

5) Lift the outer part of goods tray as step 3) to better push them back to its place.

6) Push the tray onto the rails entirely and fasten the buckles on the left and right side.

2. To adjust the height of the goods trays:

1) Goods tray being removed, loosen the 4 screws using a large Phillips screwdriver and keep them in reserve.

2) Move the good tray upward or downward for one or more scales according to actual need, and fasten the screws back.

3) Reinstall the goods trays after adjusting. Repeat the steps until all the trays are well adjusted.

## **To Adjust the Goods Trays**

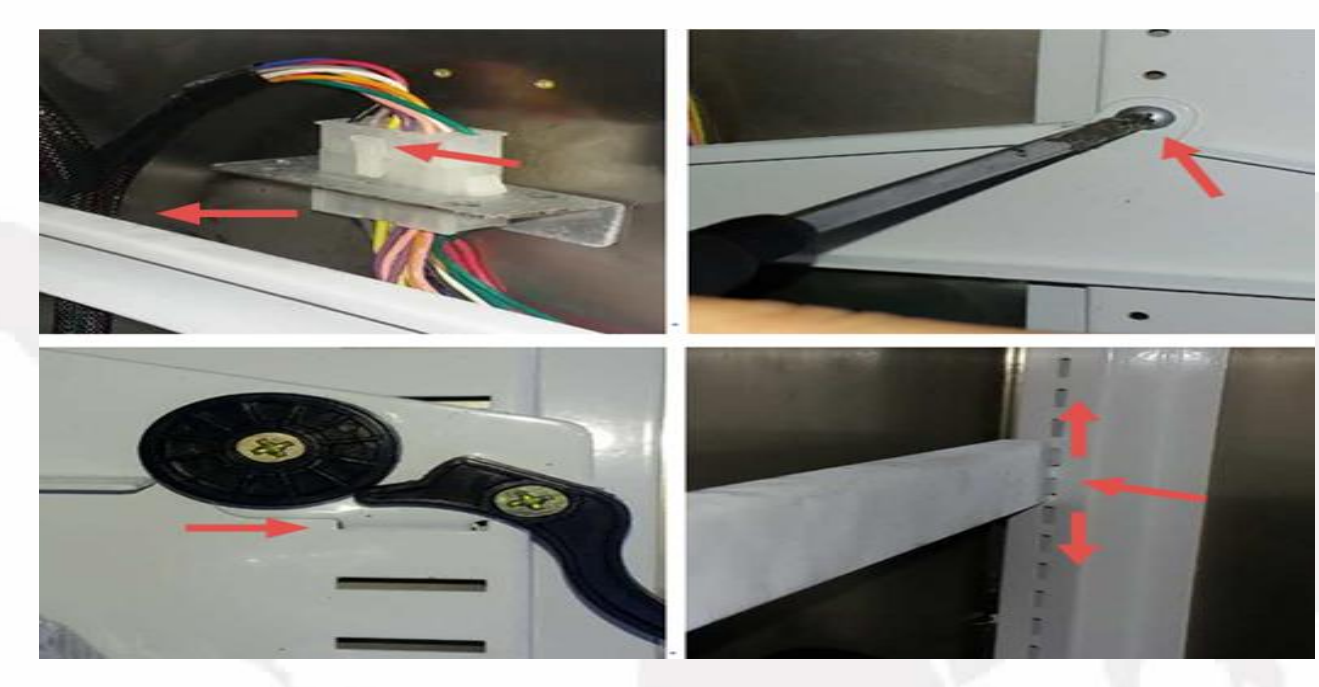

- 1. Pinch and pull out the buckle from its socket to disconnect the tray, and place it aside.
- 2. Loosen and remove the two self-tapping screws on two sides using a Phillips screwdriver.
- 3. Pull out the rails, adjust the rails to the intended height, and align the holes on the rails with those on the rack. Make sure the holes on the two sides aligned are of the same height and tighten the screws back to their places.
- 4. After adjusting the rails, put the goods tray back on the rails and connect the wires back. Note that the wires to the goods tray must not cross the rails; instead, it should be connected from the back of the tray without any potential contact with rails.

## **To Remove the Electric Box**

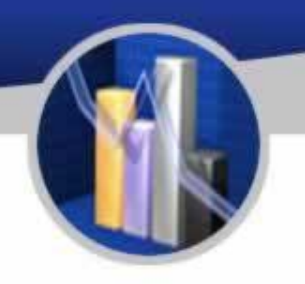

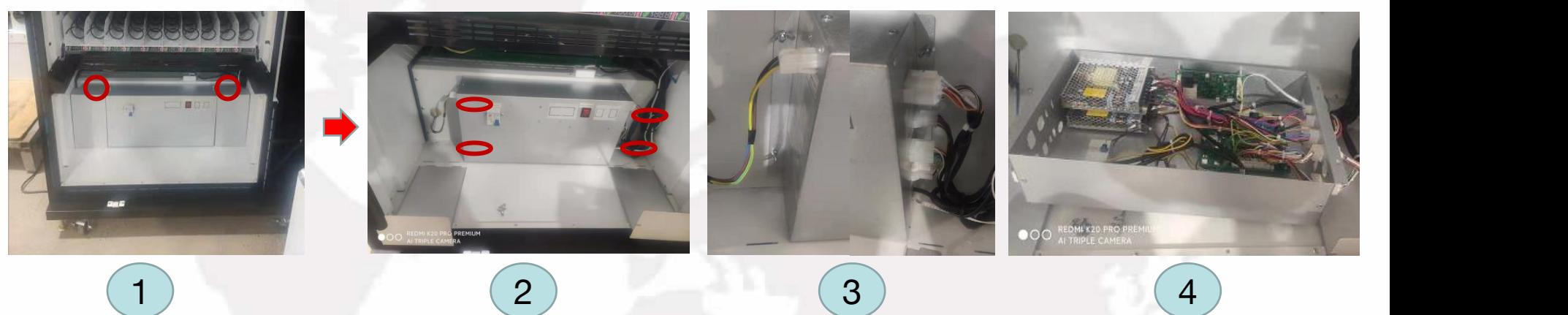

#### **Attention: The machine must be unpowered before taking any action.**

1. Loosen the screws and take off the decorative metal plate shown as Figure 1.<br>2. Unscrew the four bolts circled out in Figure 2, unfasten the wires to the light

bars, and the cover of the electric box can be removed.

- 3. Do remember the inner layout of circuits, taking pictures of them if necessary.
- 
- 4. Remove the screws shown in Figure 3.<br>5. Now the electric box is ready to be pulled out.

## **To Remove the Cooling Components**

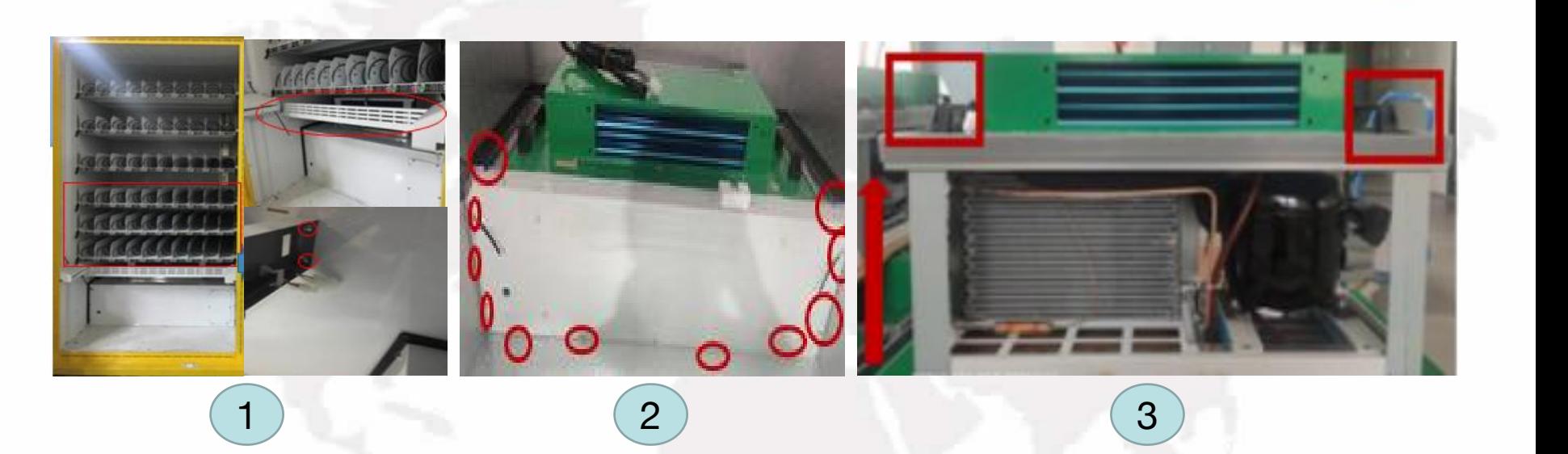

#### **Attention: Electric box must be removed first before removing the refrigerator.**

- 1. Please remove the bottom three goods trays and the shield below them as Figure 1 shows.
- 2. Loose the screws of the cover and take off the cover shown in Figure 2.<br>3. There are two handles on two top corners of the refrigerator. Hold, lift and pull out the
- entire refrigerator.

#### **To Clean the Outlet of Condensation Components**

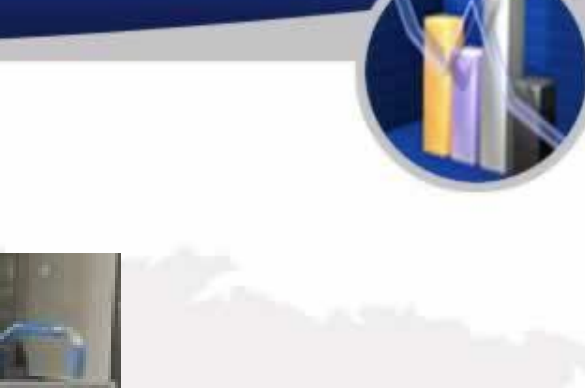

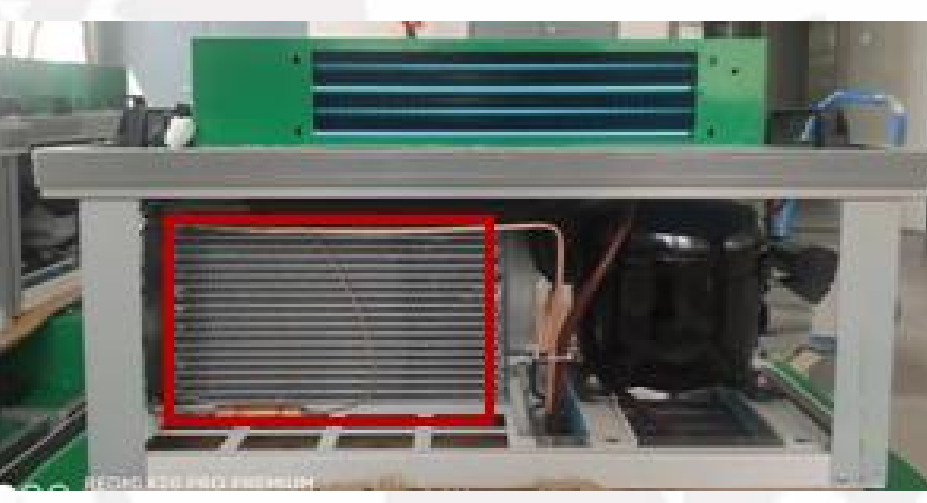

(The figure above shows the refrigerator, with condensation outlet circled out, which should be cleaned every two or three months.)

Sweep out the dust from the surface of the refrigerator and from the condensation sheets using a dry broom.

## **The Detachment and Maintenance of Bill Changer**

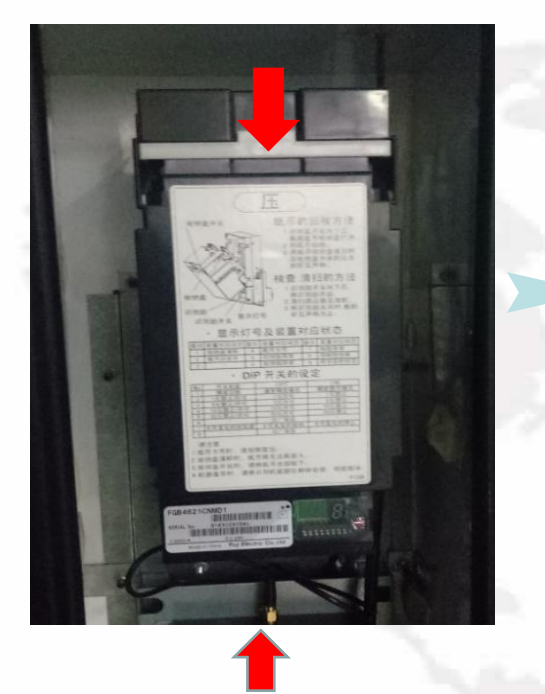

the machine first. 2. Follow the arrow and push the upper bar and pull open the bill box.

1. Please unpower

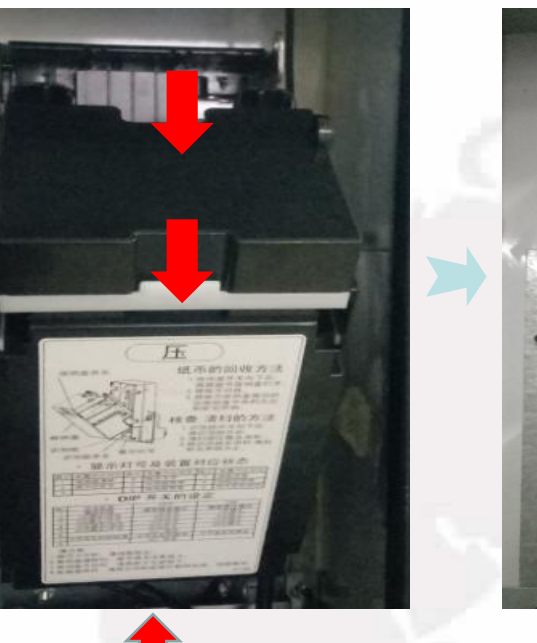

4. Unscrew and remove. the four nuts using a M7 socket screwdriver as the figure above shows.

5. To install the bill acceptor, please reverse the steps in this section.

## **The Detachment and Maintenance of Bill Changer**

The

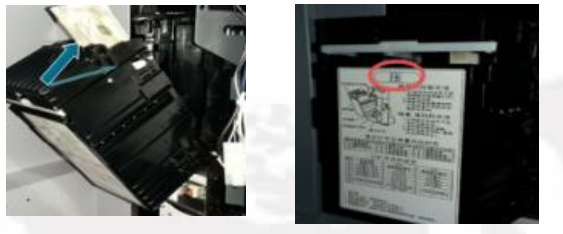

- 1. Push the bar to pull out the bill box.
- 2. Take out the bills inside.

3. Push the part right below the bar to install the bill box with a tap sound being heard.

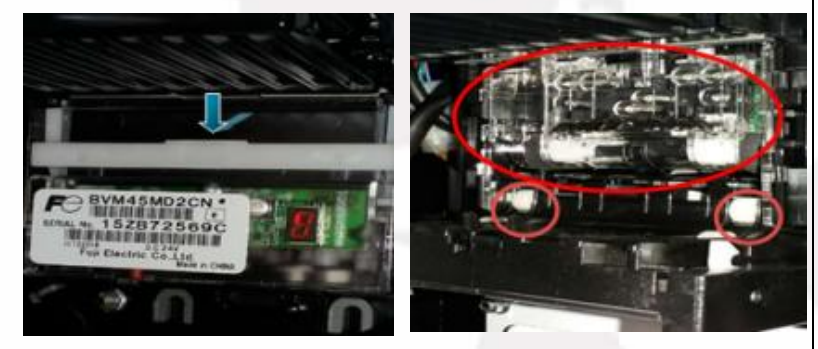

1. Push the lower bar and pull open the reading head of bill box.

2. Wipe out the filth and dust inside the reading head using a clean and wet but not dripping towel.

3. Push the back part outward until a tap sound is heard.

The machine may not be within the preset working hours.

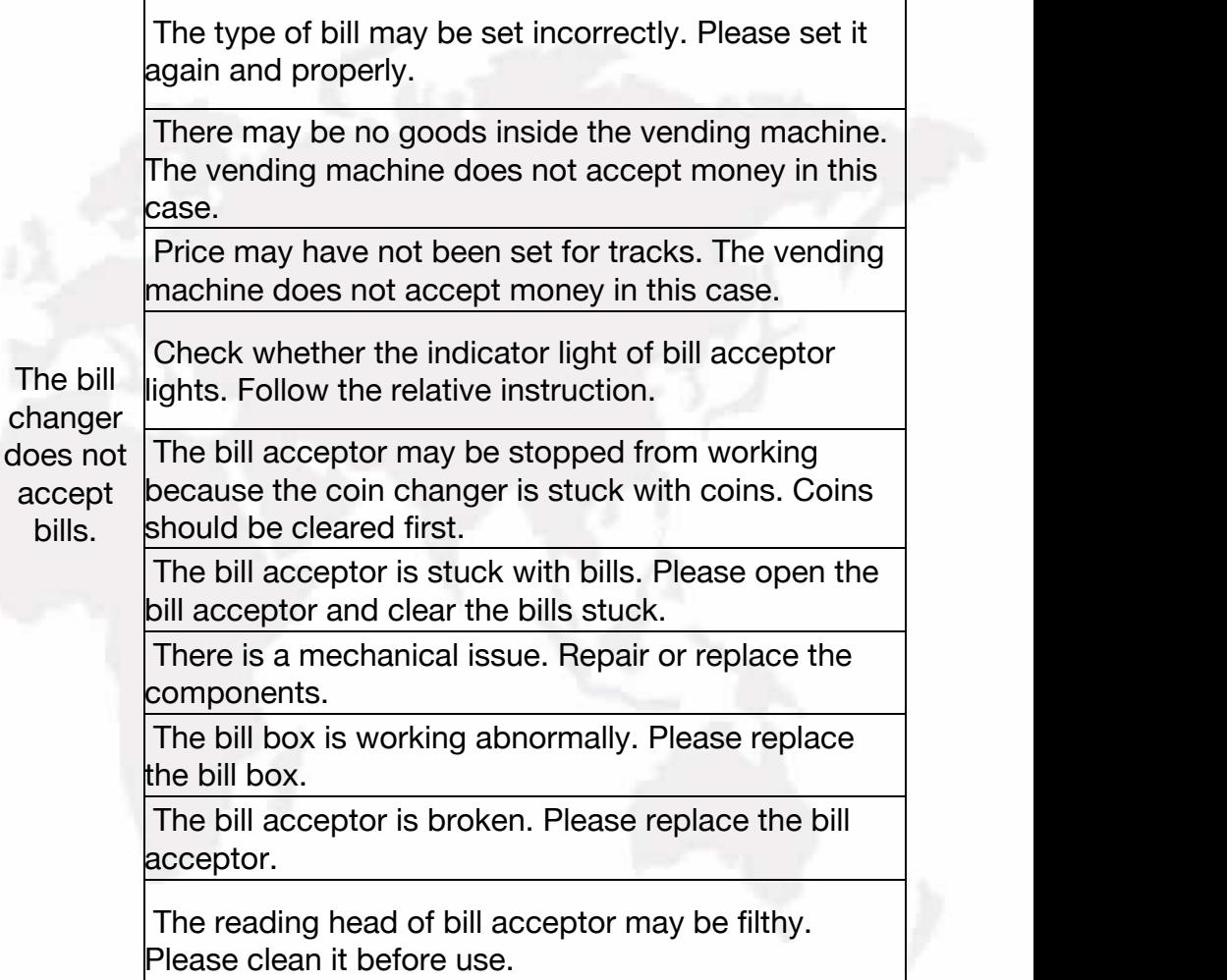

## **The Detachment and Maintenance of Coin Changer**

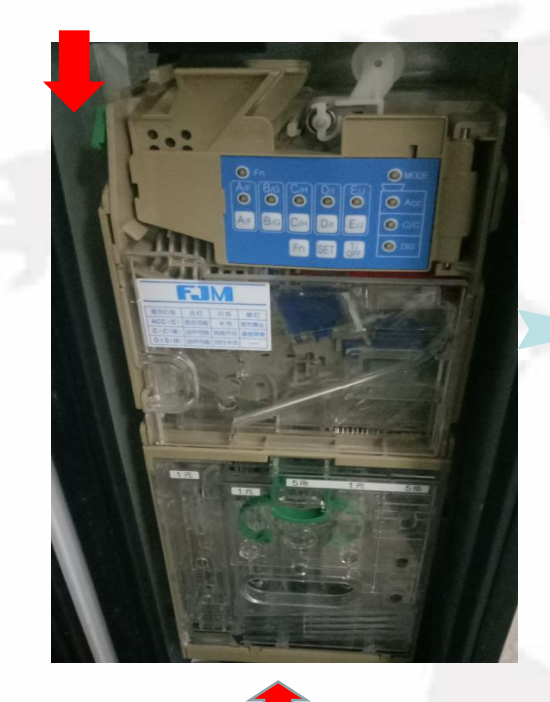

1. Please unpower the machine first.

2. Disconnect the wires of the coin changer.

3. Push the green button at the corner the coin changer.

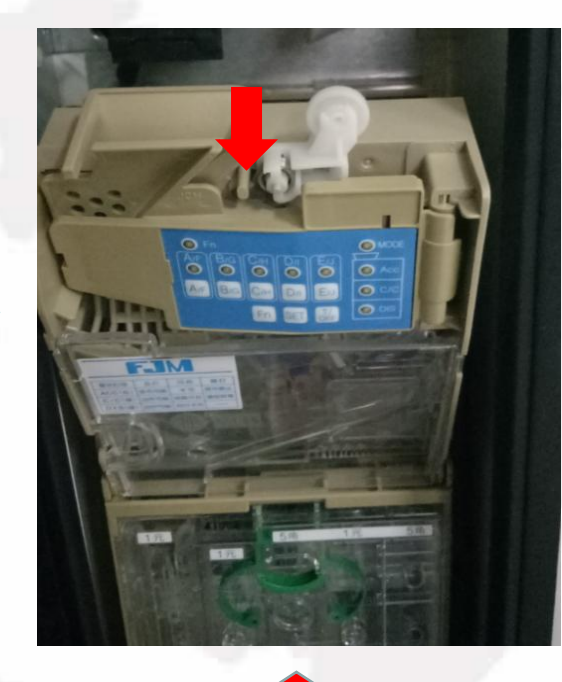

4. Pull out and remove the reading head.

5. Loosen the three screws shown in the figure using a Phillips screwdriver.

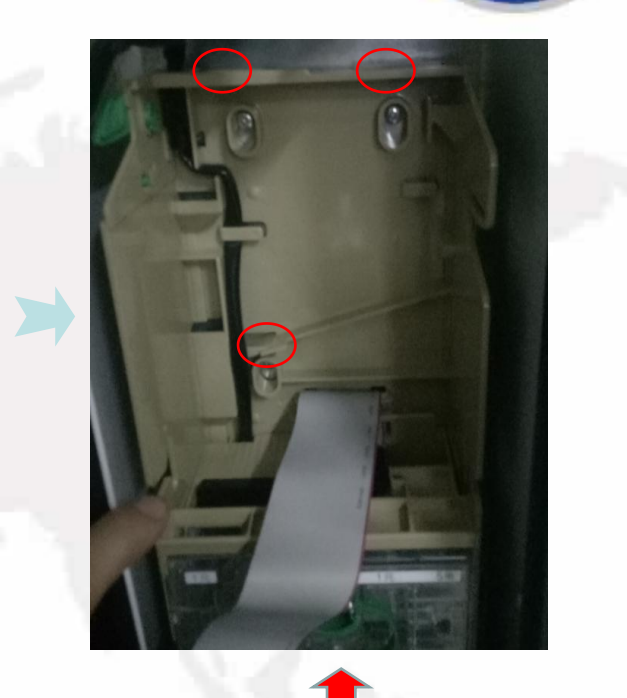

6. To install the coin changer, please reverse the steps in this section.

## **The Detachment and Maintenance of Coin Changer**

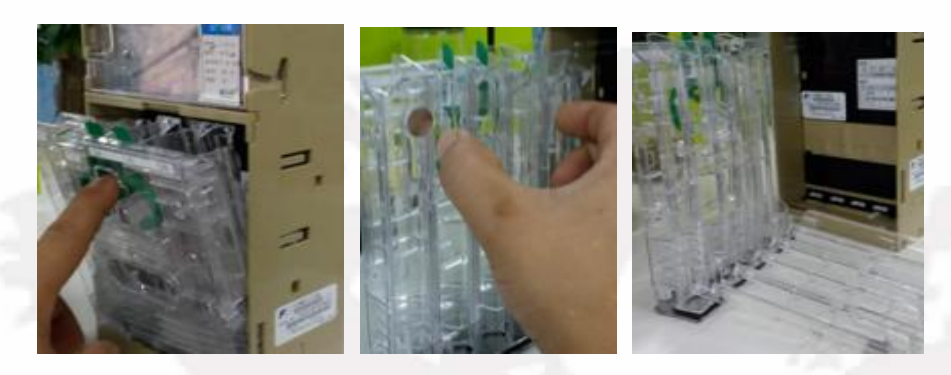

1. Pinch the green clasp and pull out the coin box. 2. Clutch the two hooks of the coin box. Pull open the cover to test the coin changer.

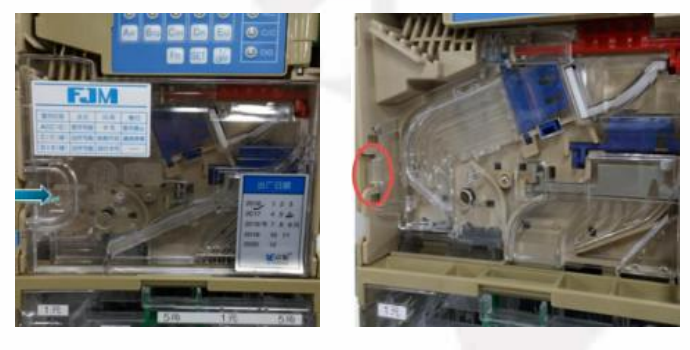

1. Push the handle in the direction that the blue arrow shows to open the lid.

2. Push the inlet of the coin changer towards the left to open the coin box.

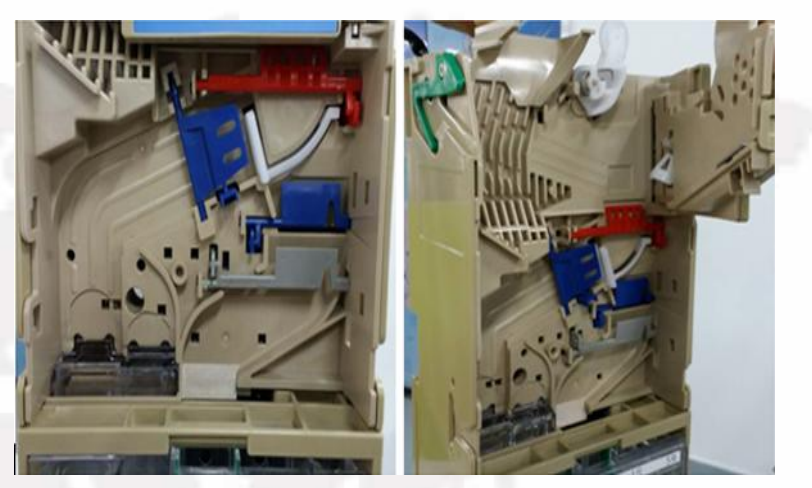

1. Clean the coin box using a clean wet towel. 2. After cleaning, please reverse the steps above to assemble the coin changer. **Note: Do not use any solvent containing alcohol while cleaning.**

#### **The Detachment and Maintenance of Coin Changer**

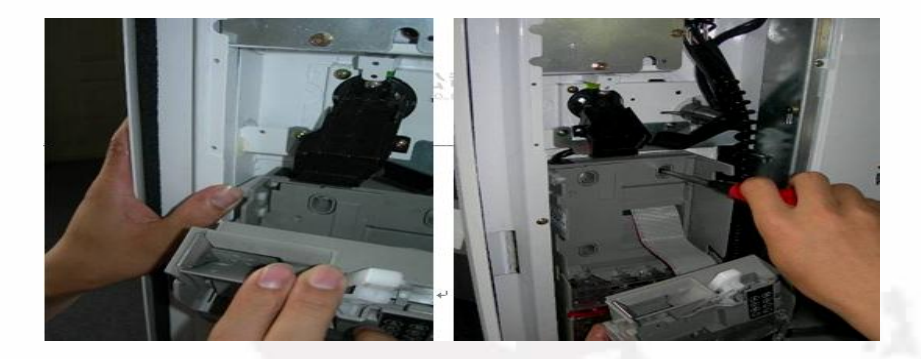

1. Press open the coin changer to move the reading head forward on the left card pin

2. Loosen the 3 screws that fix the coin changer, remove the cable protection iron sheet, open the plug that connects the coin and the banknote, and remove the recognizer.

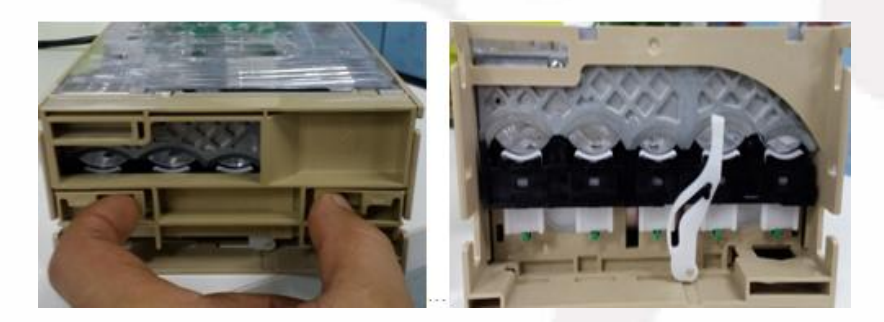

1. Press the bottom latch inward with your thumb and index finger and push up to open the change cover;

- 2. Remove the coins that are stuck;
- 3. Return to the front end as is;

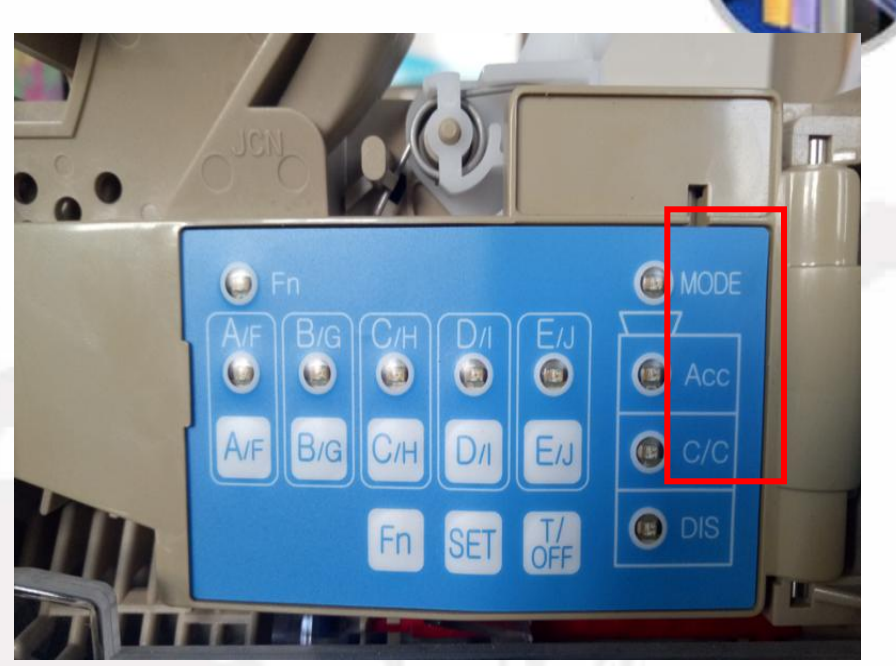

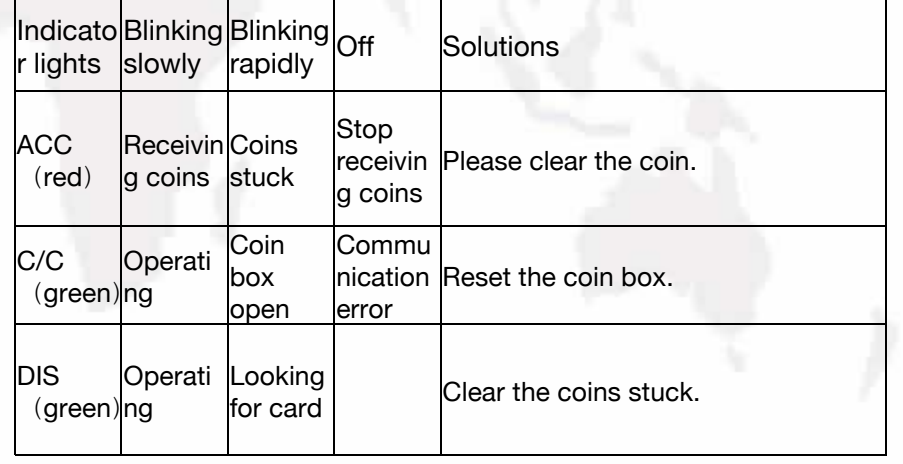

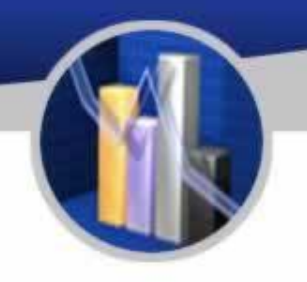

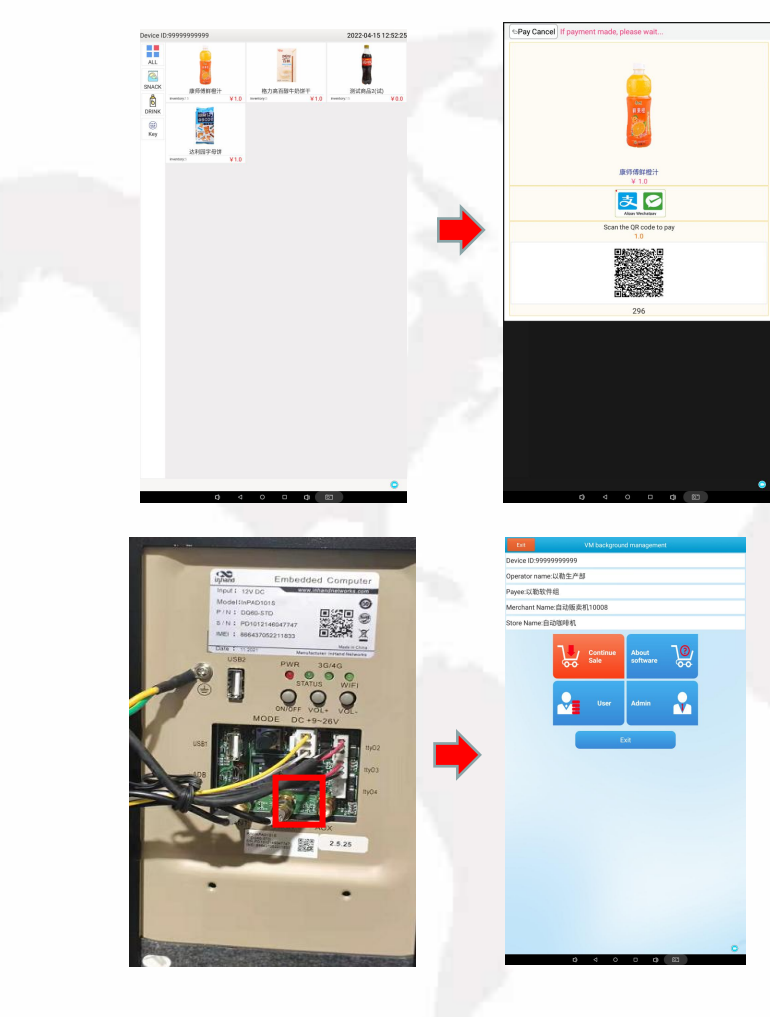

To buy goods, please choose items on the interface of menu. Then, the interface of payment will appear. If people do not want to continue, tap back twice to cancel.

To set the<br>machine push <br>Andre: This function machine, push on the industrial

the mode button  $\|\;\|$  is normally used by machine, push<br>the mode button is normally used by<br>on the industrial daministrator. administrator.

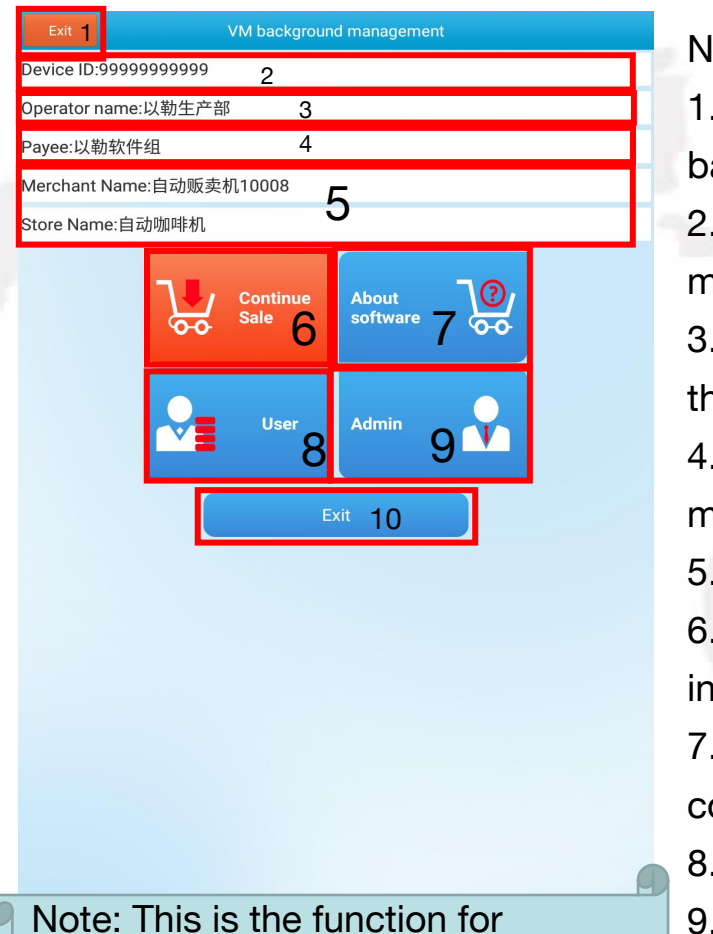

Note: This is the function for<br>reloading goods and management.<br>Please contact administrator when<br>the settings need to be changed<br>back the interface of the operating system. reloading goods and management. the settings need to be changed.

#### Note:

- 1. Select the "Exit" to quit the setting mode and get back to the home of the operating system.
- 5 **2.** The device number is the unique number of the machine.
- 6 software 7  $\overline{\bullet}$  3. The name of the telecom carrier is displayed here if
- Admin 9 10 the machine is connected to the internet.<br>
4. The name of the payee is showed here when the machine is connected to the internet.
	- 5. The state of the payee account is showed here.
	- 6. Tap to exit the setting mode and resume the sale interface.
	- 7. Tap here to display the state of the industrial computer.
	- 8. Tap here to show the information of goods storage.
	- 9. Tap here to show the options for administrator.
- 10. Tap here to exit the vending software and get Please contact administrator when<br>the settings need to be obeneed

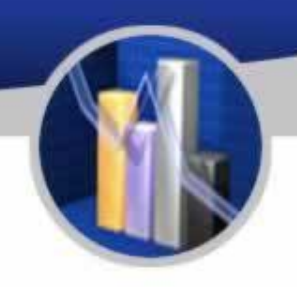

に 以初

#### About Software

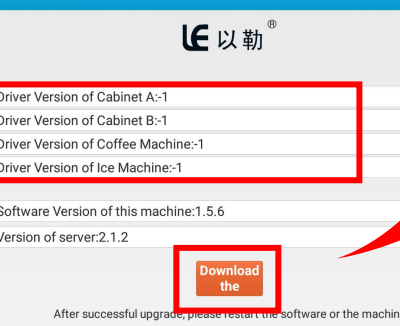

The number of software version is displayed here.

After entering this menu in the online state, check whether there is a new version. If there is, click it to download and update the installation. After the installation, click the  $L_{\text{E}}$ -VENDING Machine APP to enter the mode first to check whether the local version is up to date.

Note: This menu is a new program for the company's system to upgrade the background website of the hanging network, and it is recommended that customers upgrade it.

 $IF$   $V13h$ 

#### Loader: Goods Management (Snack Machine)

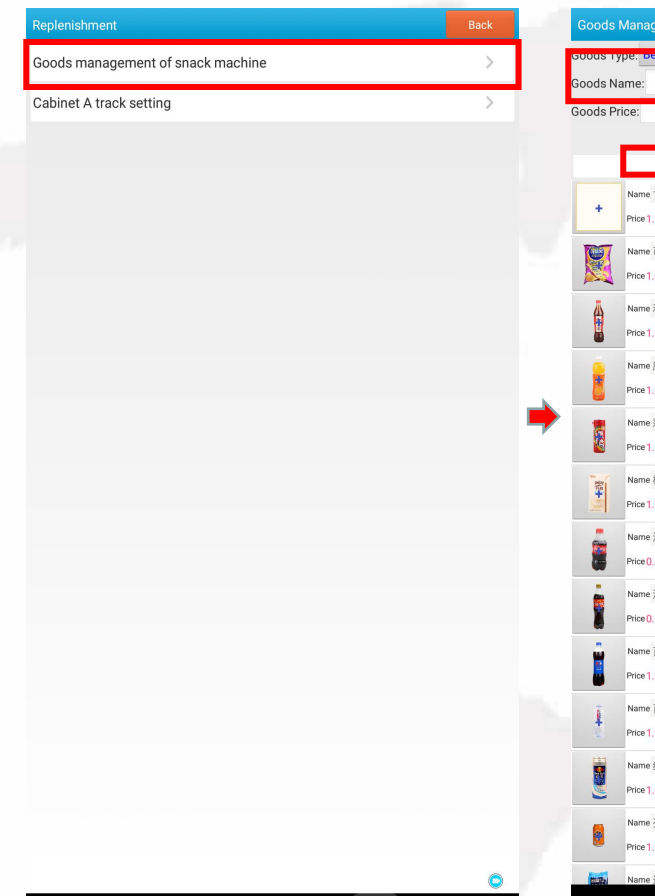

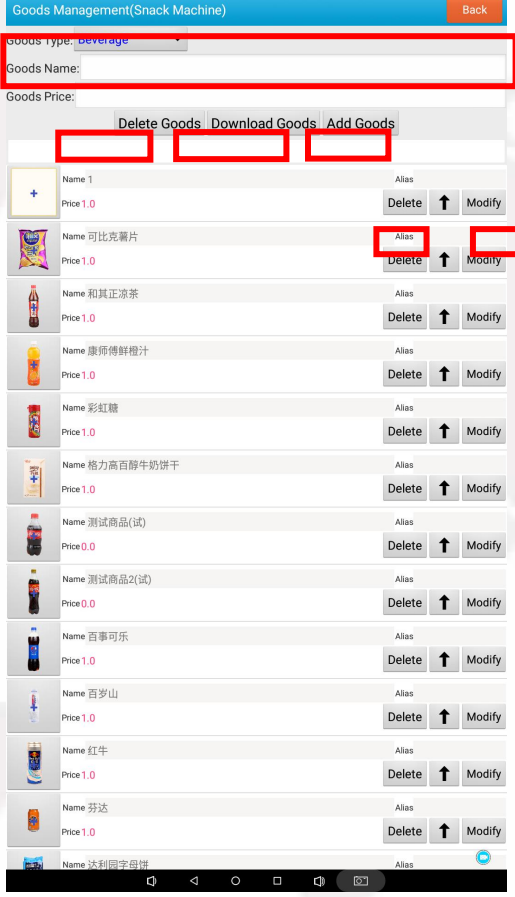

1. Please key in the name and price of goods and choose "Add Goods" to display them on the machine.

2. To delete items,

choose "Delete Goods".

3. Choose "Delete" to delete one item.

4. Click "Modify" to alter the name and price of a goods.

5. Tap "Download Goods" to obtain the items added previously in the background.

Notes: This menu is the replenishment management function. When the customer needs to modify it, it is recommended to contact the administrator.

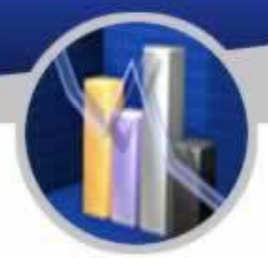

#### Loader: A Replenishment Settings

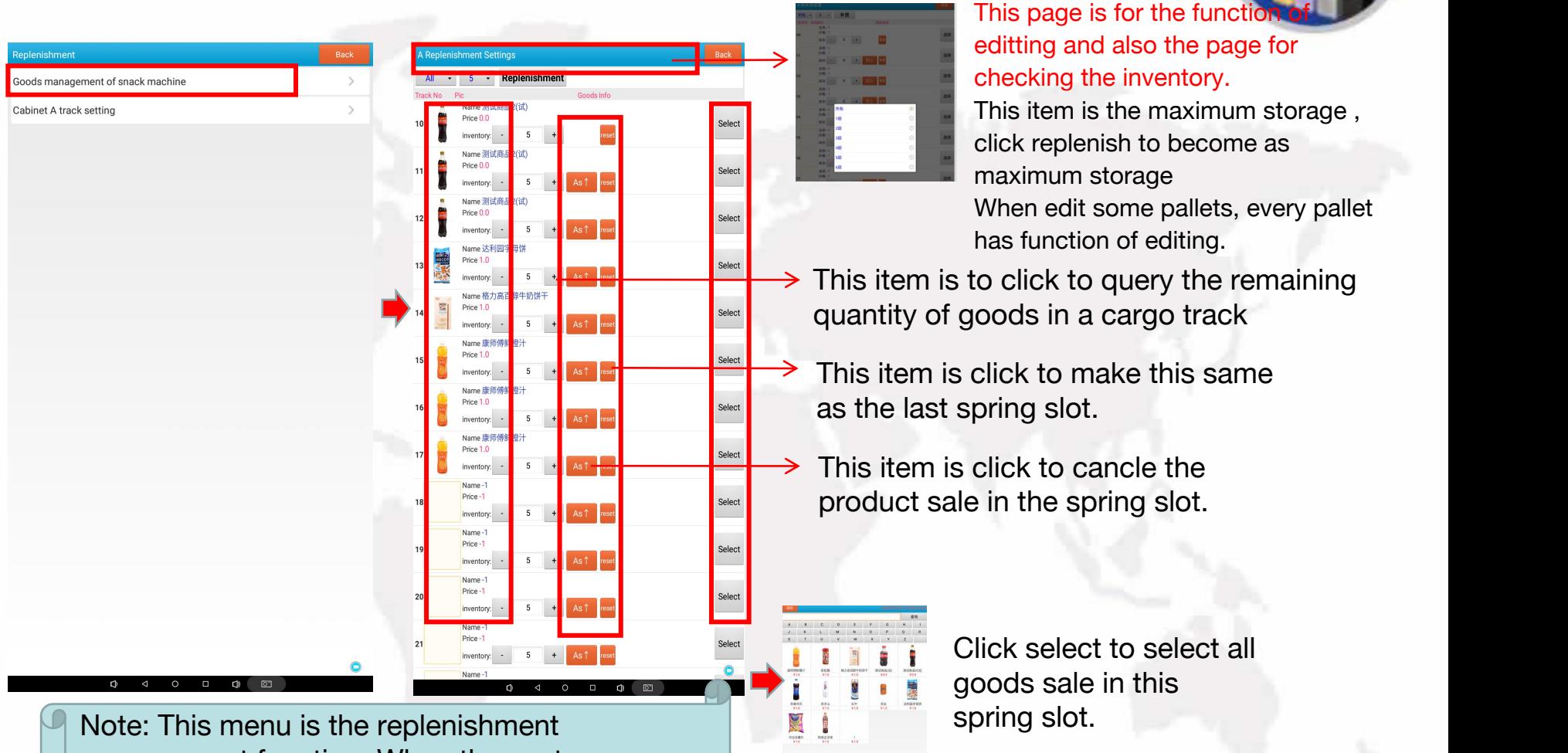

management function. When the customer needs to modify it, it is recommended to contact the administrator.

#### Administrator

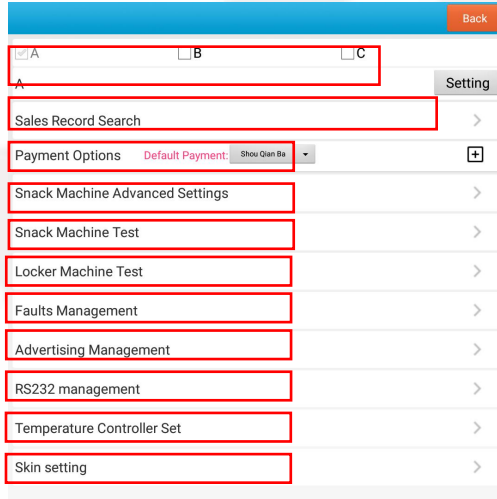

Explanation:

- 1. This item is for adding slave locker
- (Passcode:352356)

2. This item is for adjusting up and down of the pallets.

- 3. This is for checking the sales record.
- 4. This is the item for collecting money for customers.
- 5. Special function of the vending machine.
- 6. For testing spring slot.
- 7. Testing slave locker
- 8. checking and trouble clearing
- 9. Item for advertising
- 10. Serial port
- 11. The item for adjusting temperature and humidity.

12. The skin for the page.

Note: This menu is the replenishment management function. When the customer needs to modify it, it is recommended to contact the administrator.

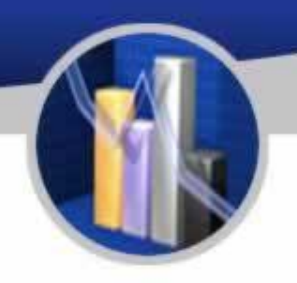

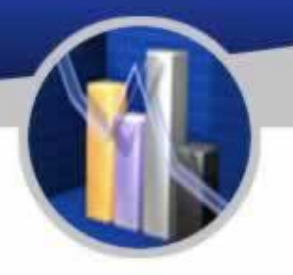

#### Administrator

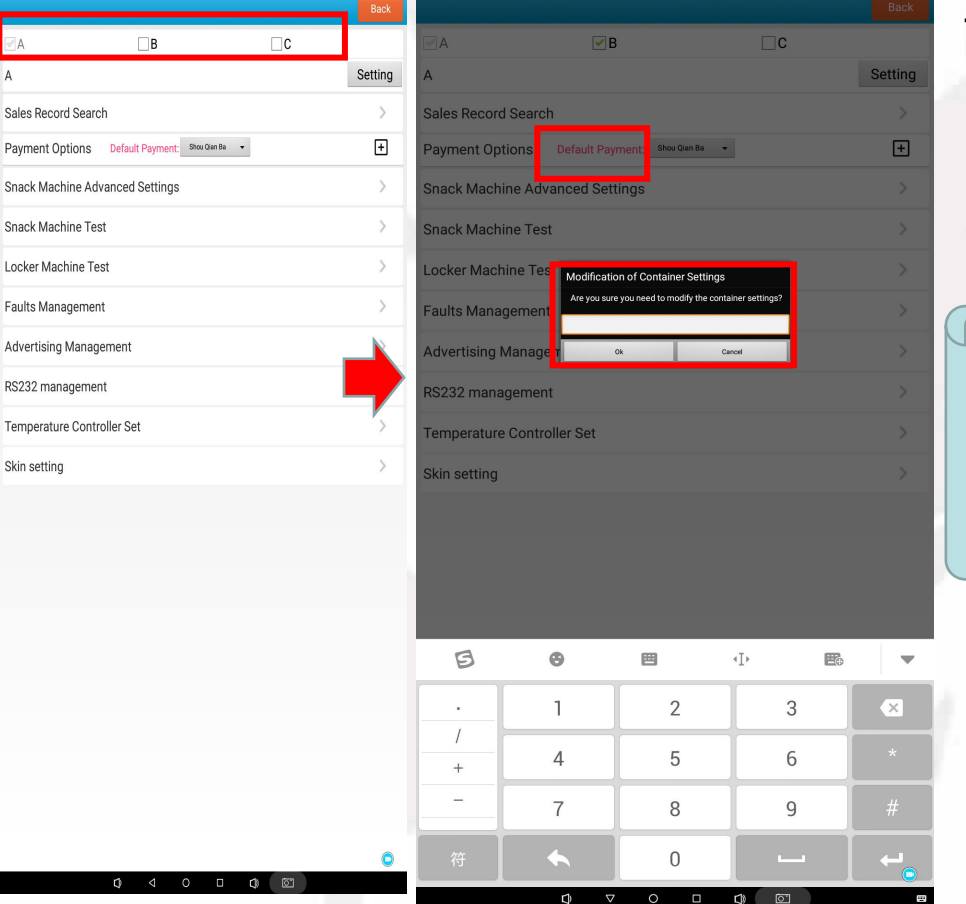

Tick the box marked B, key in the default password 352356, tap ok to finish the setting.

Note: Modification of this menu parameters is prohibited.

#### A VM Config

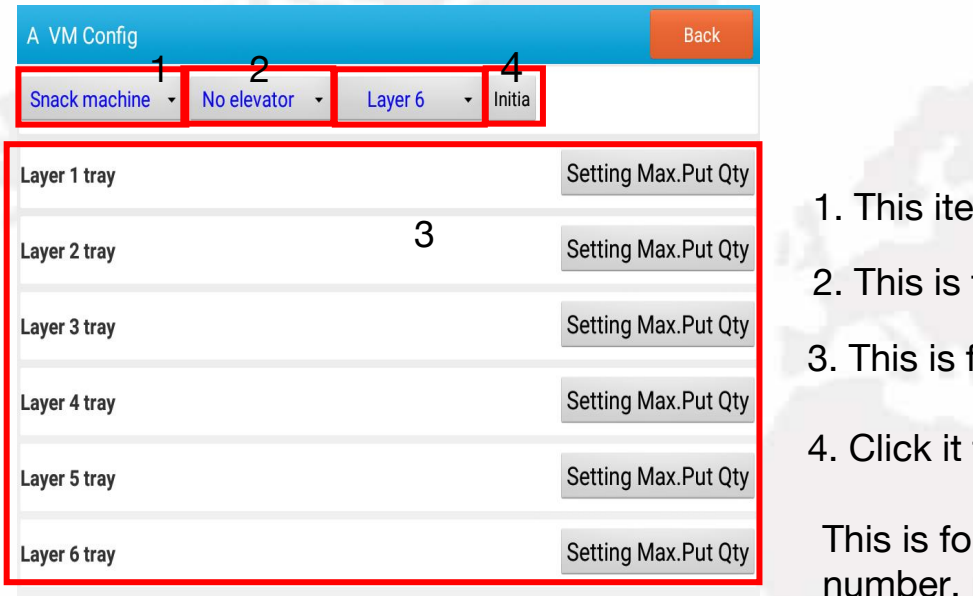

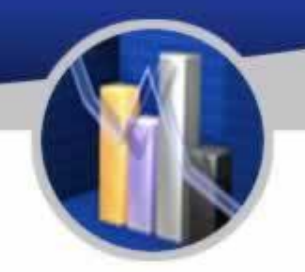

- 1. This item is for testing spring.
- 2. This is for adjusting whtether install elevator or not.
- 3. This is for adjusting the number of pallets.
- 4. Click it to preserve the adjustment statue.

This is for the set of each pallet like pallet number, maxium replenishment number and the type of spring slot.

> Notes: Modification of this menu parameter is prohibited.

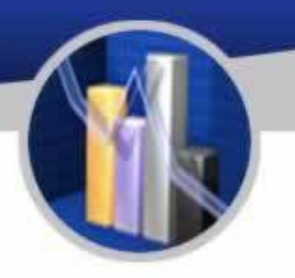

#### Sales Record Inquiry

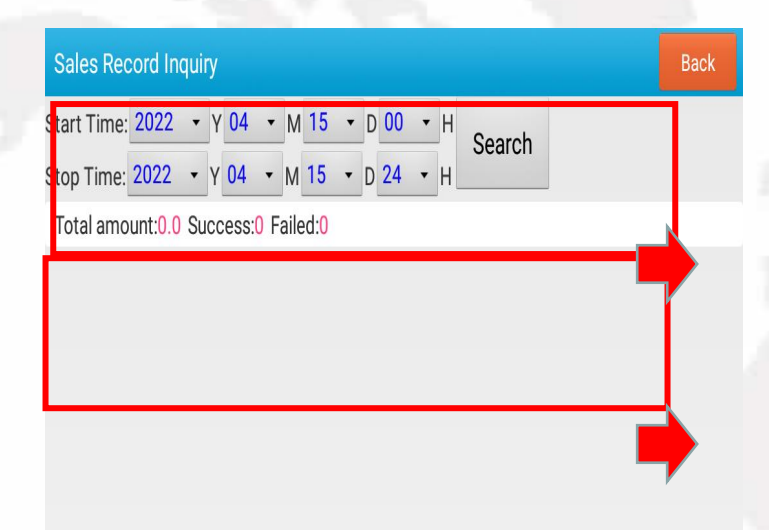

Sales record: The total quantity and total amount, success and failure records (the selection here is generally data within a month, you can choose the start time and end time, the interval is the beginning and end of a month

The details of sales record.

This menu is for customers to check sales record.

#### Method of Payment **The Instruction for Use**

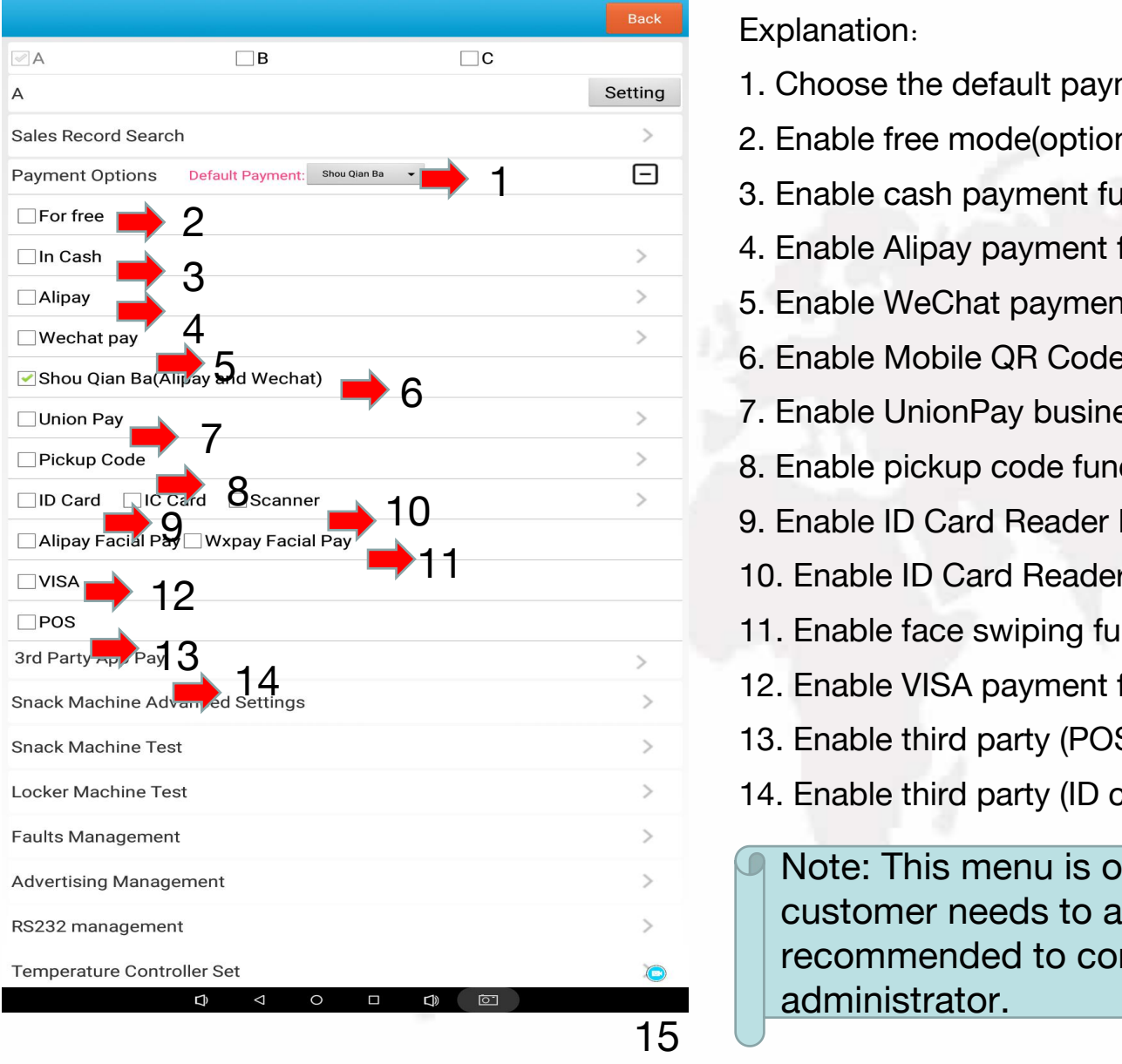

#### Explanation:

- 1. Choose the default payment method
- 2. Enable free mode(optional)
- 1 3. Enable cash payment function(optional)
	- 4. Enable Alipay payment function(optional)
	- 5. Enable WeChat payment function(optional)
	- 6. Enable Mobile QR Code Payment function(optional)
- 6 **6** 17. Enable UnionPay business function, (optional)
	- 8. Enable pickup code function(optional)
- 10 **10** 9. Enable ID Card Reader Payment function(optional)
	- 11 **10. Enable ID Card Reader Payment**(optional)
		- 11. Enable face swiping function(optional)
		- 12. Enable VISA payment function(optional)
		- 13. Enable third party (POS) function(optional)
		- 14. Enable third party (ID card reader)function(optional)

Note: This menu is optional.When a customer needs to alter it, it is recommended to contact the administrator.

#### VM Advanced Settings

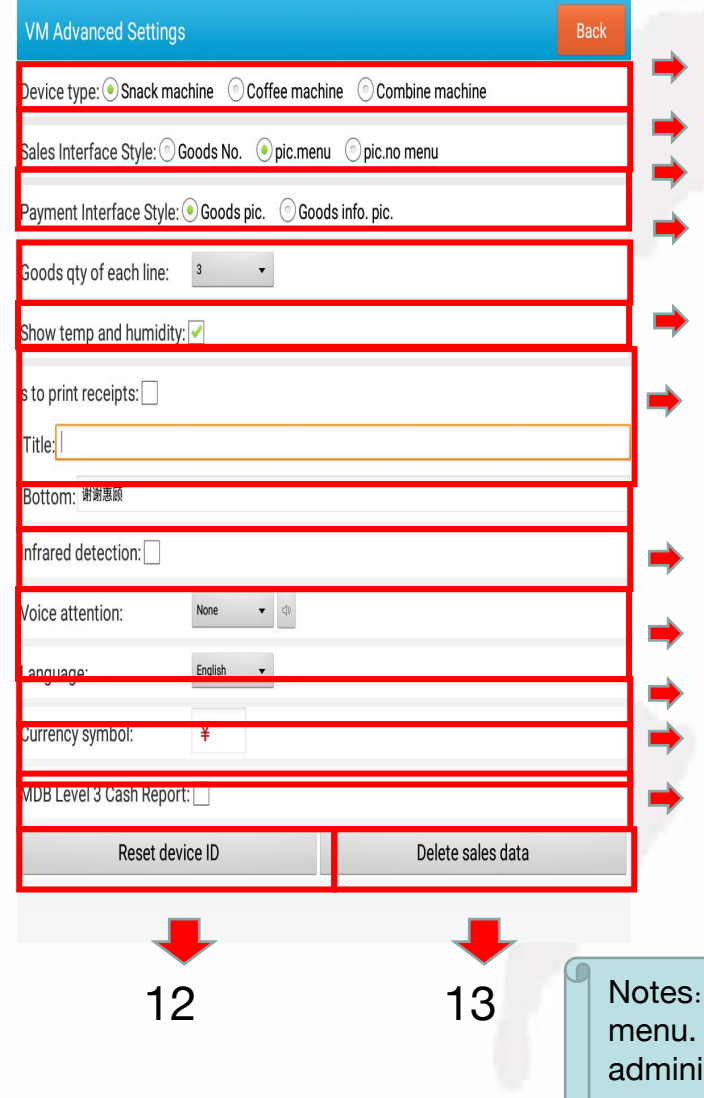

Annotation:

1. The type of machine, Optional function, Please contact administrator 1 when need modify.

 $2\,$  2. Sales interface style, Optional function, Please contact administrator

 $3$  when need modify.

3. Payment interface style, Optional function, Please contact

 $4$  administrator when need modify.

4. The number of each spring slot of vending machine, Optional function,

 $5$  Please contact administrator when need modify.

5. Optional function, Please contact administrator when need modify. 6. Receipt printer, Optional function, Please contact administrator when  $6$  need modify.

7. Optional function, Please contact administrator when need modify.

- 8. Optional function, Please contact administrator when need modify.<br>8. Optional function, Please contact administrator when need modify.
- 9. Optional function, Please contact administrator when need modify. 8 10. Optional function, Please contact administrator when need modify.
- g 11. Optional function, Please contact administrator when need modify.<br>9 12 This is for resetting dovine ID, the personals is 252256 unlesse.

12. This is for resetting device ID, the passcode is 352356, please contact administrator when need modify.

13. This item is for cancelling the data, and is not to be altered.

Is: It is forbidden to modify the parameters of this 13 Motes: It is forbidden to modify the parameters of this<br>menu. If you need to modify it, please contact the inistrator.

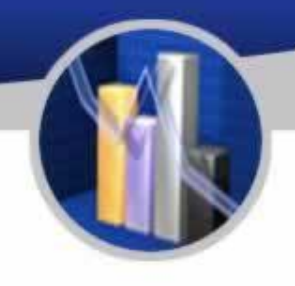

#### Snack Machine Test (Professional Use)

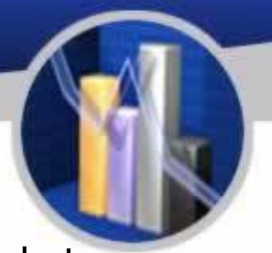

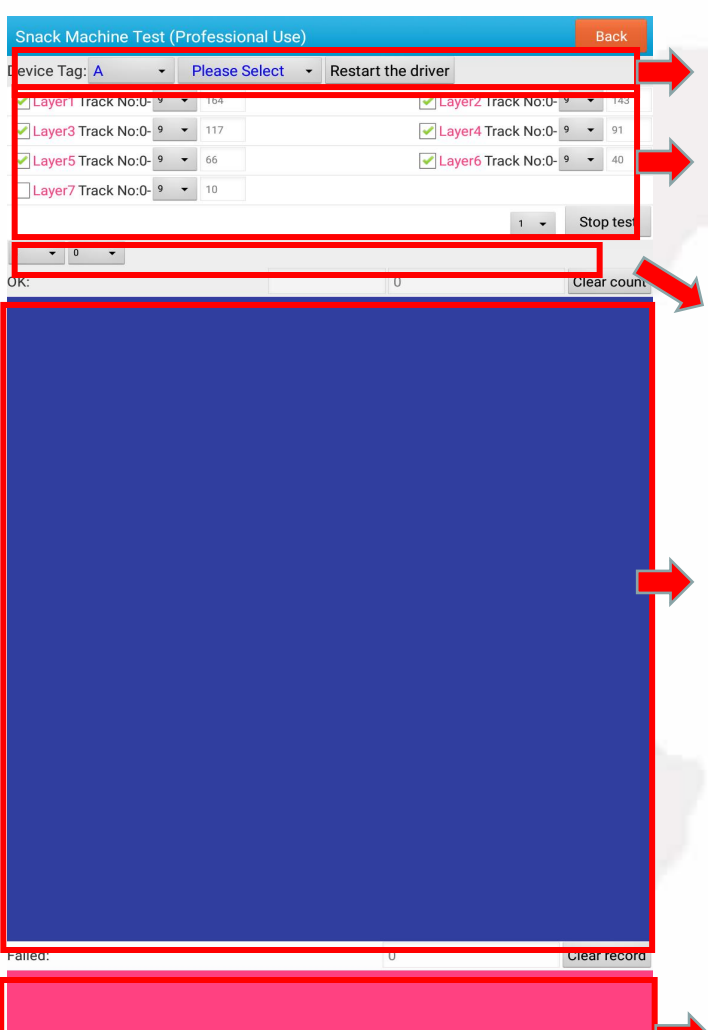

This is the settings for goods locker and goods tray.

This is the settings for number of goods trays and number of motors on each goods tray as well as testing all the motors.

This is the test of a selected goods track.

Testing details

The details information about failures of dropping goods.

Note: This menu is usually for testing goods or showing any error of dropping goods.

Locker Machine Test (for professional use)

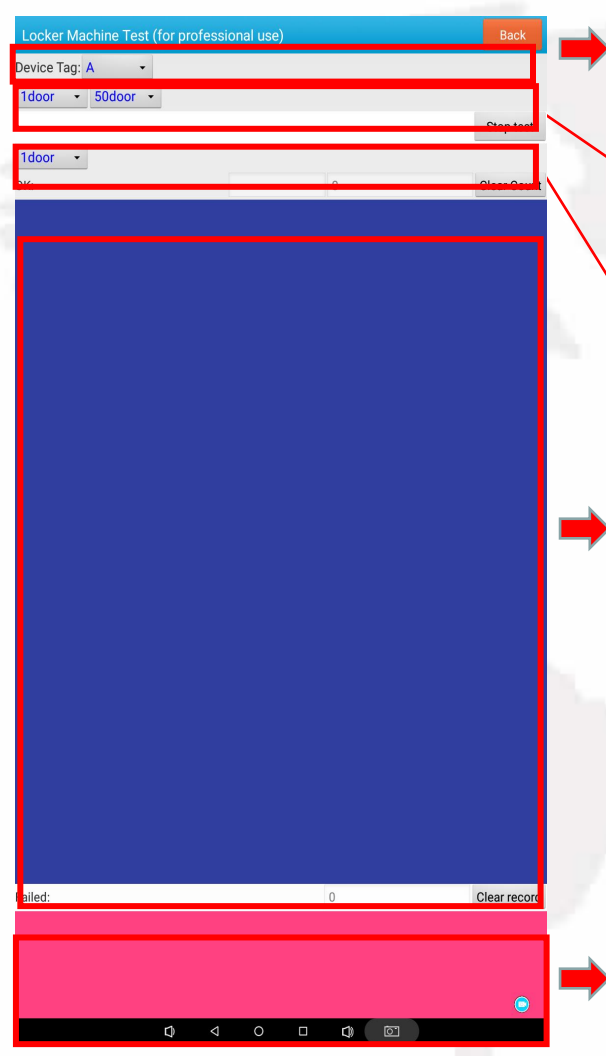

This is the settings for goods container and goods tray.

This is the settings for number of goods trays and number of motors on each goods tray as well as testing all the motors.

This is the test of a selected goods track.

Testing details

error of dropping goods.

The details information about failures of dropping Note: This menu is usually for testing goods or showing any<br>error of dropping goods.<br>The details information about failures of dropping<br>goods.

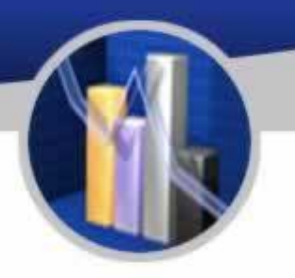

#### Faulty Track

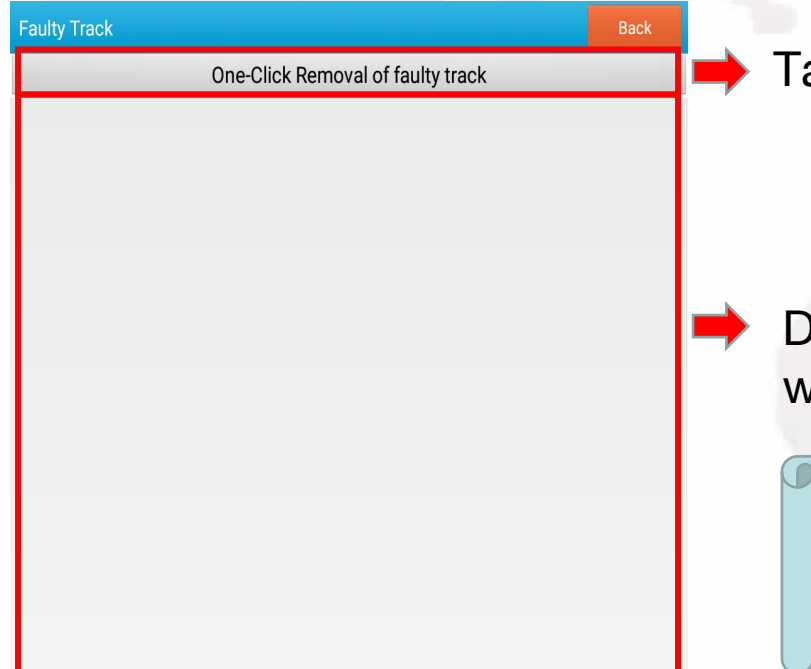

Tap here to remove all faulty tracks.

Detailed information of error is shown here whereby their reasons can be seen.

Note: This menu appears when the machine has errors, which will disappear when all issues are solved.

#### Advertisement

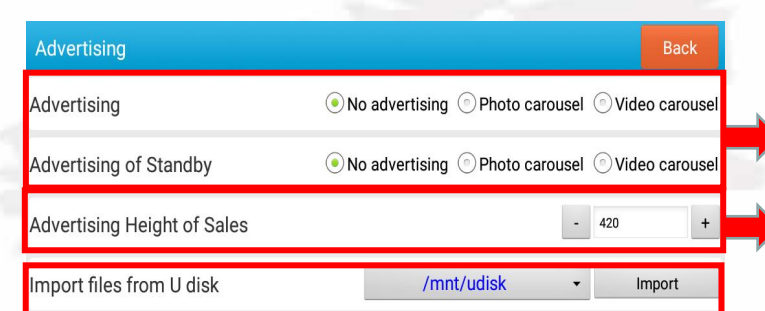

Setting Instructions for Commodity Pictures

1. Commodity pictures are imported to the file of vm/goodsimg under PC(the name of the picture should be the same as the name of the commodity) and the size is (360px\*360px)

2. Commodity information pictures are imported to the file of ym/goodsinfo under PC. (the name of the picture should be the same as the name of the commodity) and the size is  $(450px*450px)$ 

Setting instructions of advertising resource

1. Sales Interface Picture Advertising: Pictures named as s1.png, s2.png, s3.png, s4.png, s5.png imported to the file of ym/saleres under PC, the recommended size (1080px\*300px)

2. Sales Interface Video Advertising: Supports 1 video only: Video named s1.mp4 is imported to the file of vm/saleres under PC please make the video size same as device resolution

3. Sales Interface Background image: Named as salebg.png, imported to the file of vm/vmres under PC. The size of picture should be same as device resolution

4. Standby Interface Picture Advertising: Pictures named as w1.png, w2.png, w3.png, w4.png, w5.png are imported into the file of vm/waitres under PC. Picture size should be same as device resolution

5. Standby Interface Video Advertising: Supports 1 video only: Video named w1.mp4 is imported to the file of vm/waitres under PC, please make the video size same as device resolution

6. Background image of delivery interface: named as outbg.png and imported to the file of vm/ vmres under PC. Please make the image size same as device resolution

The size of the picture depends on device screen resolution . Please make the relevant picture horizontal screen 1920\*1080 .vertical screen 1080\*1920.7 inch screen 800\*1280 according to the device resolution

The Settings for advertisement

The size of advertisement

The instruction for setting advertisement.

Notes: This menu is an optional function. When customers want to modify it, it is recommended to contact the administrator.

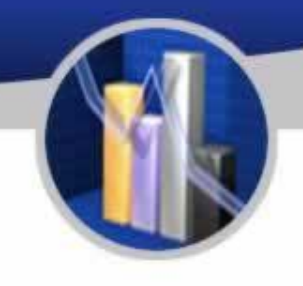
#### **The Instruction for Use**

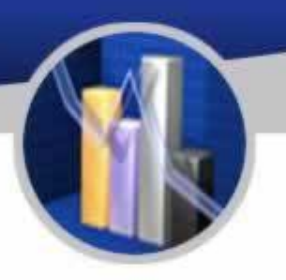

#### Serial Port Config (Professional Use)

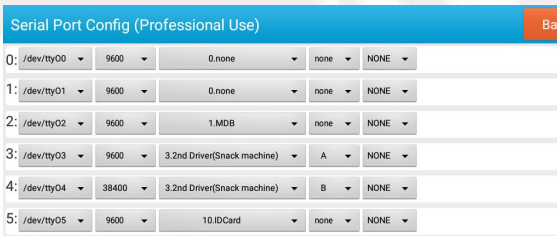

This menu is the settings for serial ports which is normally not to be altered. When customers want to change it, it is recommended to contact the administrator.

Note: Modification of this menu parameters is prohibited. Please contact administrator when there is a need.

备注:此菜单为禁止改动,客户需修改 时,务必要联系管理员

#### **The Instruction for Use**

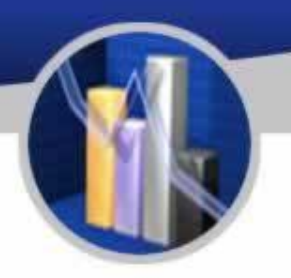

#### Temperature controller set

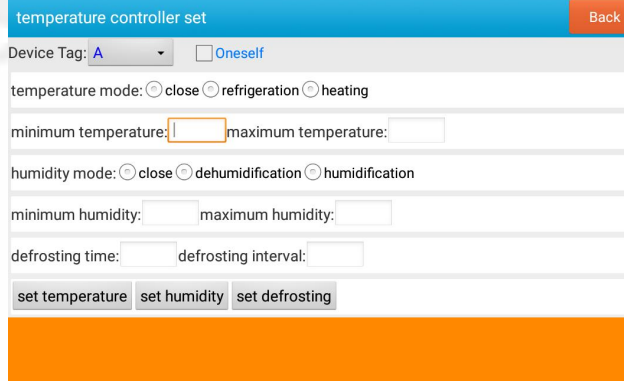

This menu is for adjusting the temperature of the refrigerator. After adjusting the temperature, click "set temperature" and "set defrosting" to finish all steps.

Notes: This menu is for adjusting the temperature of frerigerator. Please Contact adminstrator if it is needed to be modified.

#### **The Instruction for Use**

 $\Box$ 

Back

#### Skin Setting

**Skin Setting** 

**Default** Transparent

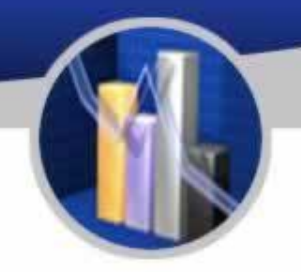

This menu is for adjusting the skin of sales interface. When customer need modify, please contact with adminstrator.

This menu is for adjusting the skin of sales interface. Please contact the administrator when there is a need.

#### 1. Homepage of Background Operation:

http://ylvm.levending.net/ylvm/login.jsp;jsessionid=0F07D10F775D18C267990BC4AB8F8888

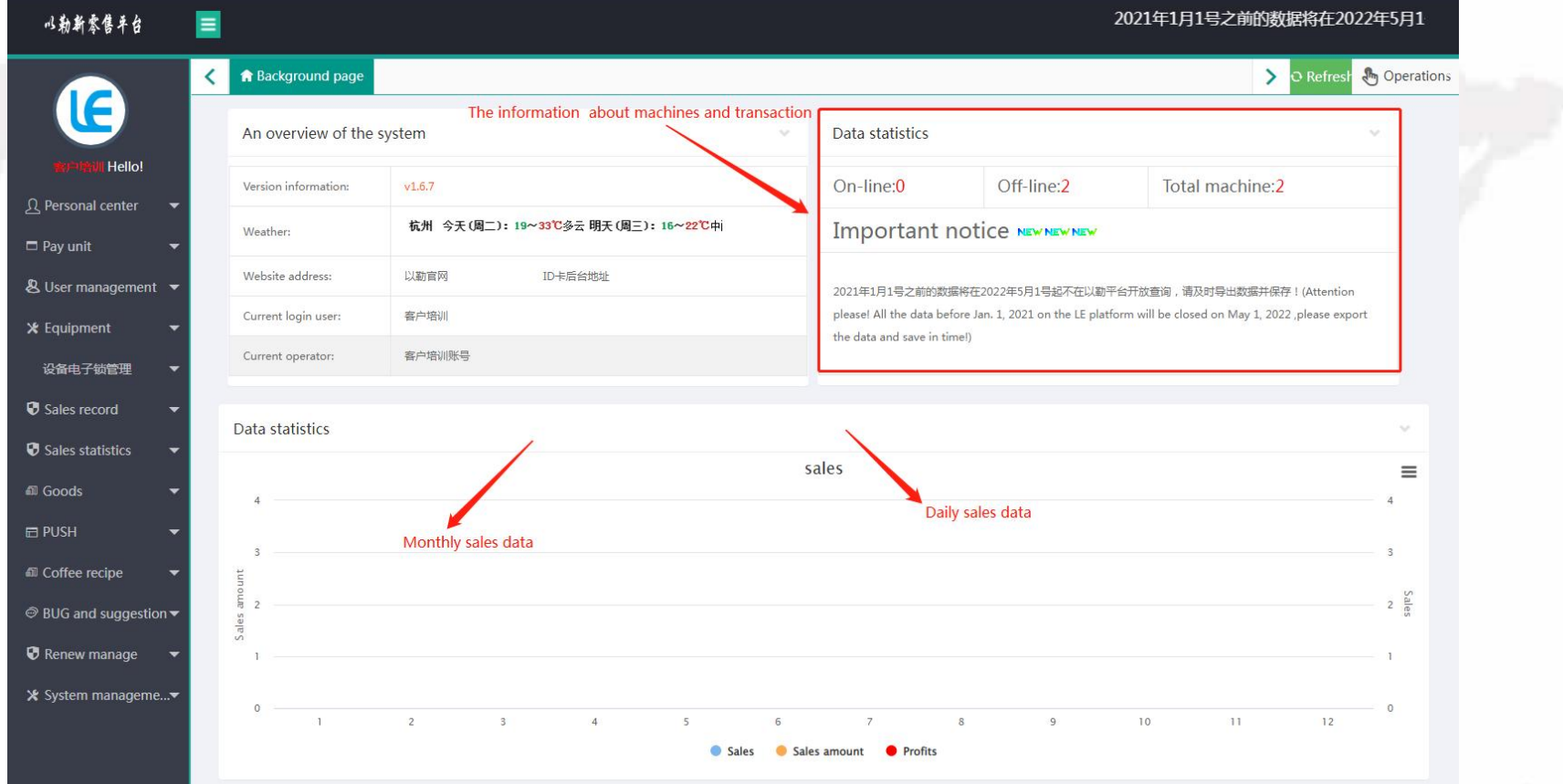

#### 2. Personal center

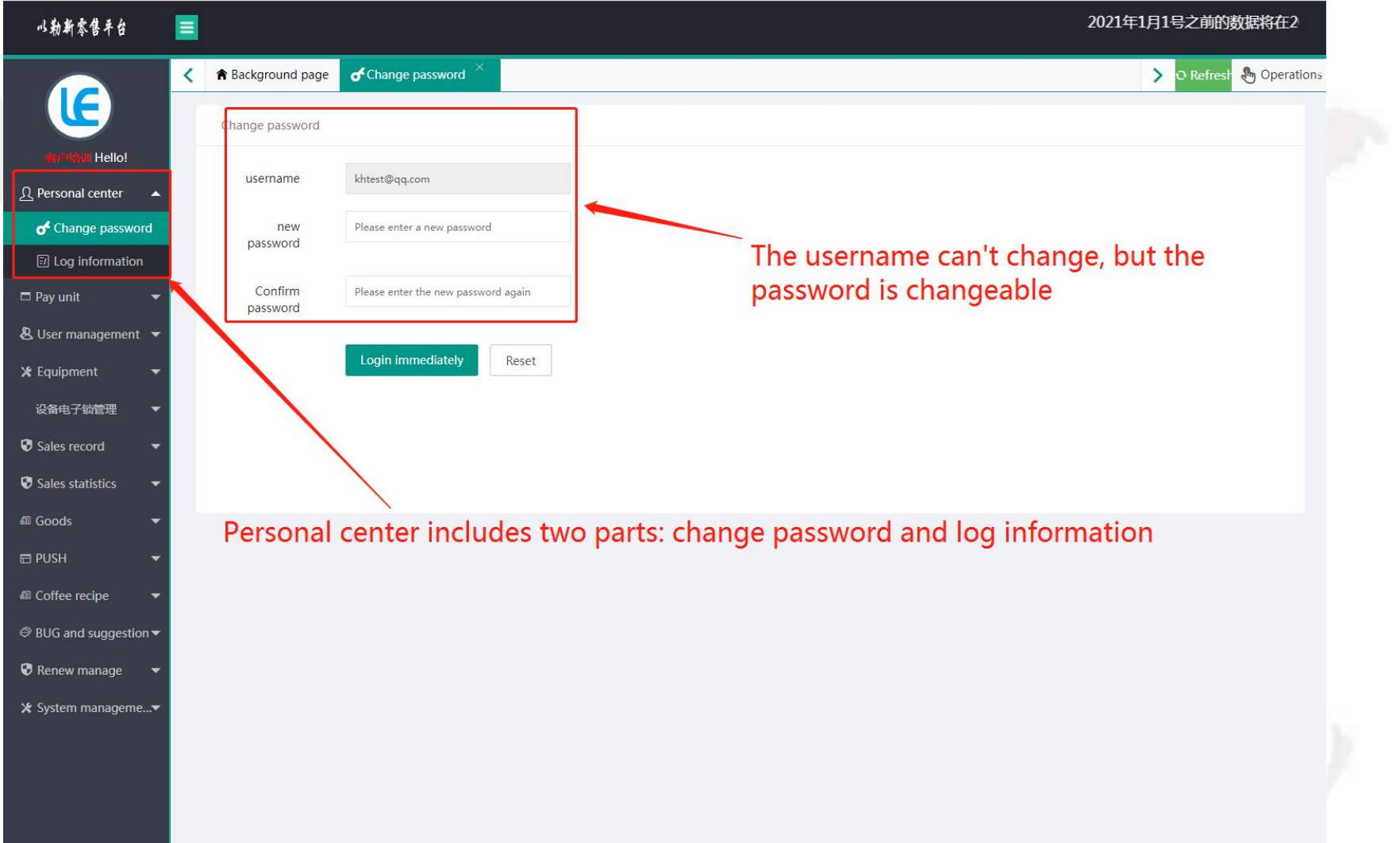

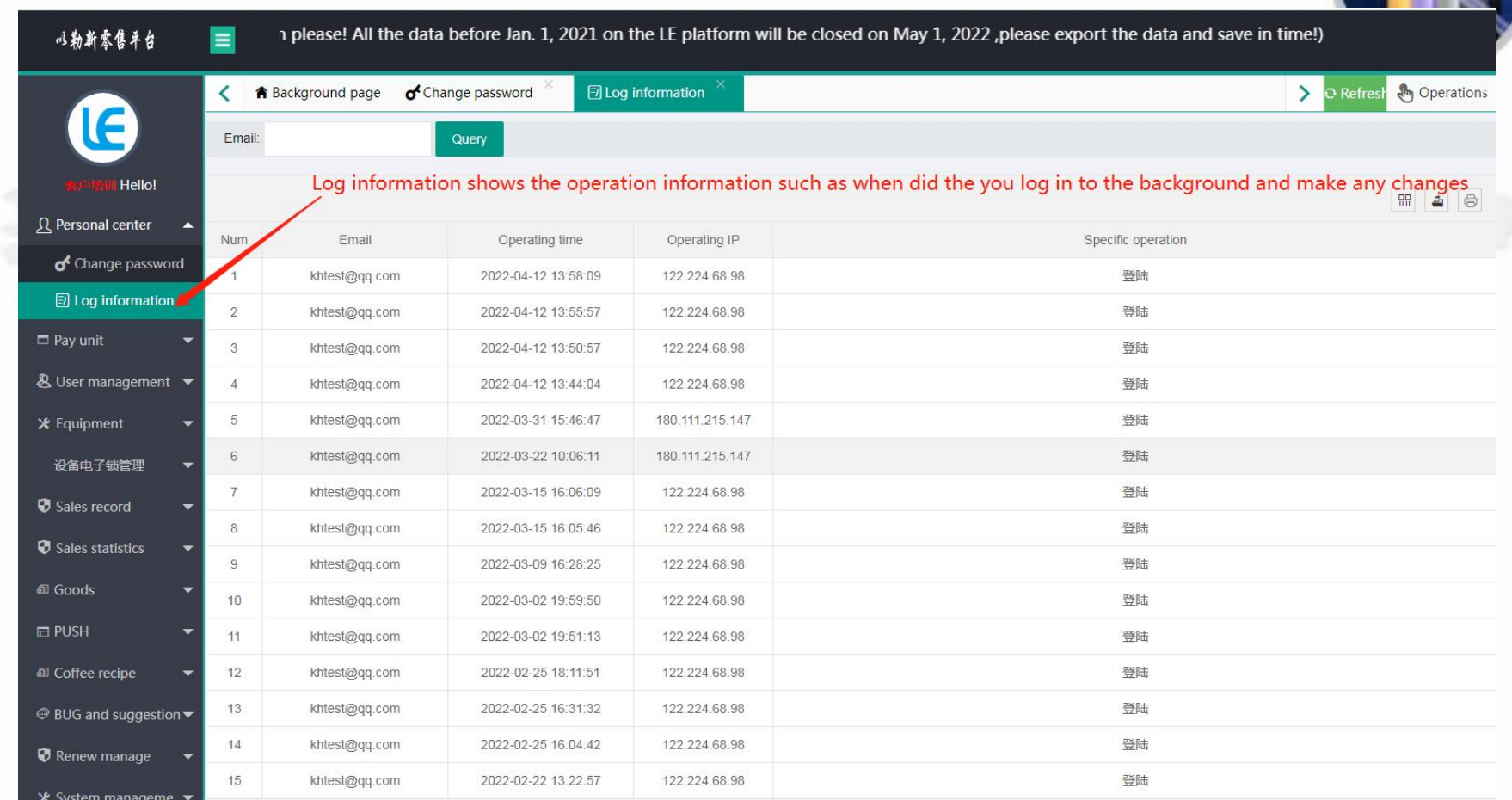

## 3. Pay settings

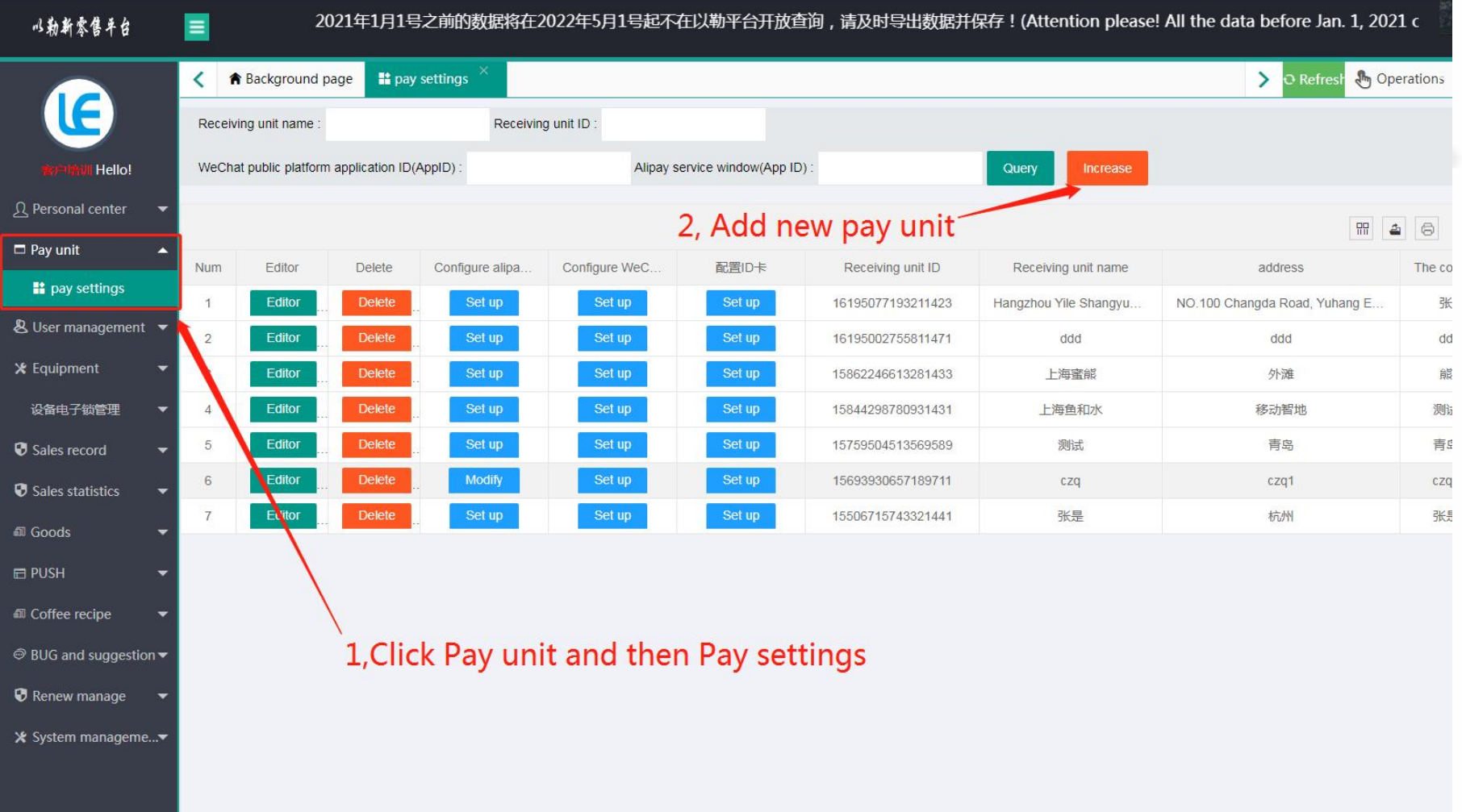

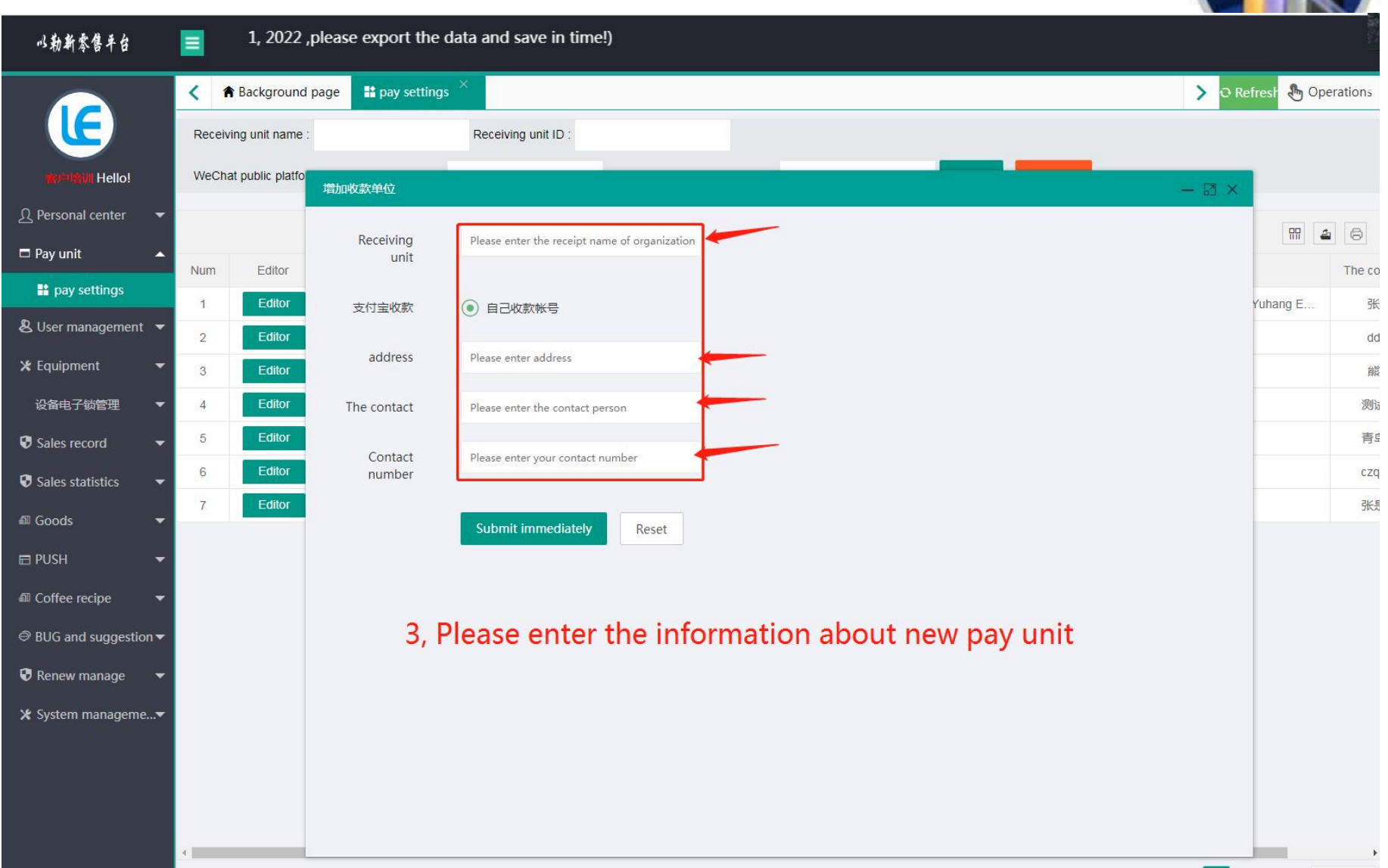

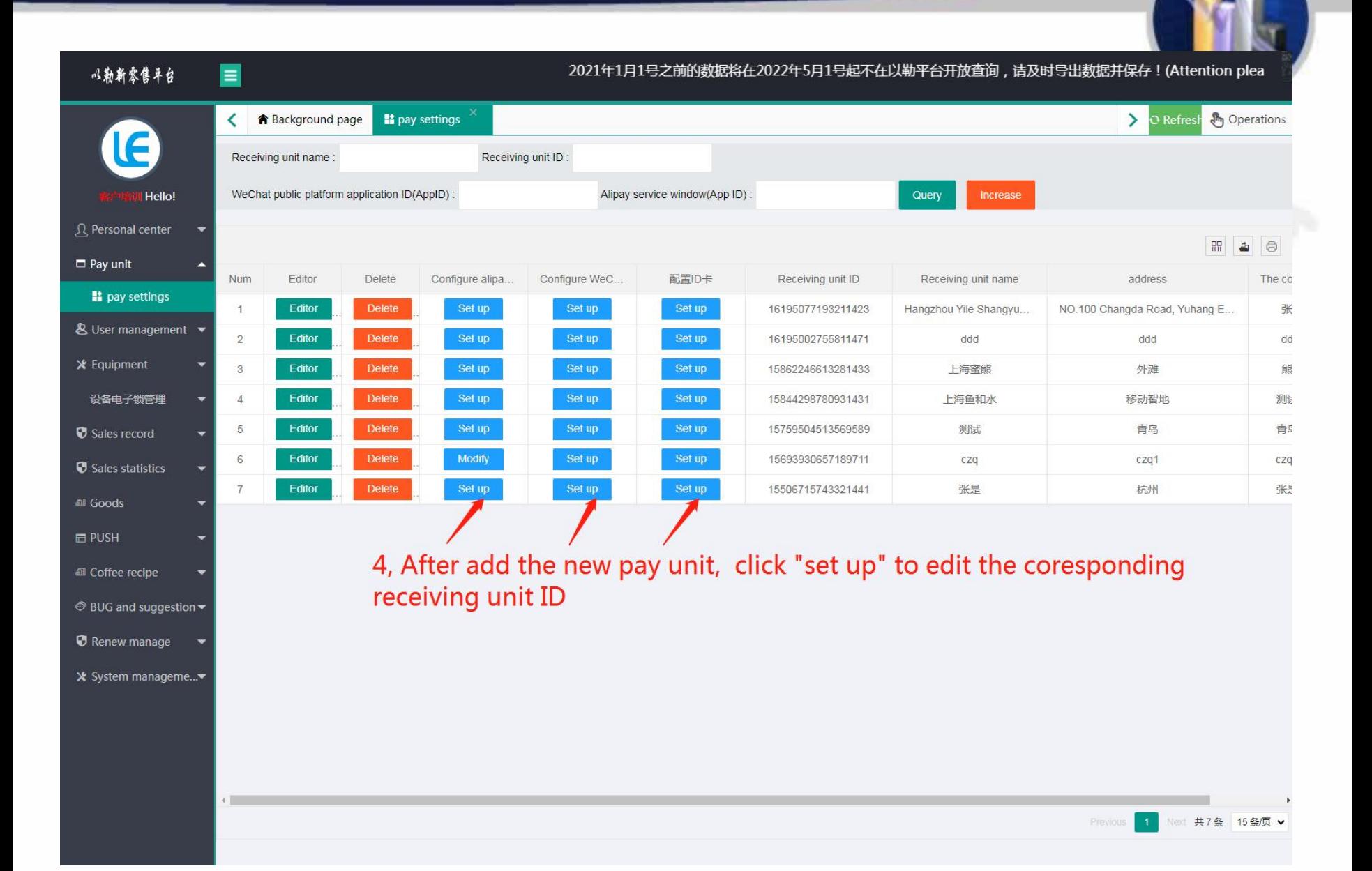

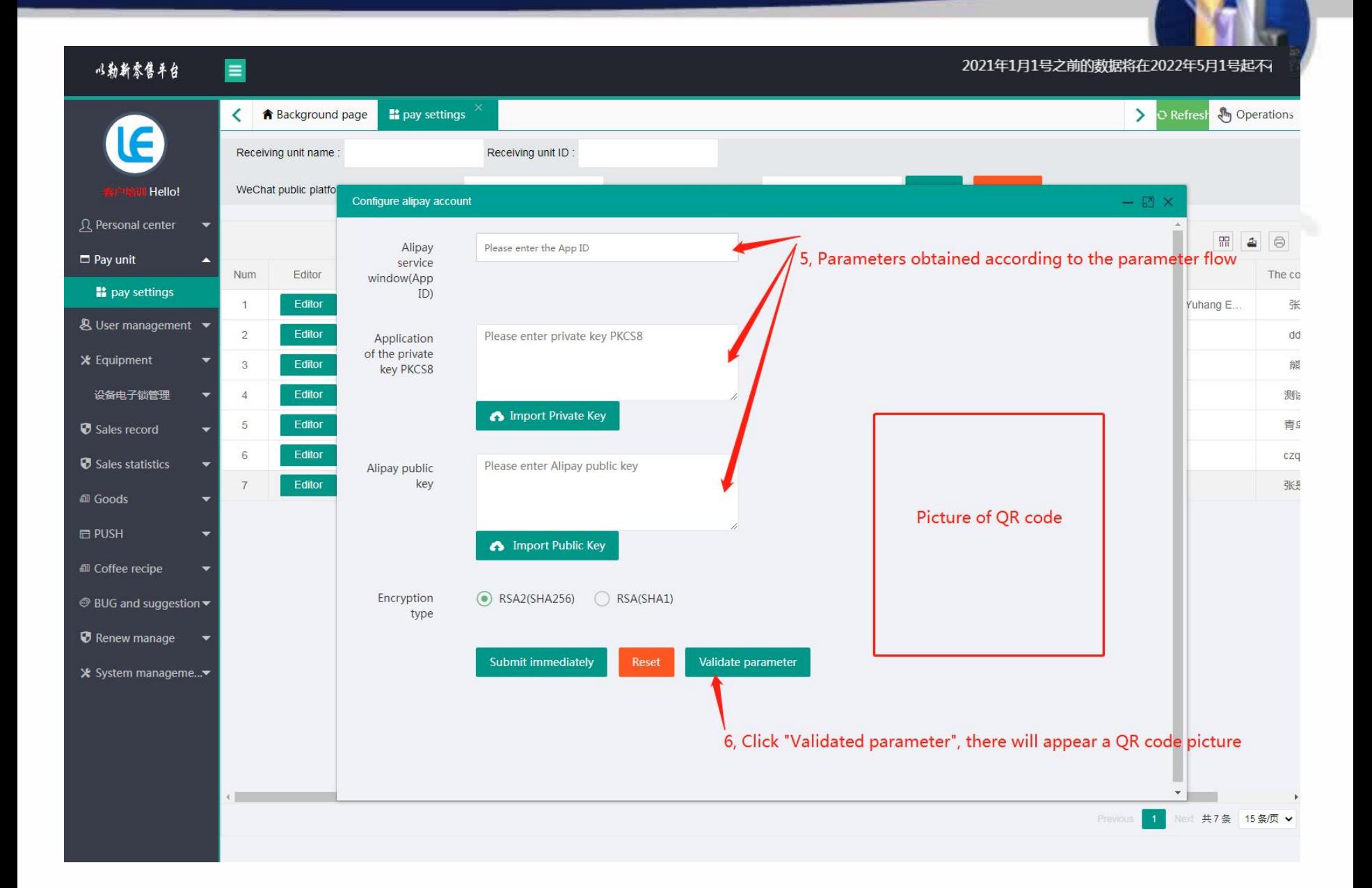

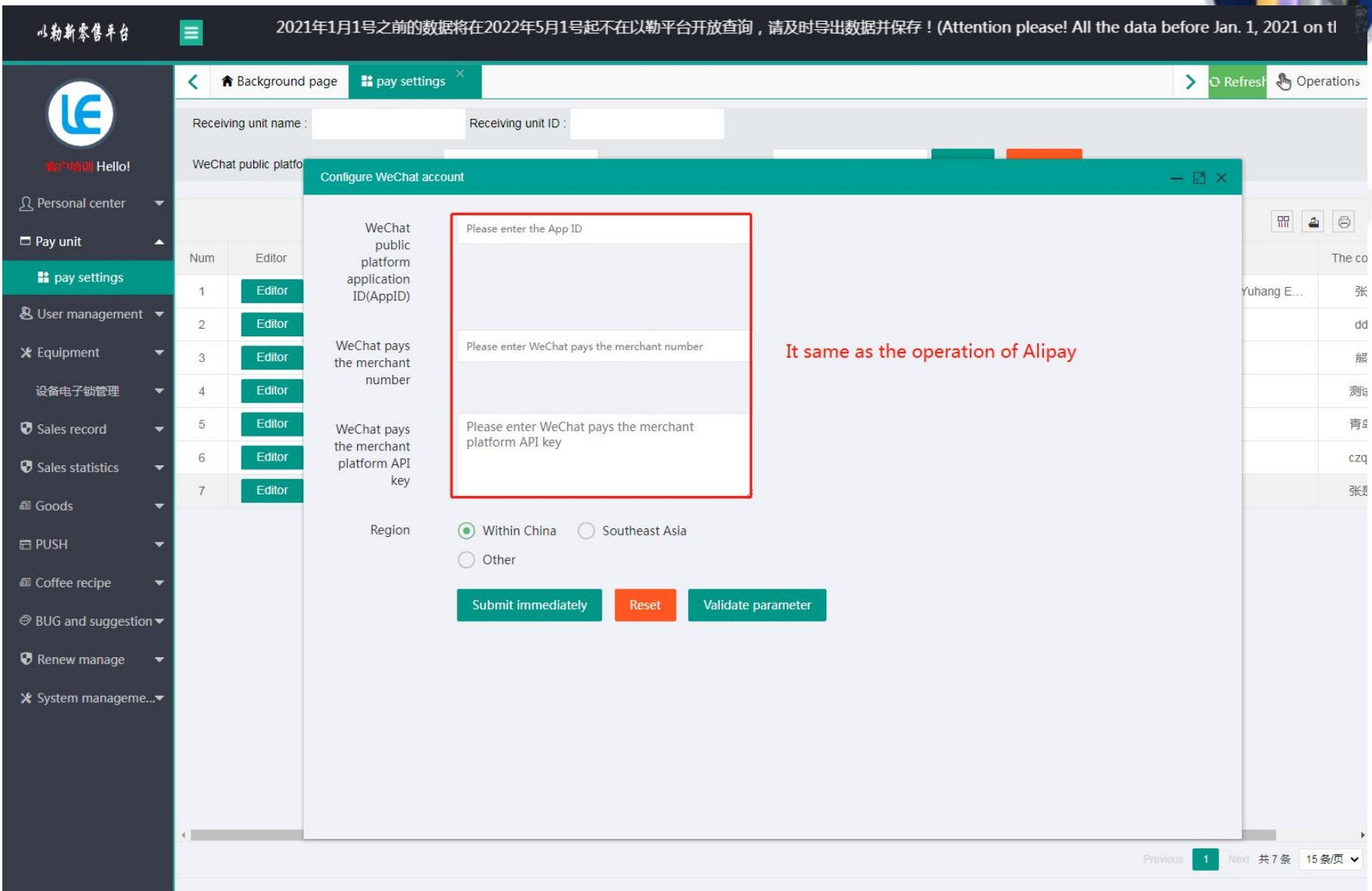

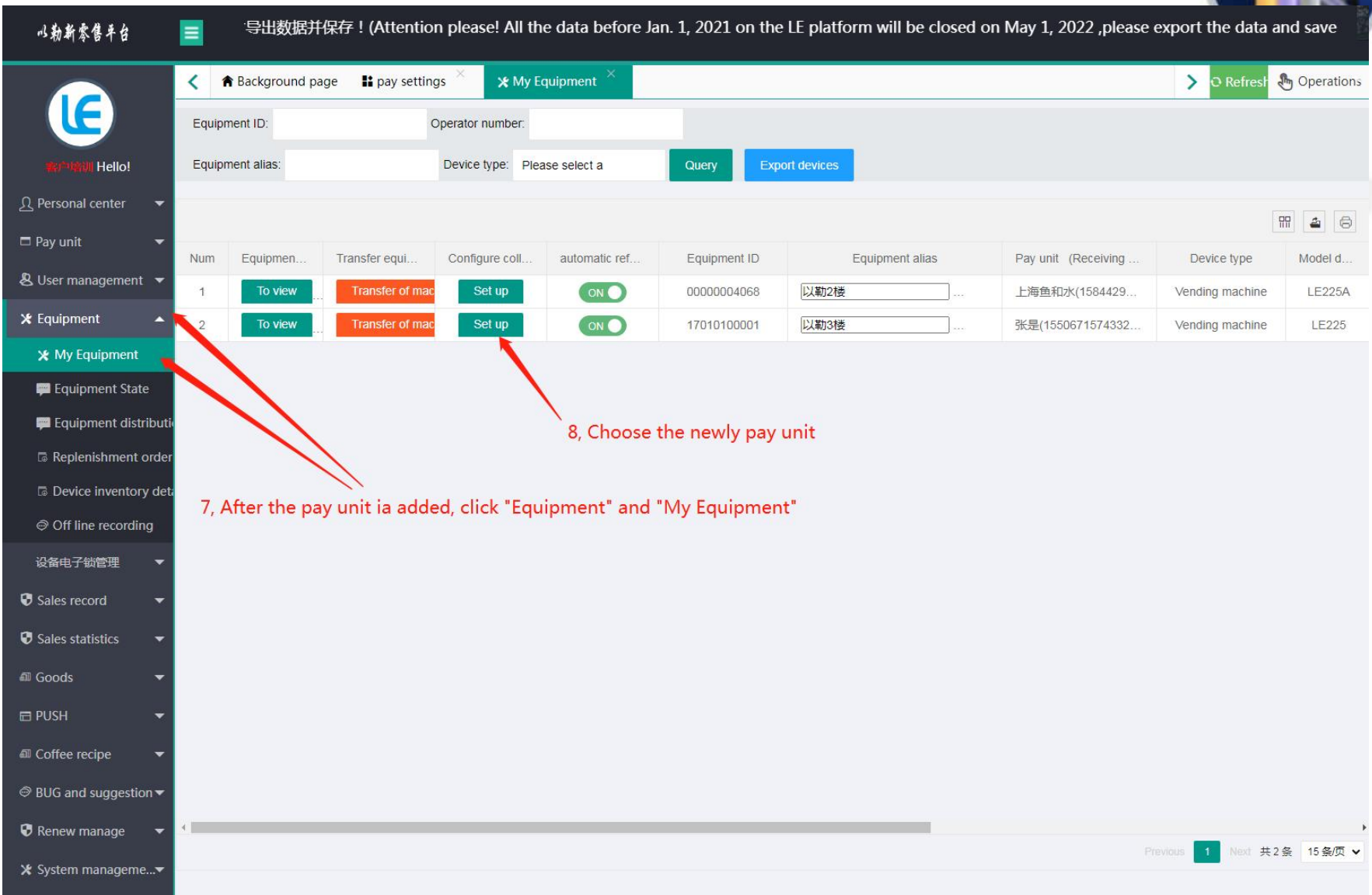

#### 2021年1月1号之前的数据将在2022年5月1号起不 以勒斯索售平台  $\blacksquare$ **X** My Equipment Operations **A** Background page Equipment State  $\sum$   $\sum$  Refresh ◟ Equipment ID: Operator number: **Export devices** Equipment alias: Device type: Please select a Query **Hello!** Configure collection account  $\boxtimes$   $\times$ **Q** Personal center 盟  $\triangleq$ 月  $\Box$  Pay unit Equipment 00000004068 Num Equipmen... Transfi ID (Receiving Device type Model d. & User management  $\mathbf{1}$ To view Tra 扣水(1584429. Vending machine LE225A Pay unit Please select a **\*** Equipment 2 To view Tra i50671574332. Vending machine LE225 X My Equipment Submit immediately Reset Equipment State 9, Select "configure collection account" Equipment distribution **B** Replenishment order **B** Device inventory deta ◎ Off line recording 10, Finally click "submit imediately" 设备电子锁管理 Sales record Sales statistics *All* Goods  $E$  PUSH **Ell** Coffee recipe <sup>◎</sup> BUG and suggestion ▼ Renew manage  $\left| \begin{array}{c} 1 \\ 1 \end{array} \right|$ Next 共2条 15条/页 v X System manageme...▼

#### 4. User management

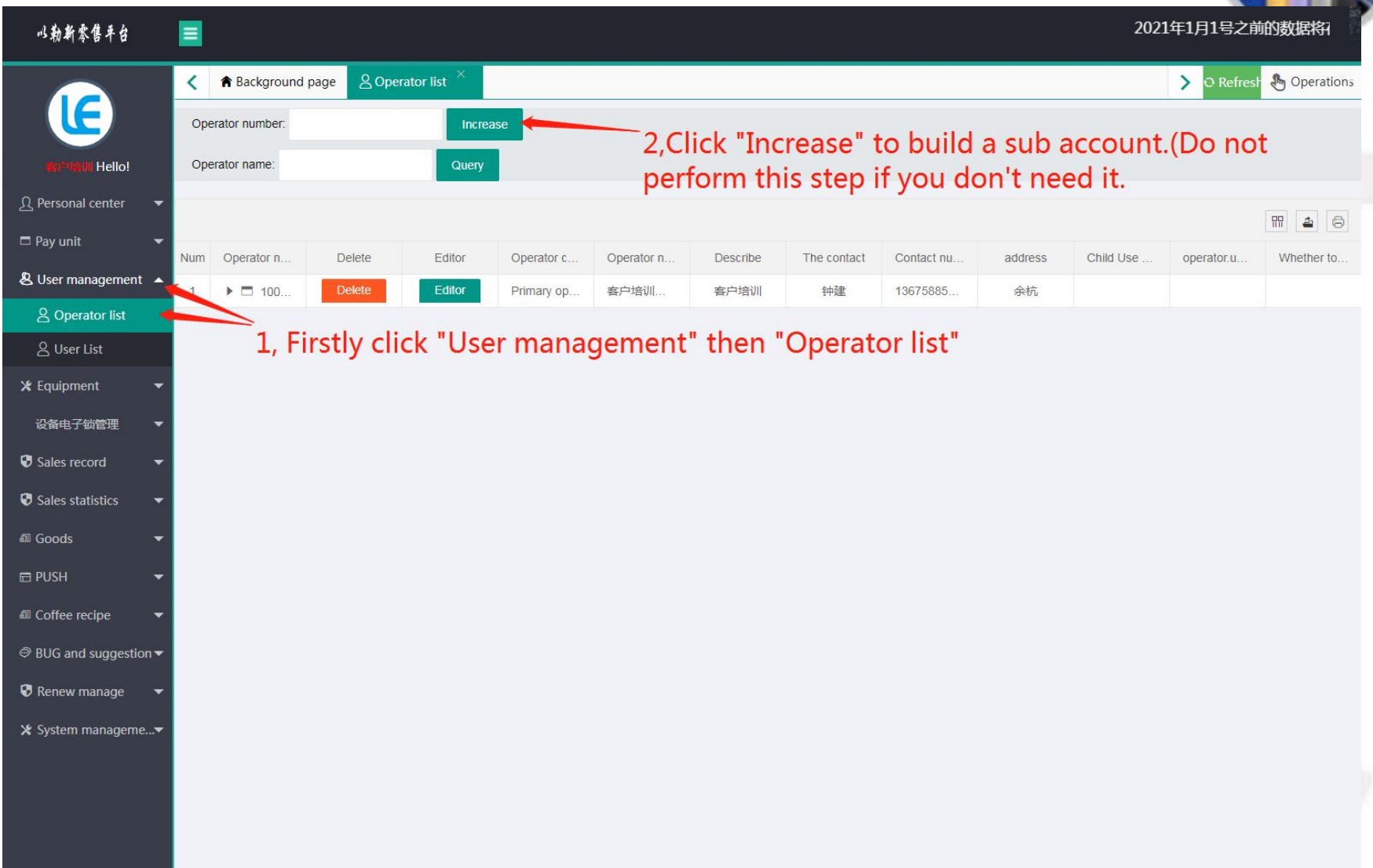

Jan. 1, 2021 on the LE platform will be closed on May 1, 2022 , please export the data and save in time!) 以勒斯索售平台  $\equiv$ **A** Background page & Operator list  $\beta$  User List  $\rightarrow$ O Refres *Operations* ₹ Email: User name: Increase Mobile phone: Operator number: Query **Hello! Add User**  $\mathbb{Z}$  x 只 Personal center  $\Box$ 盟  $\Delta$  $\Box$  Pay unit User name Please enter user name Delete G. Operator nu. Num Operator name & User management ▲ Delete W. 1 11576 LE-VENDING Email Please enter email & Operator list  $\overline{2}$ 客户培训账号  $W_{\cdot}$ 10013 A User List Mobile Please enter mobile phone 3 **Delete** Man 10732 上海鱼和水 phone **X** Equipment **Delete** Man  $\overline{4}$ 10643 JaneChen O Woman Gender  $\odot$  Man Delete 3, Enter information about the user 设备电子锁管理  $\overline{5}$ 客户培训账号  $\sqrt{6}$ Delete Man 10013 客户培训账号 Sales record Permissions Please select a to choose Delete Man 10013 客户培训账号  $\overline{7}$ **D** Sales statistics **Delete**  $\,$  8  $\,$ Man 10013 客户培训账号 Operator Please select a **El** Goods  $\overline{9}$ **Delete** Man 10013 客户培训账号 **E PUSH** Describe Please enter user description  $10$ **Delete** Man 10013 客户培训账号 **El** Coffee recipe  $11$ **Delete** Man 10013 客户培训账号 <sup>◎</sup> BUG and suggestion ▼  $12$ Man 10013 客户培训账号 Login immediately Reset Delete *O* Renew manage  $13$  $W...$ 10013 客户培训账号 **Delete** 14 Man 10013 客户培训账号 X System manageme...▼ 4, Click "Login immediately 15 **Delete** Man 10014 杭州以勒A 1 2 Next 共16条 15条/页 v

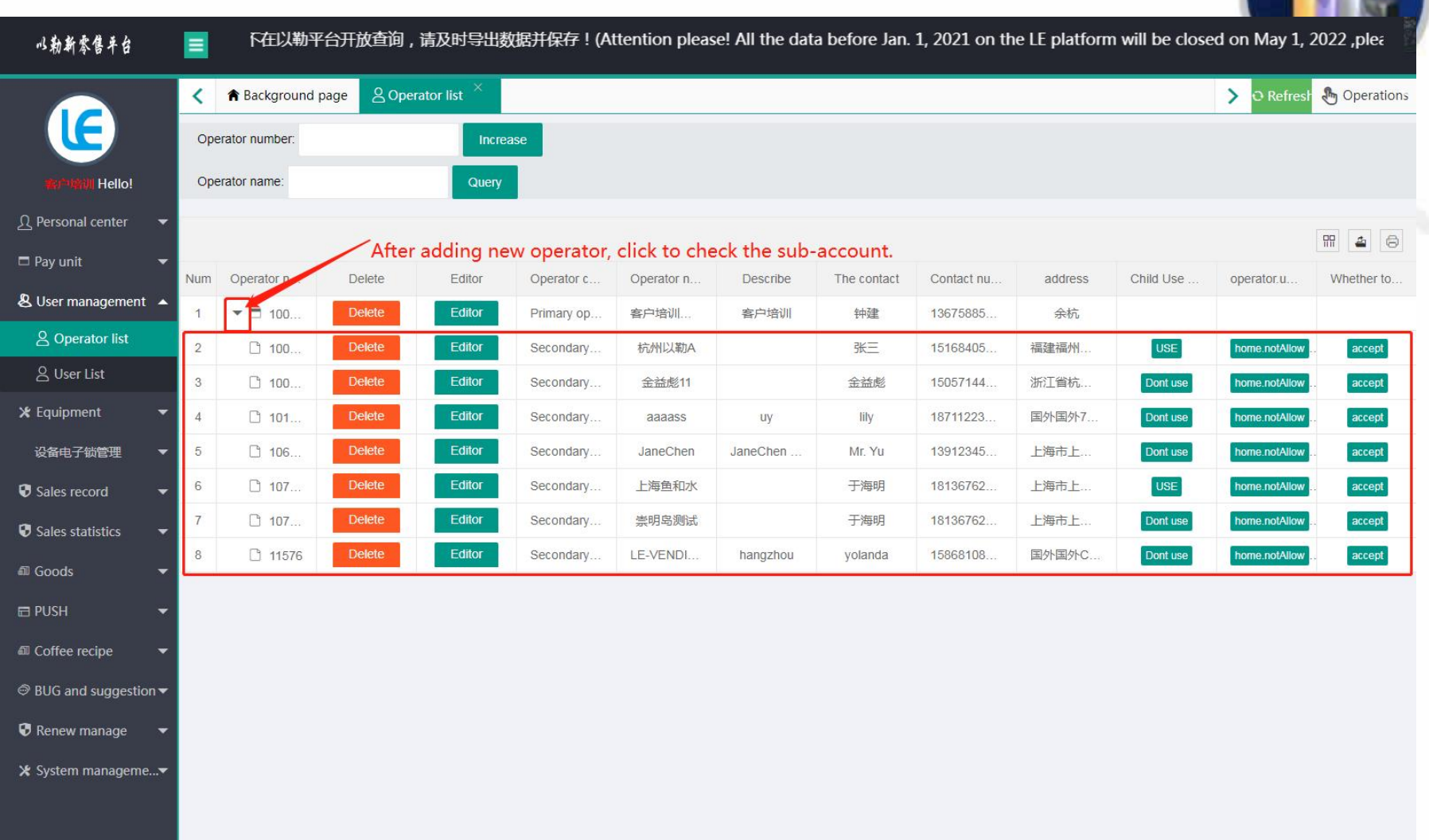

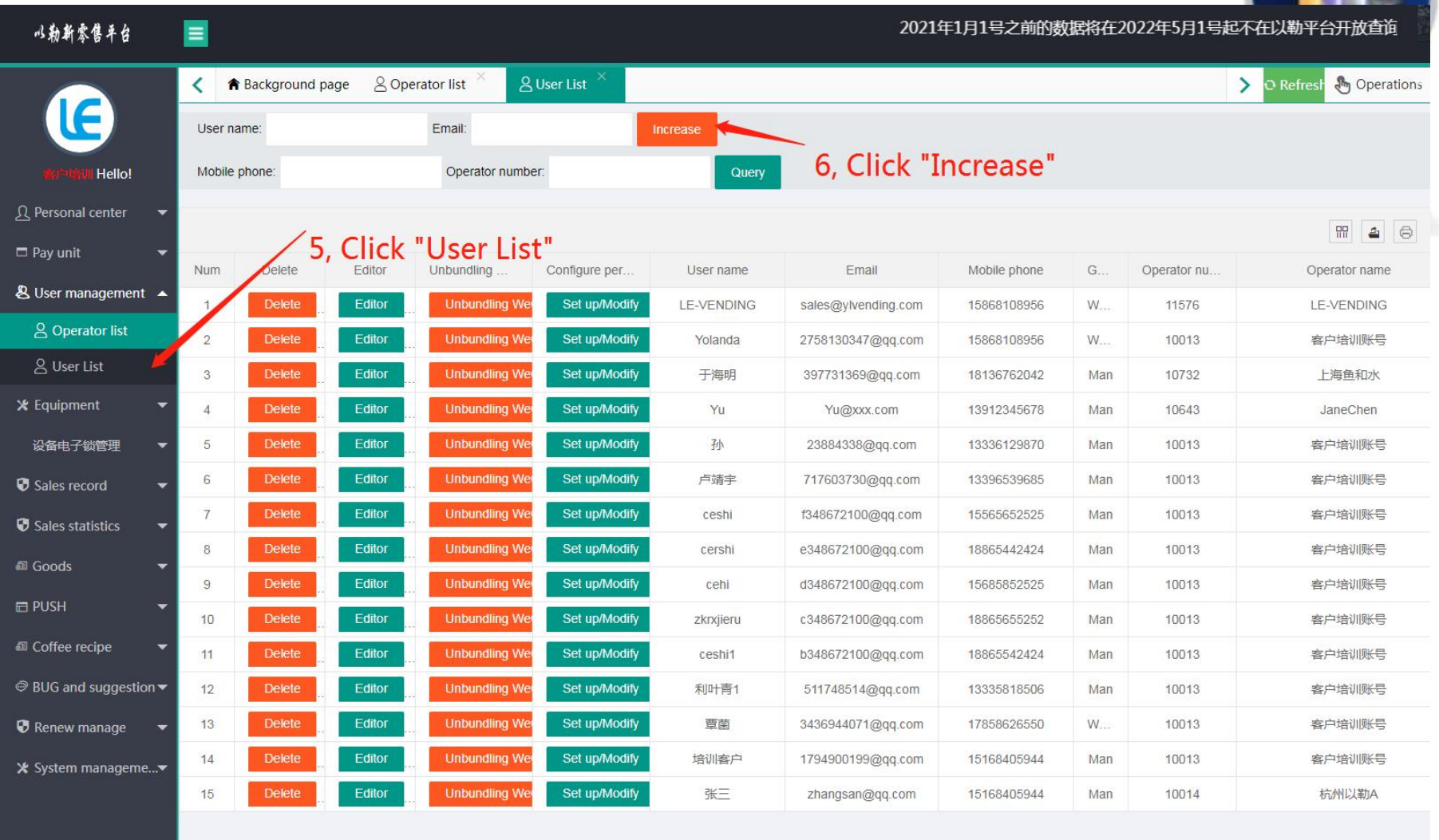

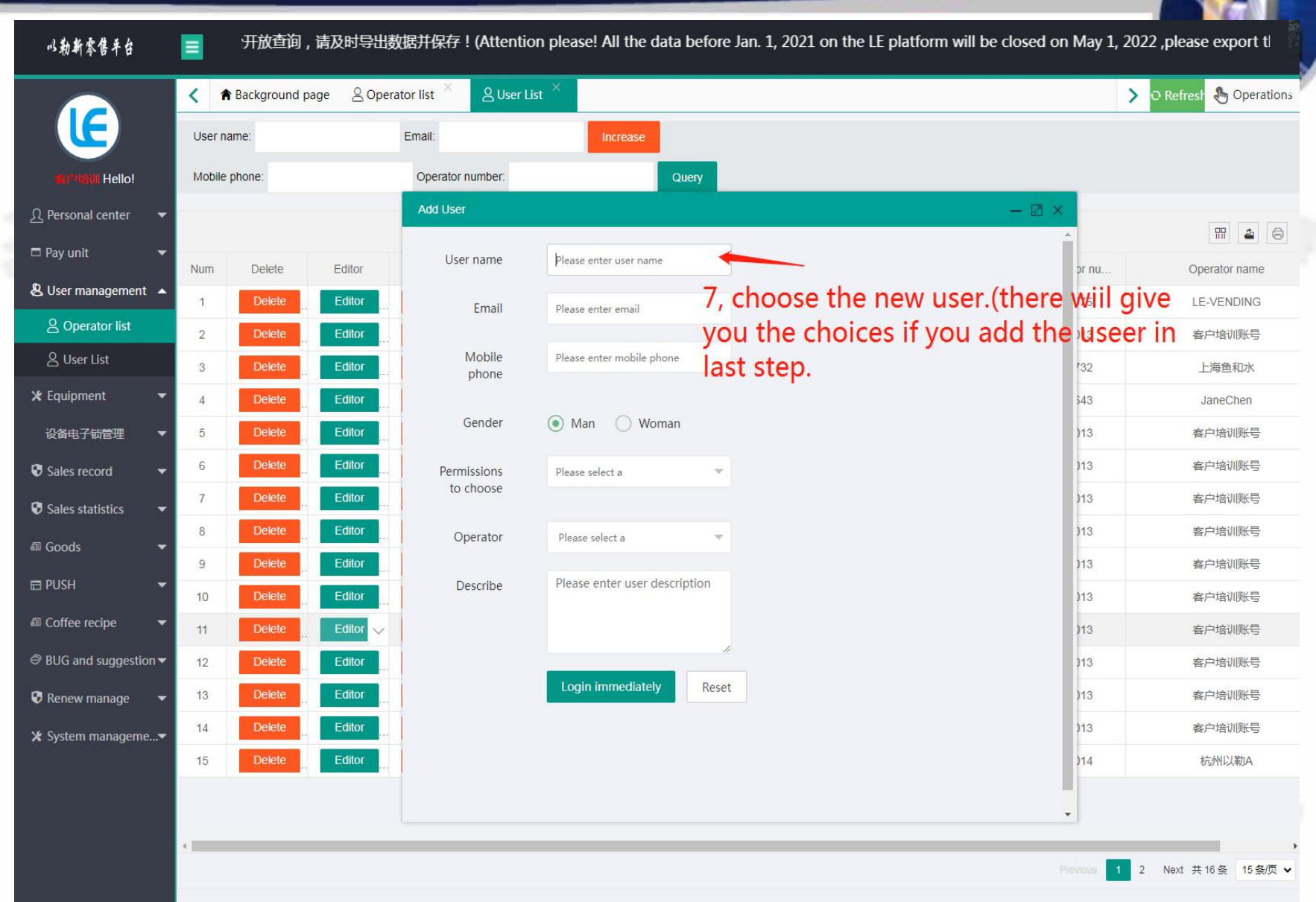

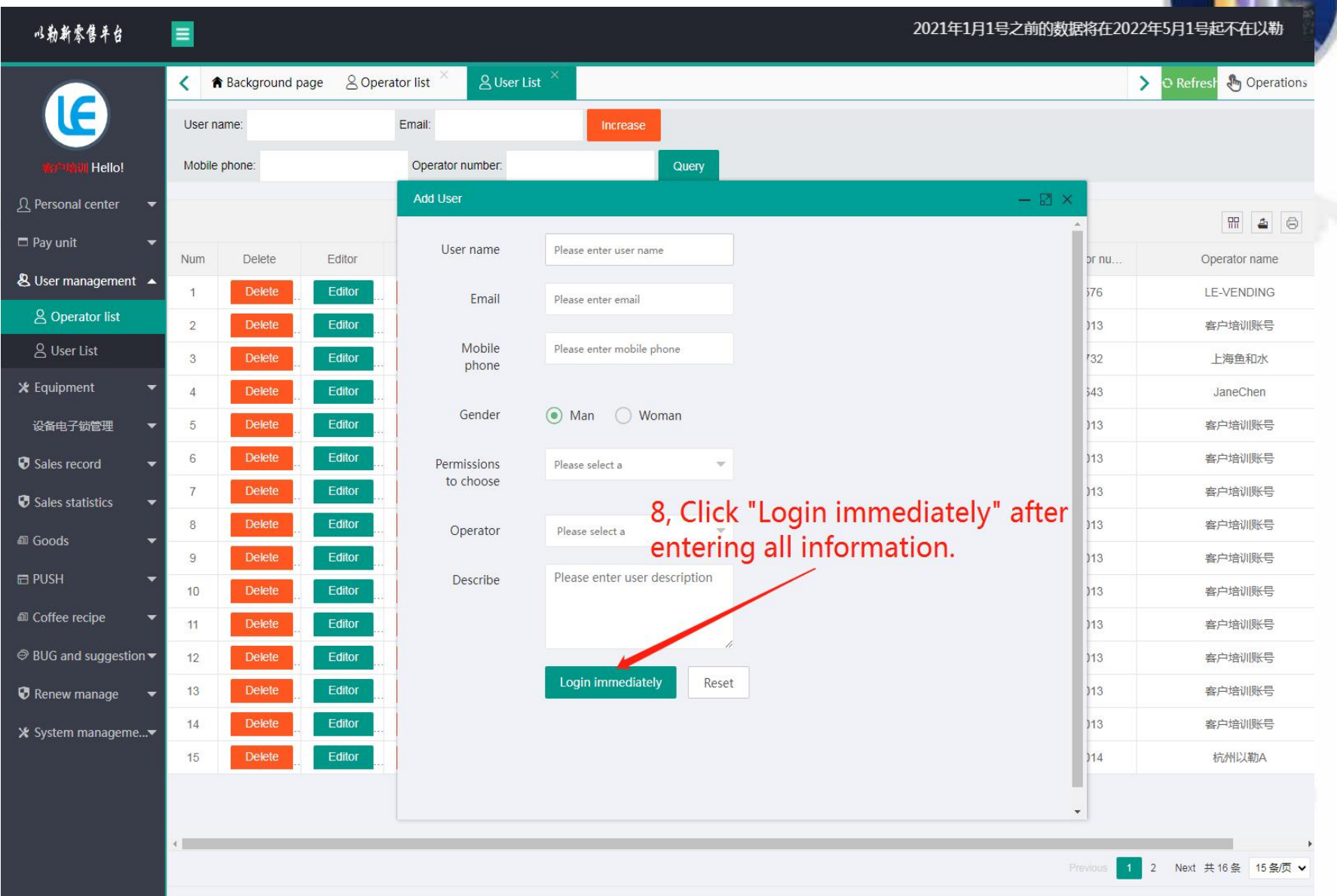

以勒斯索信平台

2021年1月1号之前

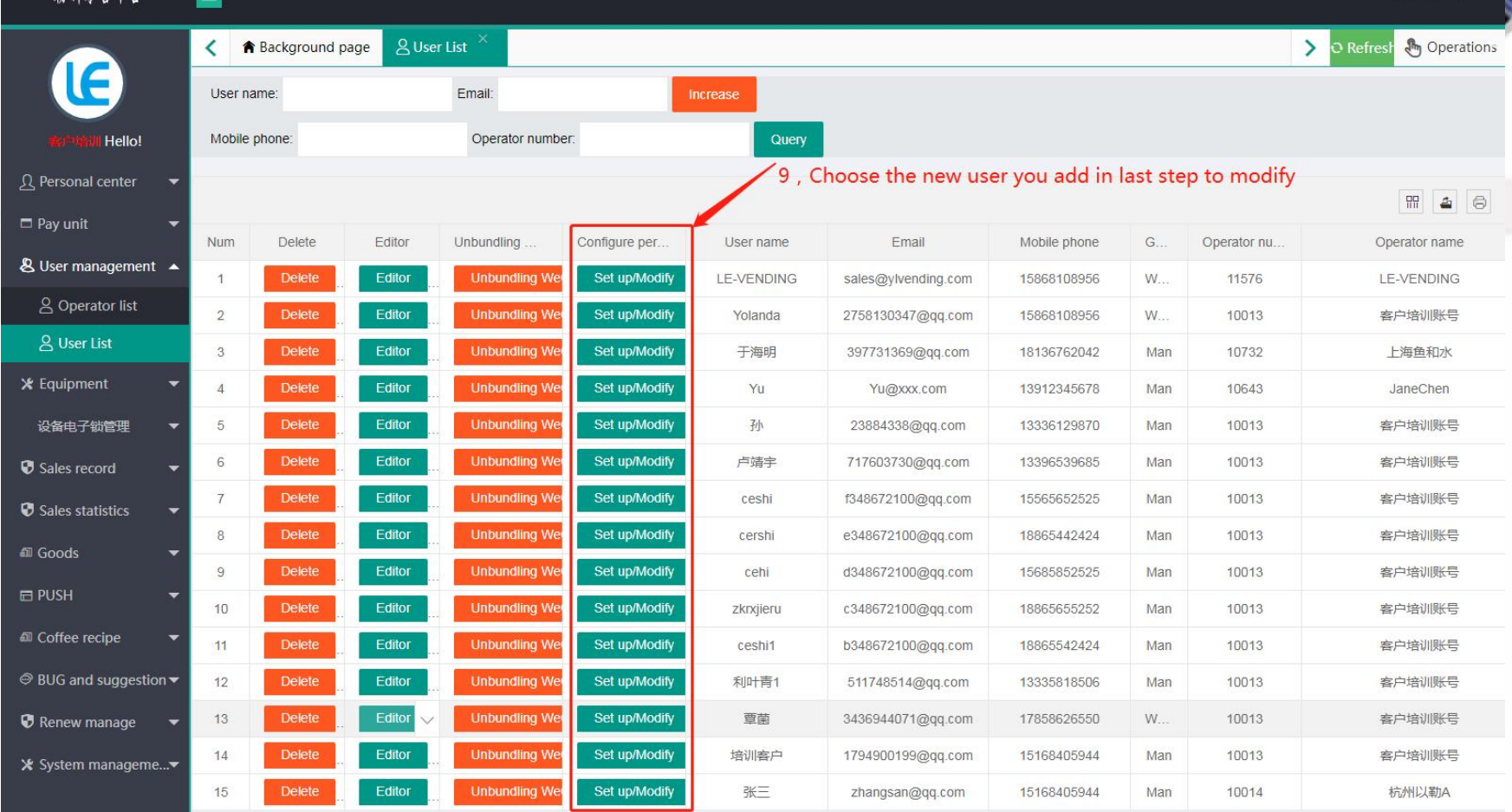

2 Next 共16条 15条页 >

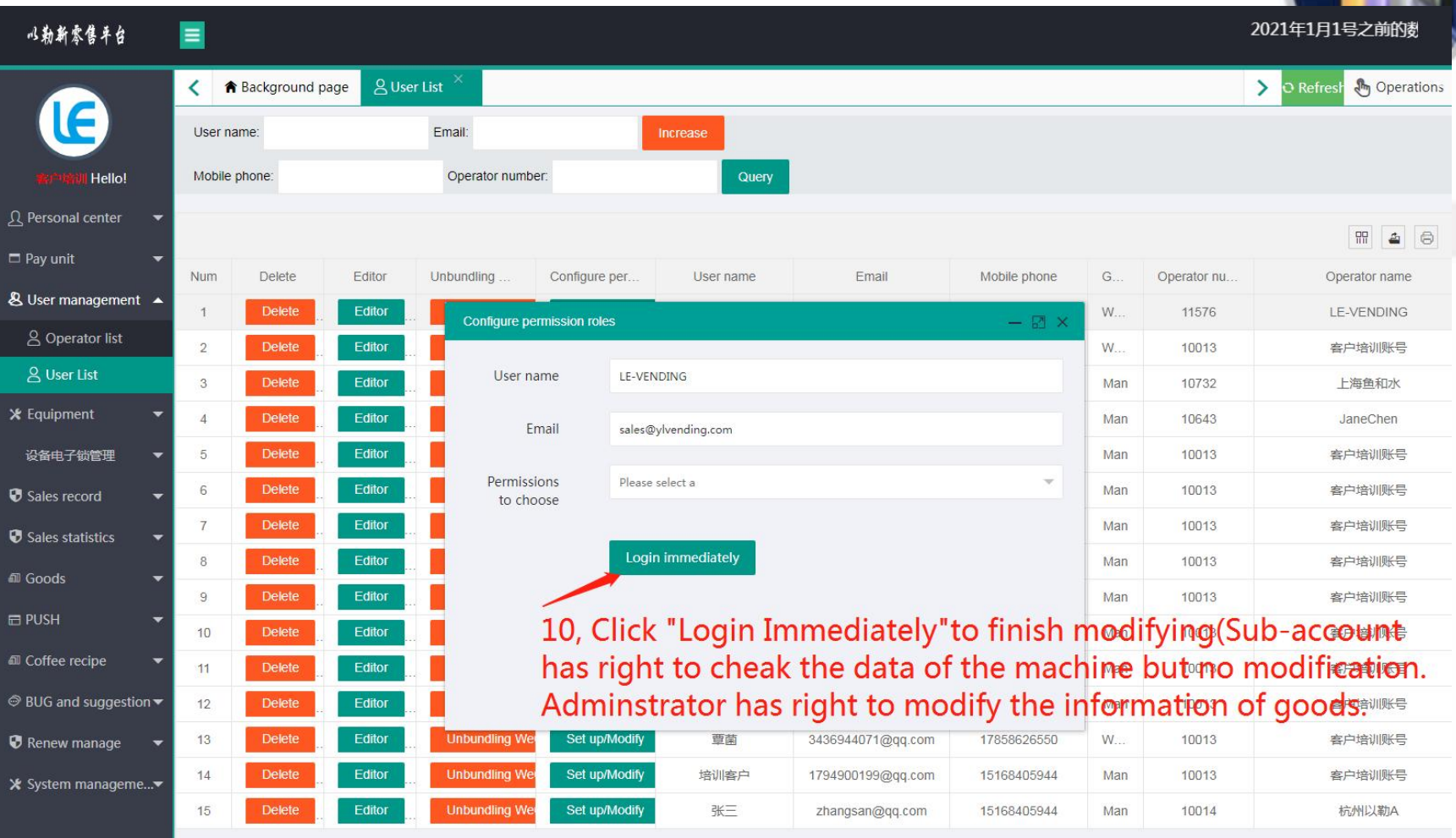

#### 5. Equipment

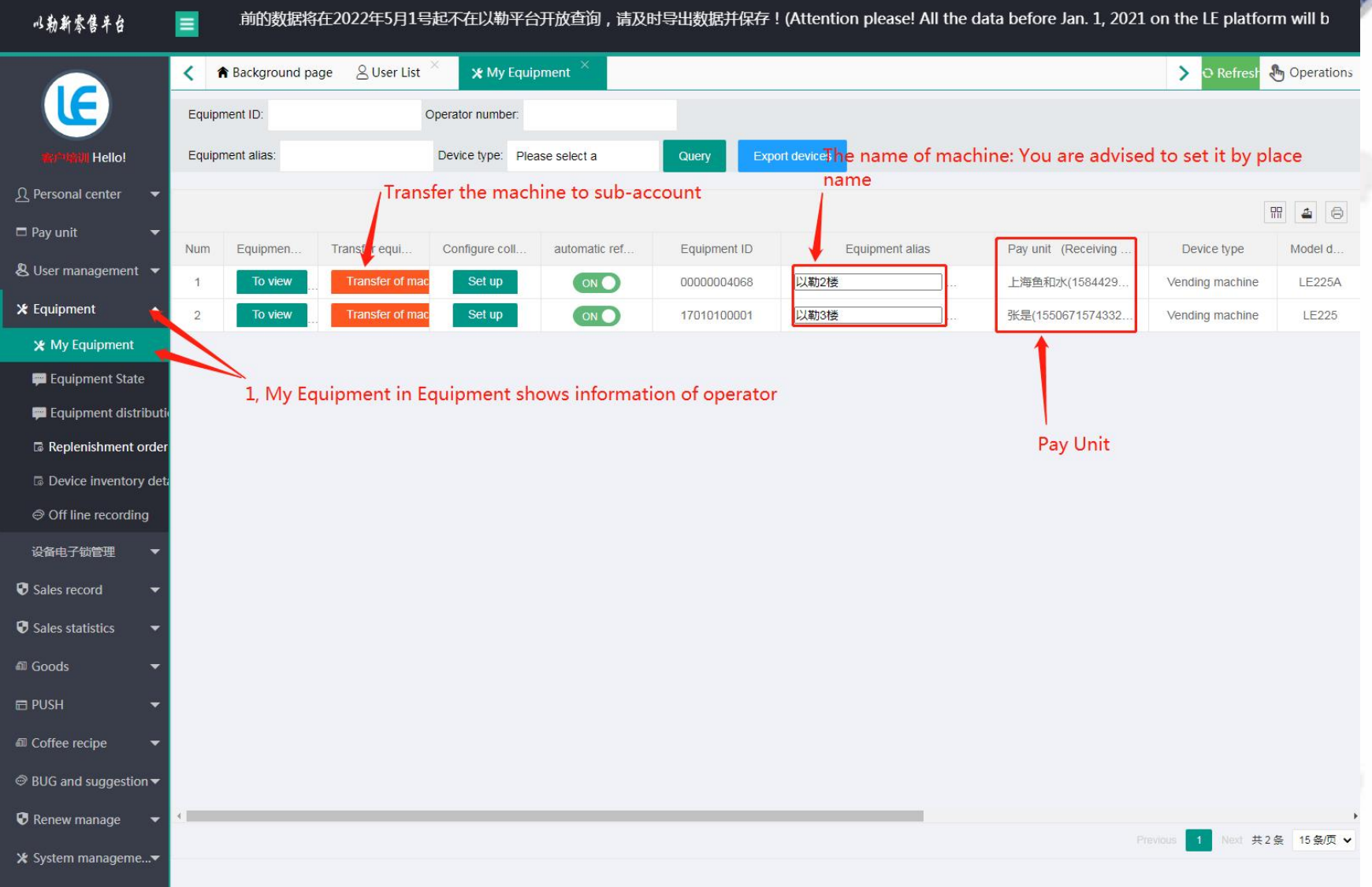

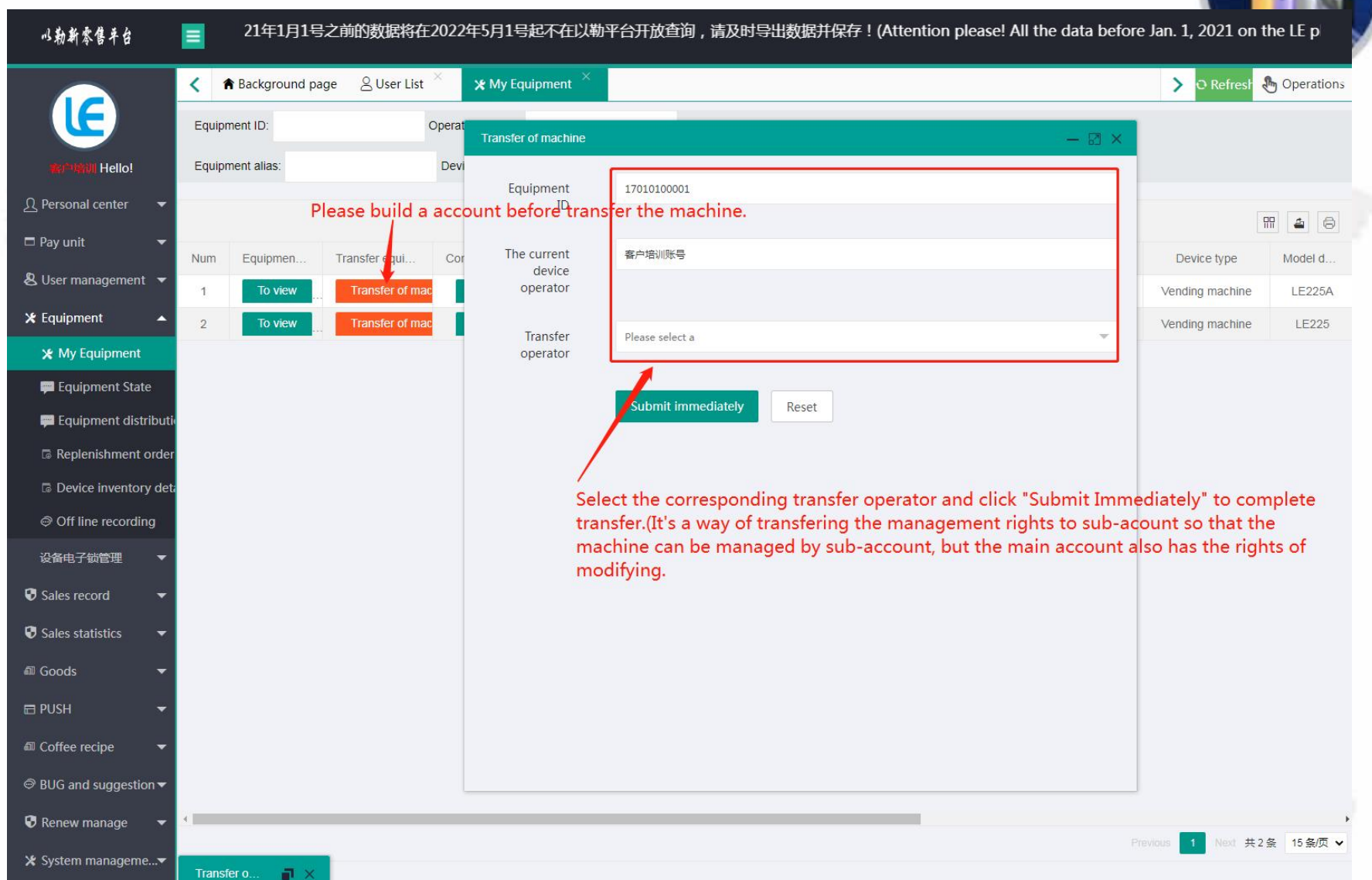

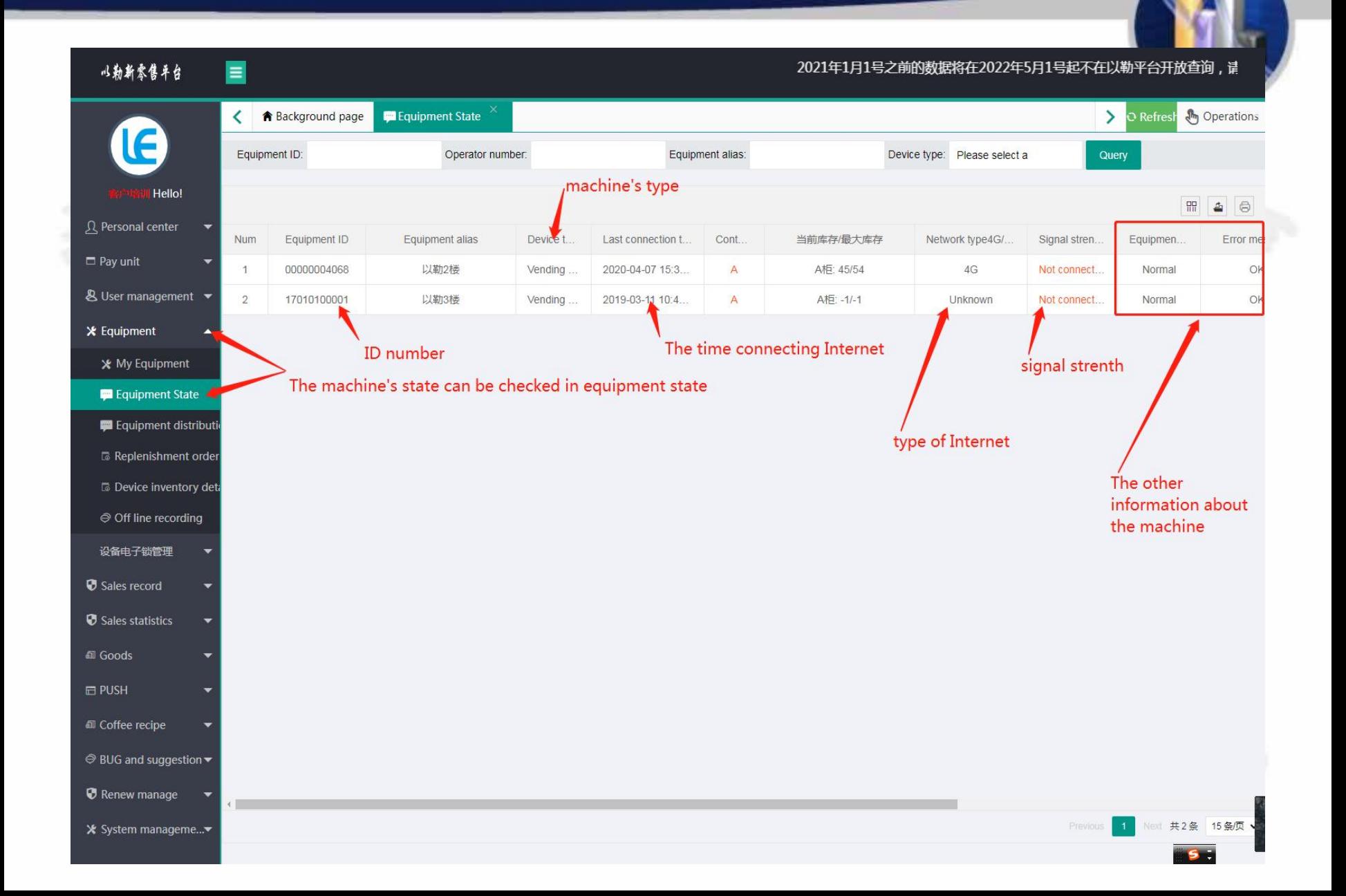

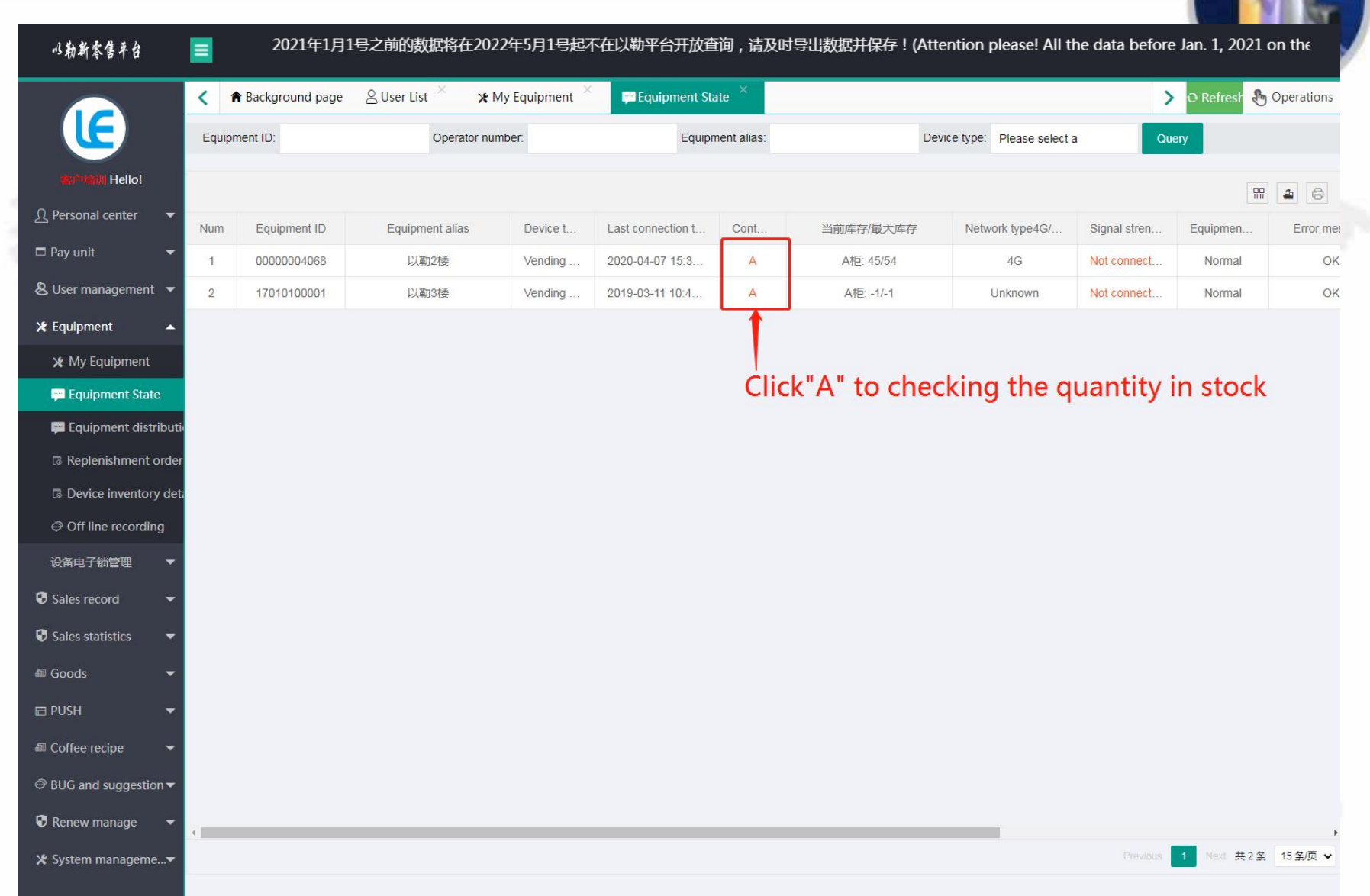

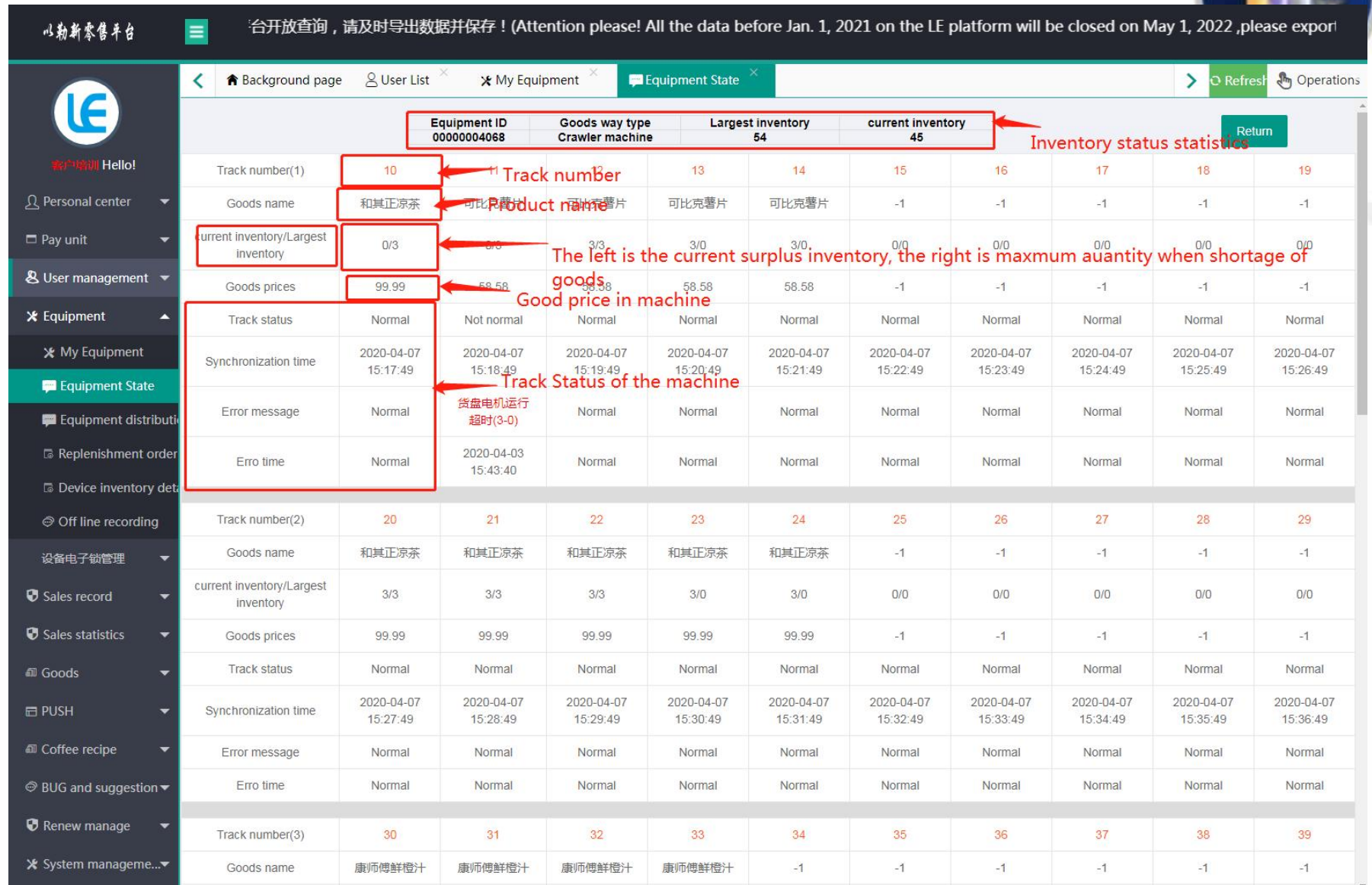

#### 2021年1月1号之前的数据将在2022年5月1号 以勒斯索售半台  $\equiv$ **A** Operations ← **A** Background page & User List \* My Equipment Equipment State **Replenishment order**  $\rightarrow$ Refres Equipment ID: Operator number: Equipment alias: Hello! Query Export invoi 2. If you enter the ID, just get the replenishment order of specific machine 只 Personal center 3, Selecting the machines you need to export the relenishment order for mutiple machine at the same time <sup>6</sup> Pay unit Equipmer Notes: If don't enter the ID number, the machine defaultly export all replenishment orders. & User management 000000040684, Click "Export"Invoice" A:10.11 45/54 X Equipment to get the replenishment order X My Equipment Equipment State Equipment distributi Replenishment order 1. Click to get replenishment order **Device inventory det** ◎ Off line recording 设备电子锁管理 Sales record *O* Sales statistics <sup>®</sup> Goods **E PUSH** Coffee recipe ● BUG and suggestion Renew manage X System manageme...▼ 共2条 15条/页 v

#### 6. Sales record

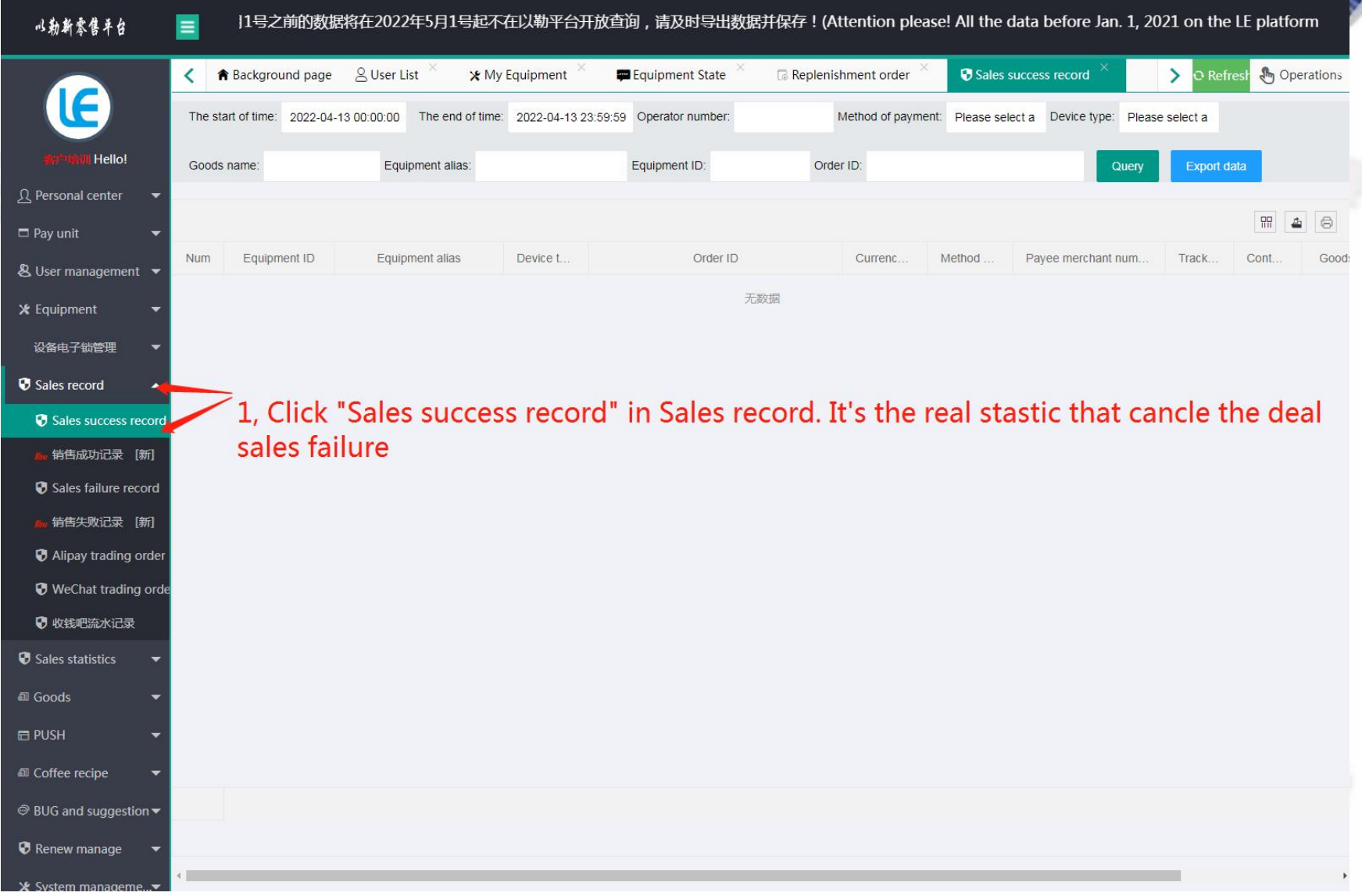

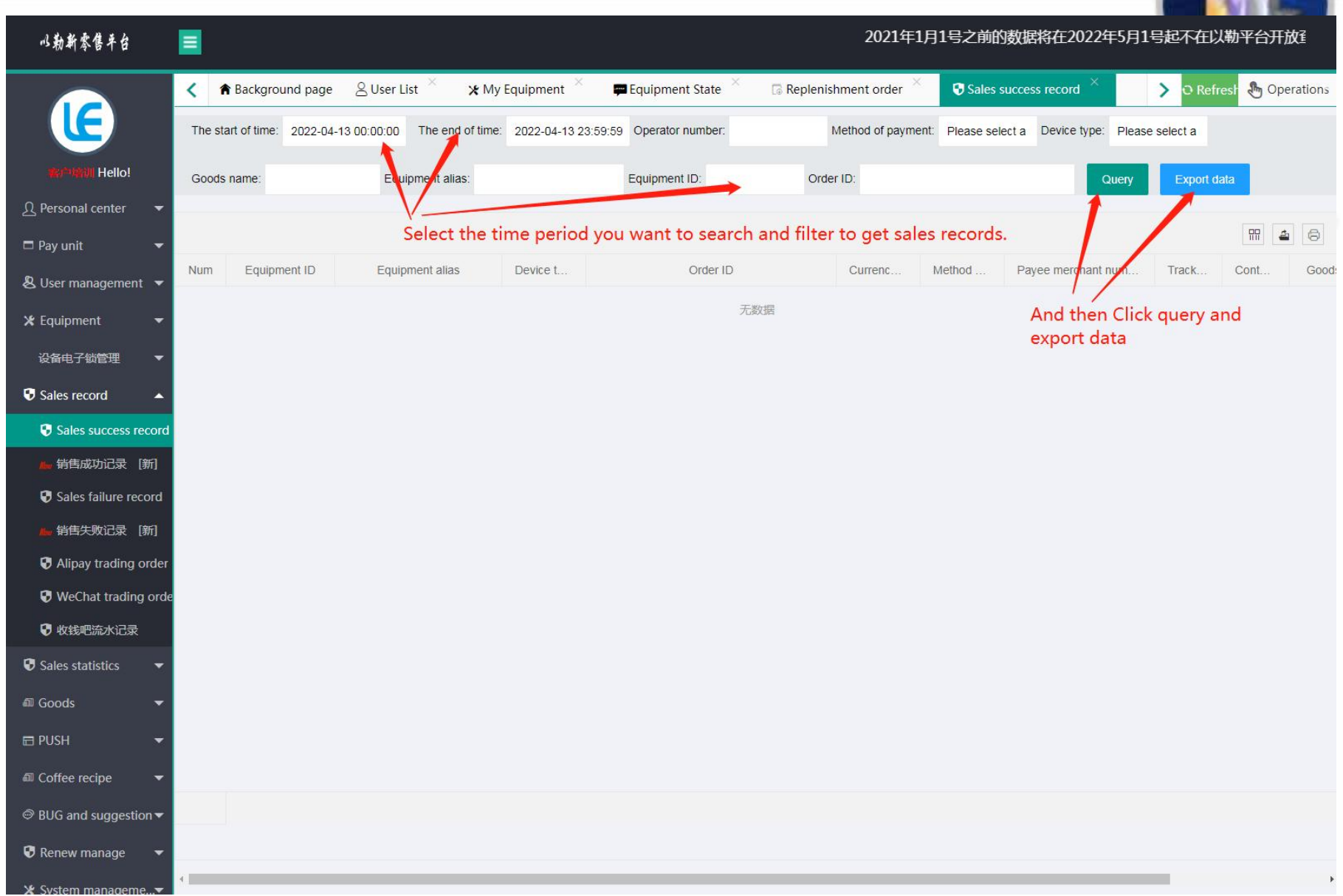

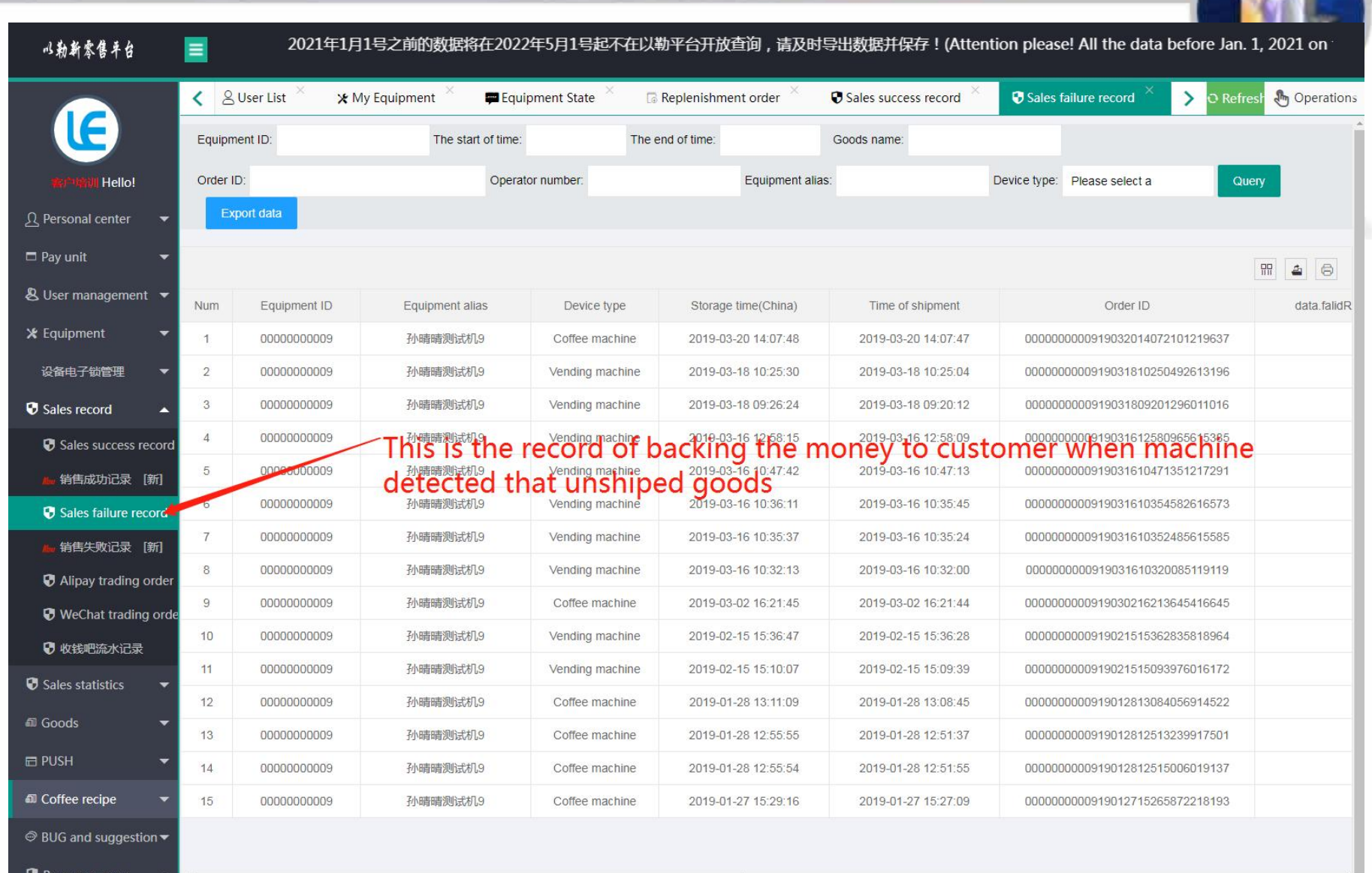

System manageme

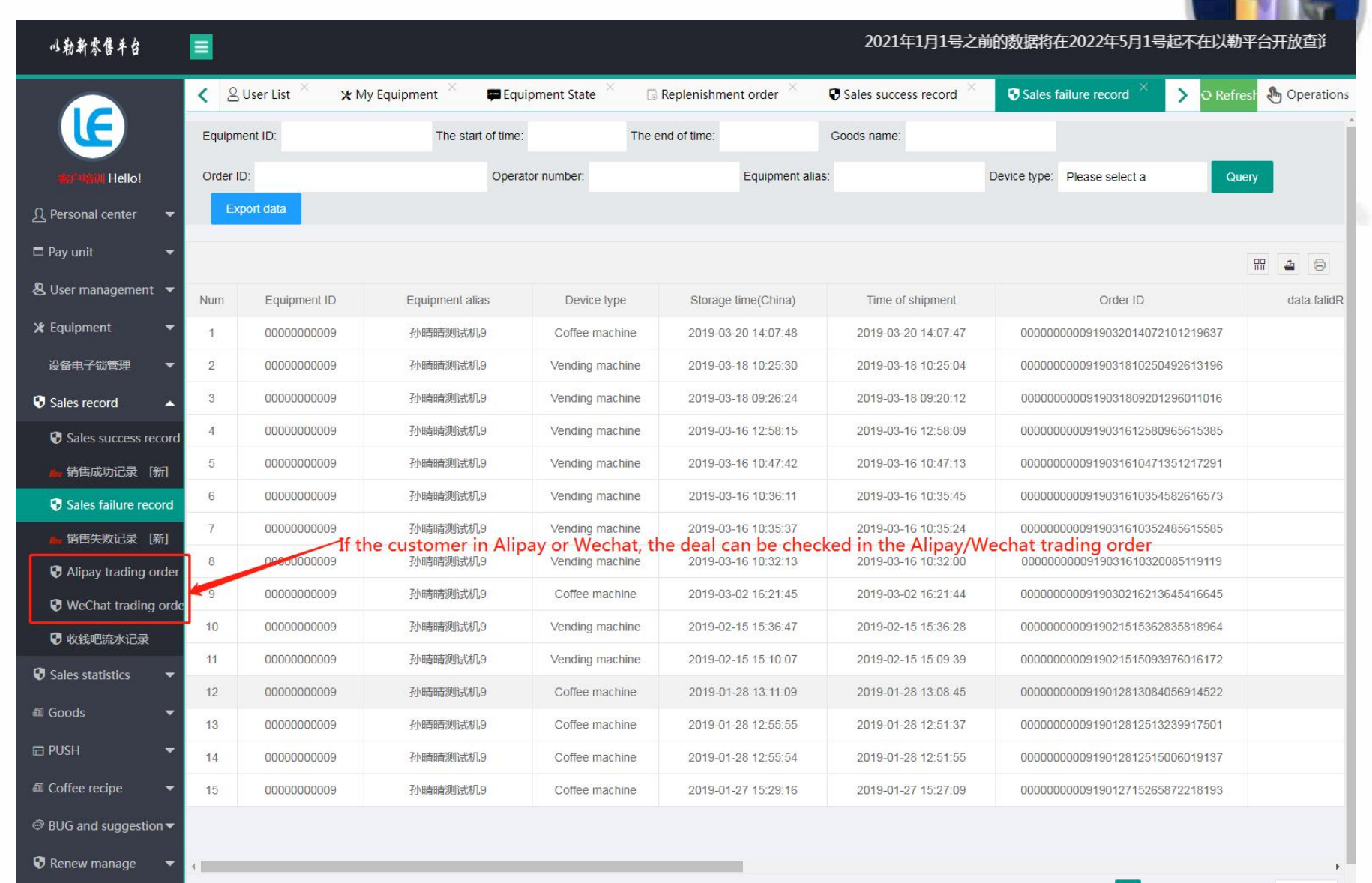

#### 7. Goods

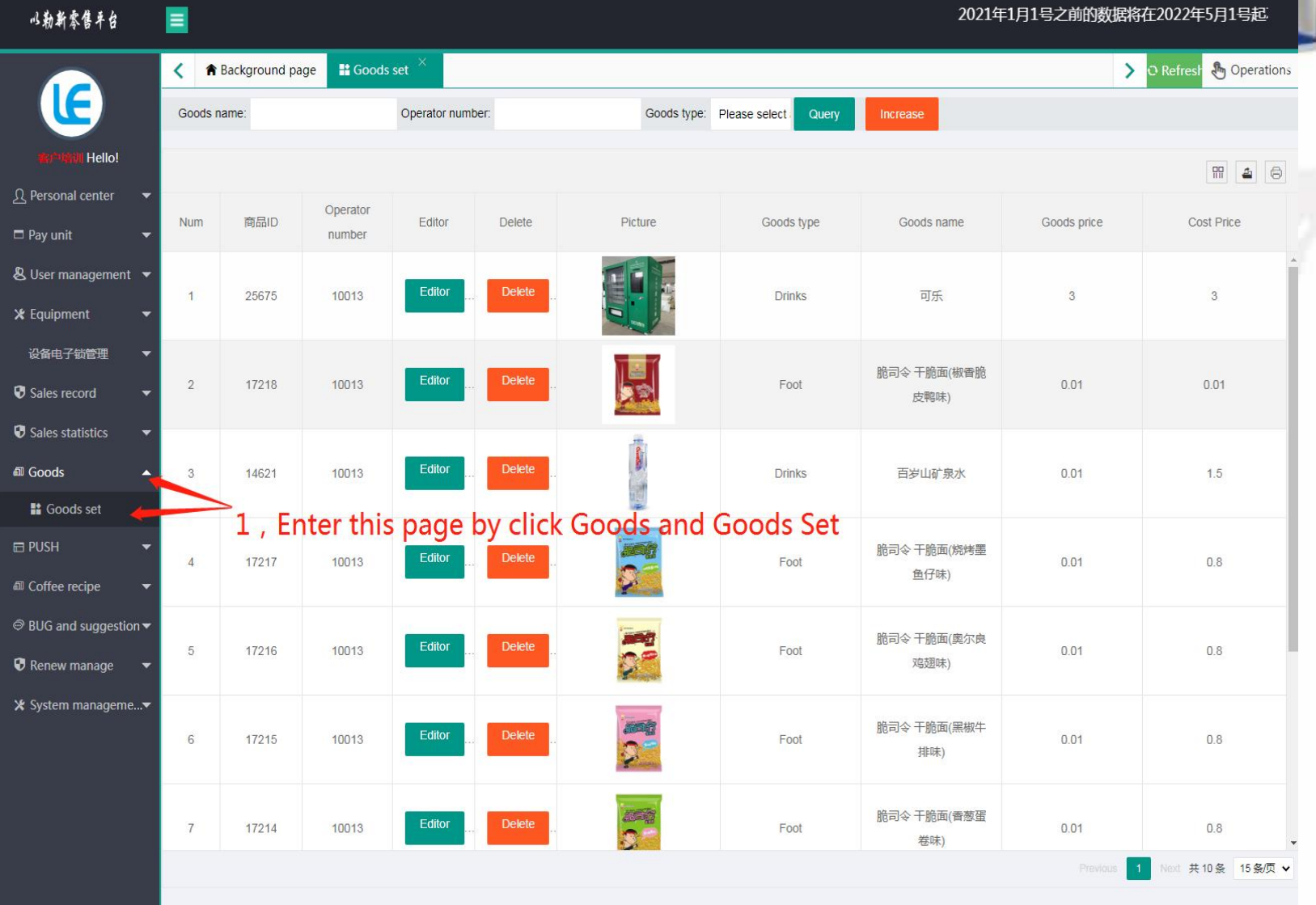

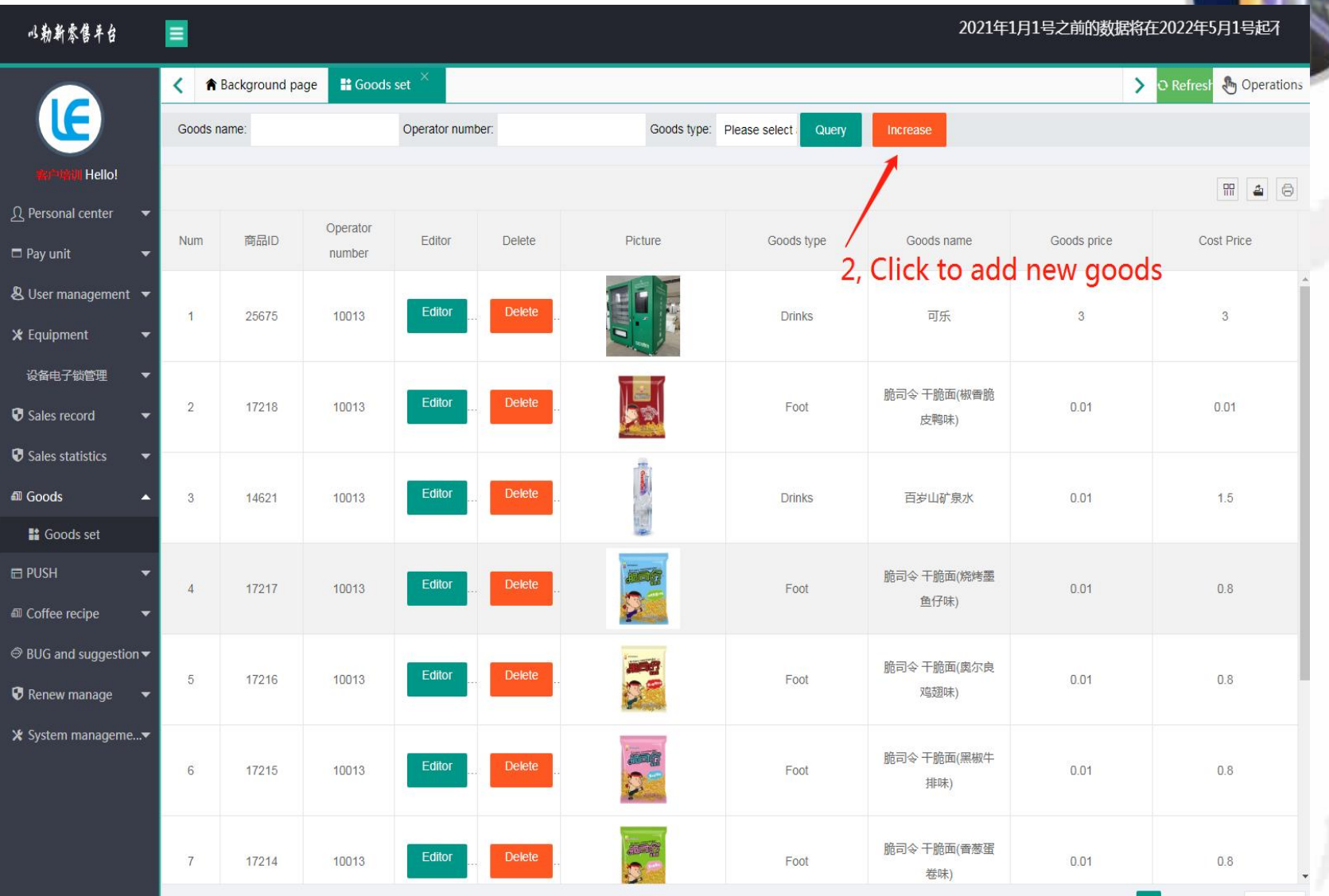

Next 共10条 15条页 ▼

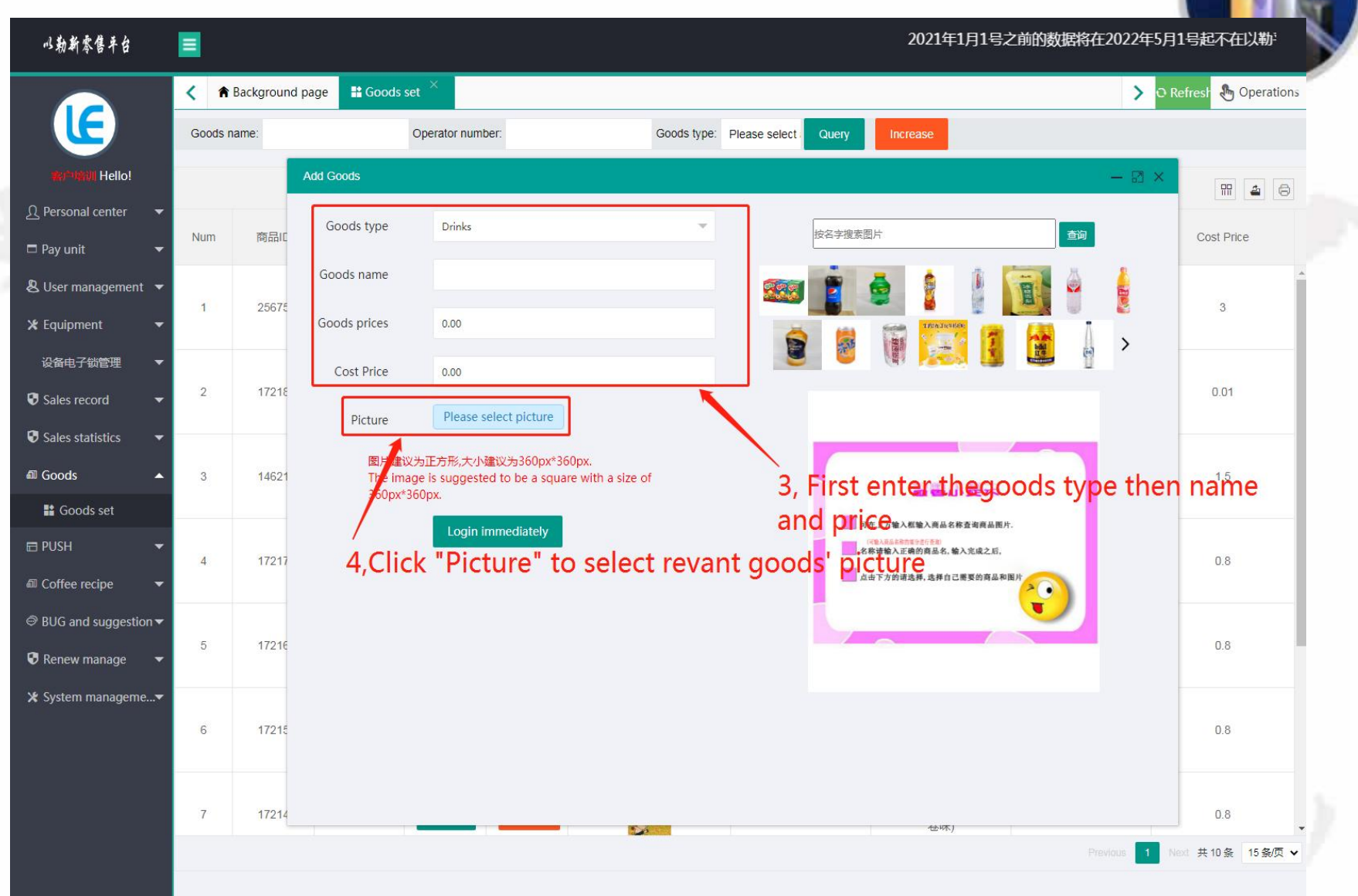

2021年

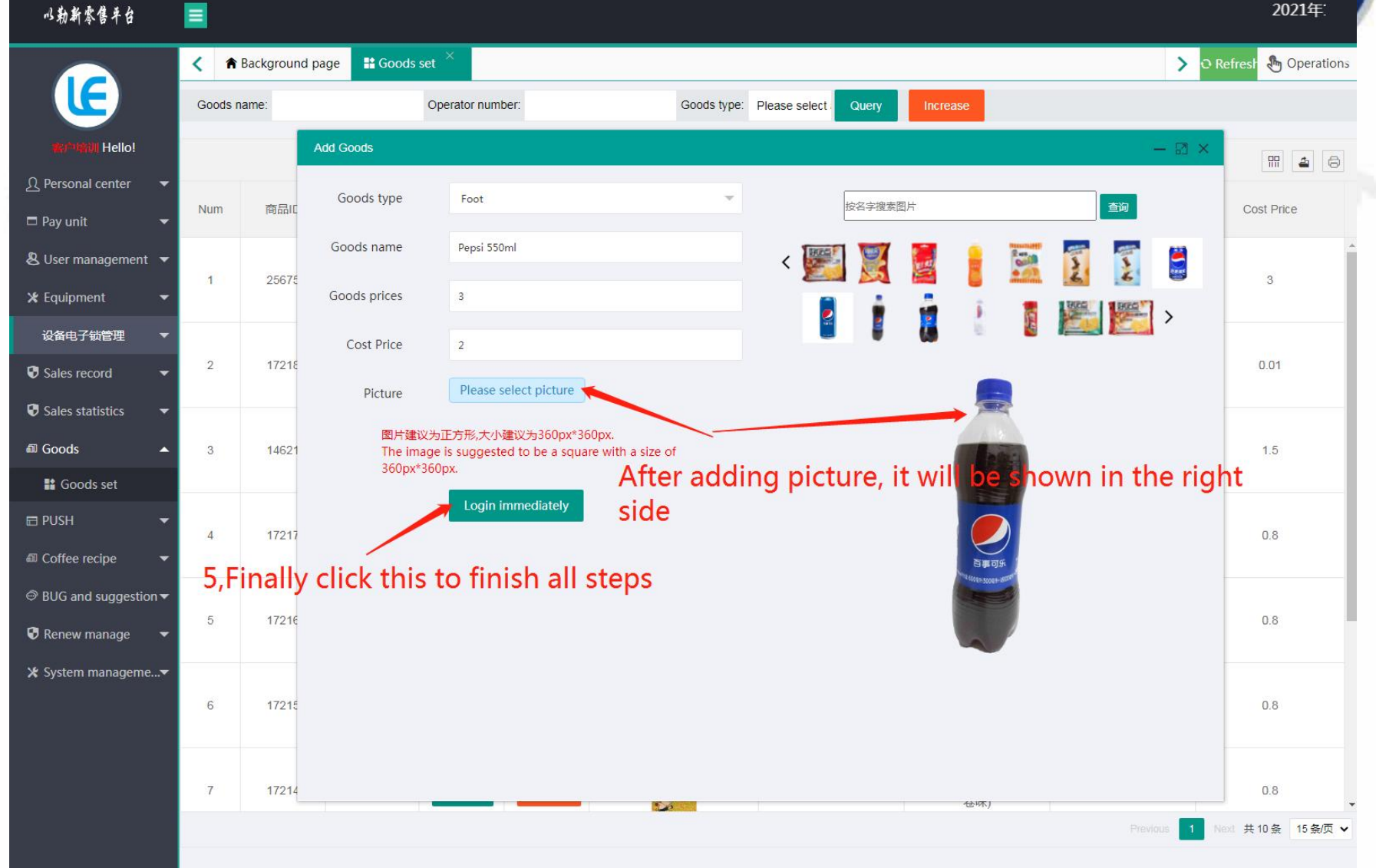

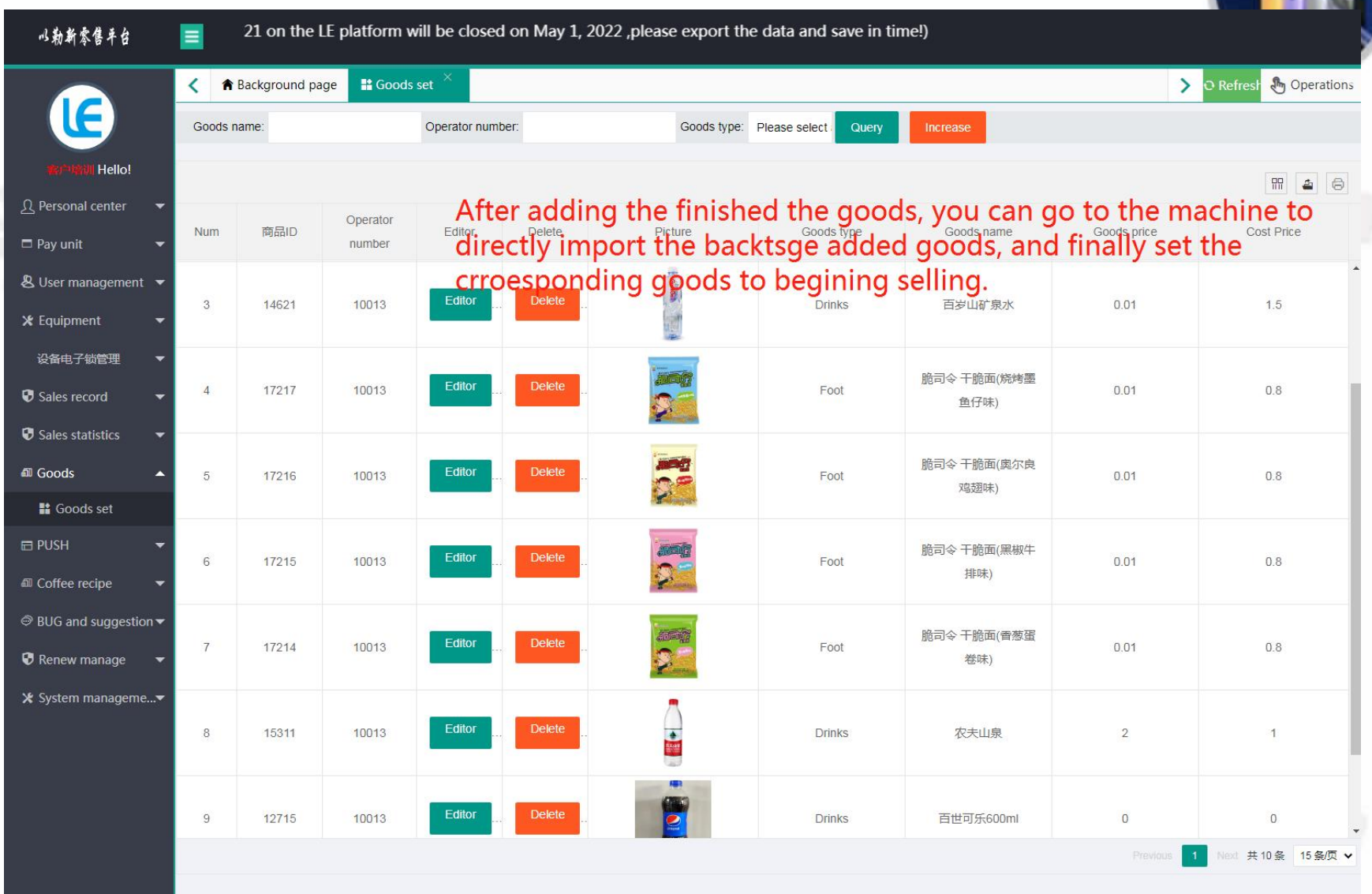
# **To Install the Operating System**

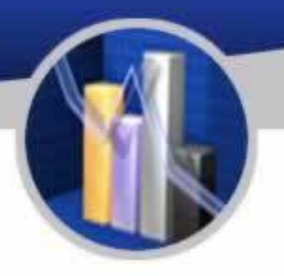

#### Step 1 Preparation

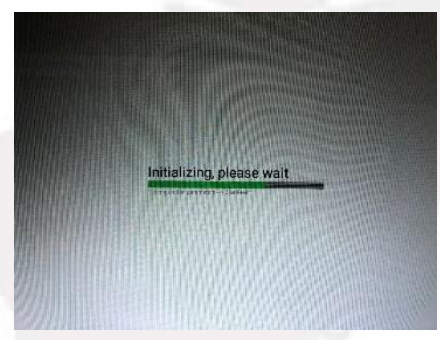

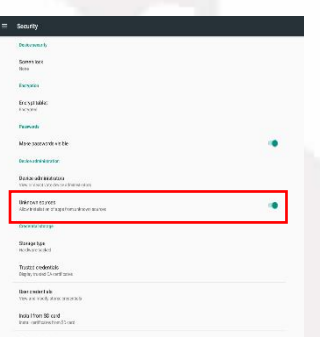

and tick Unknown Sources as shown

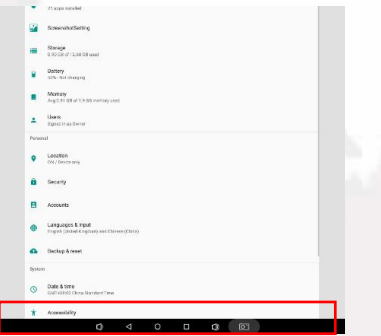

Power on the machine.<br>
Select Settings.

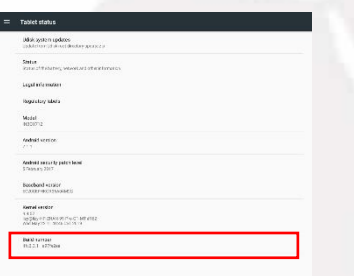

Select Security Click build number 5 to Select Security Click build number 5 to tick USB Debugs and tick UN Click build number 5 to tick USB Debugs and tick USB Debugs of times in succession and choose "O and tick USB Debugs of times in succession and choose "O 6 times in succession and developer options will appear as shown above.

Date & tir Automatic date & tin

Click Date and Time, tick 24 hour mode.

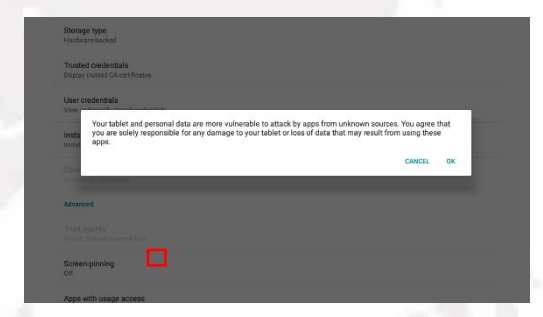

tick USB Debugging shown as above and choose "OK".

#### Prepare a USB drive with the software, and insert it into the machine.

Step 2 Installation of software

Open File Explorer. Click the second option and select "/mnt/sdcard". After loading, click "mnt" or click "up" sign to go back to "mnt". Click "udisk" or "usbdisk\_1.1.1" to install the software as follows:

- 1. vmpush\_Vxxx.apk
- 2. vmself \_V xxx.apk (run the software after installation)

Step 3 Hide the navigation bar at the bottom

Settings  $\rightarrow$  Display  $\rightarrow$  Display Full Screen

#### Step 4 Others

Show/hide function bar:

Show function bar: Settings  $\rightarrow$  Display  $\rightarrow$  untick Display Full Screen, click OK to restart the screen.

Hide function bar: Settings  $\rightarrow$  Display  $\rightarrow$  tick Display Full Screen, click OK to restart the screen.

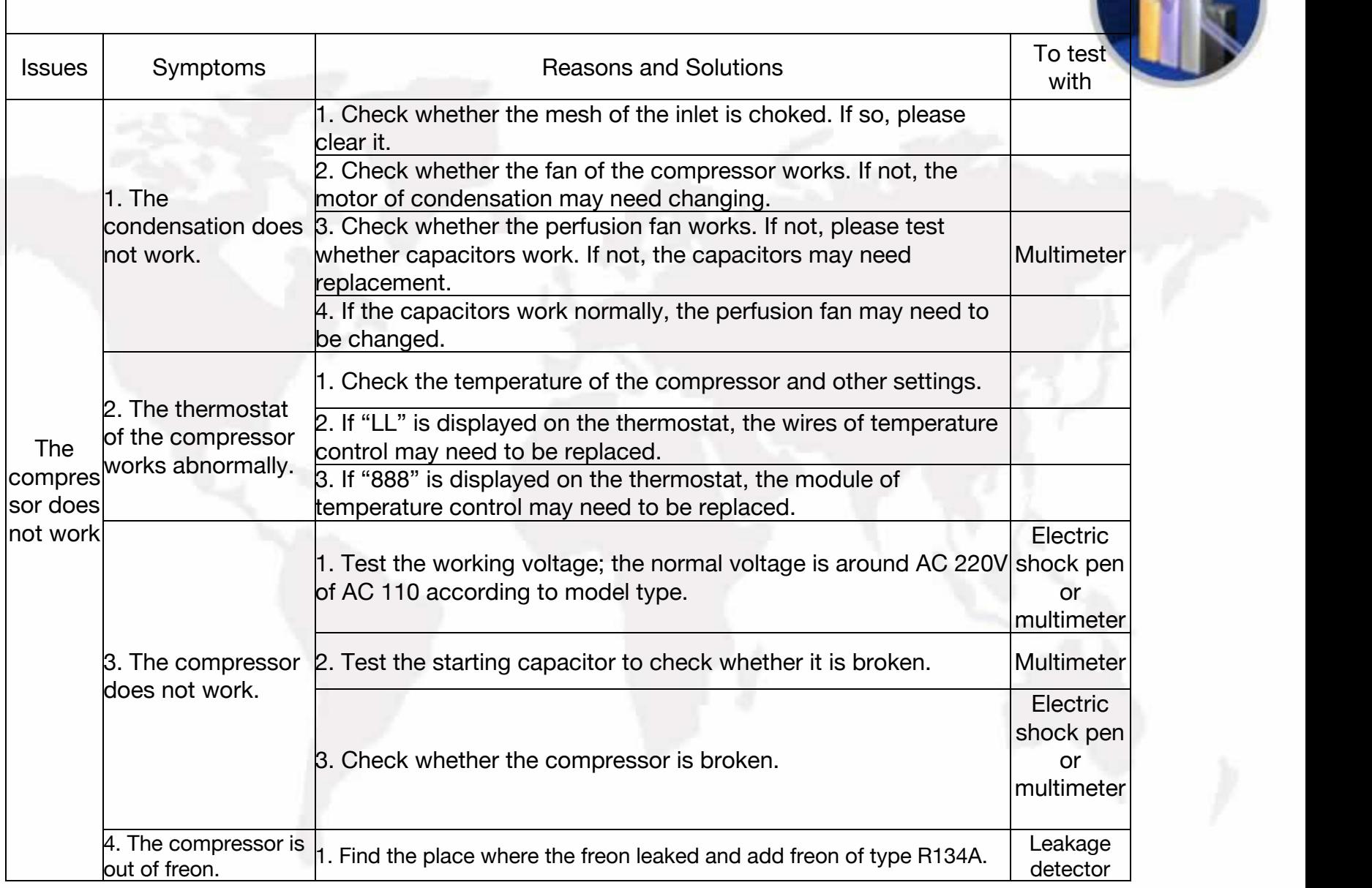

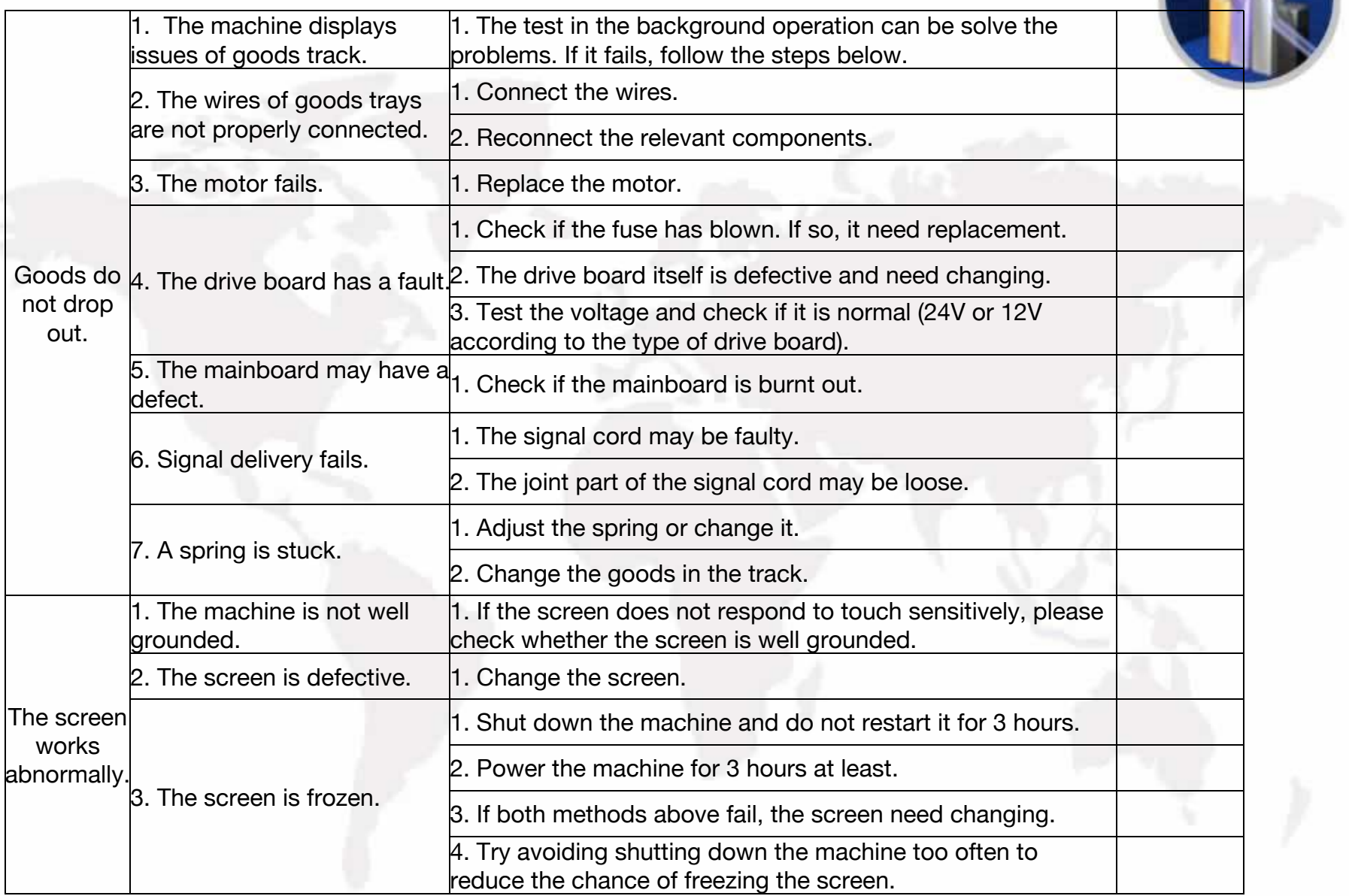

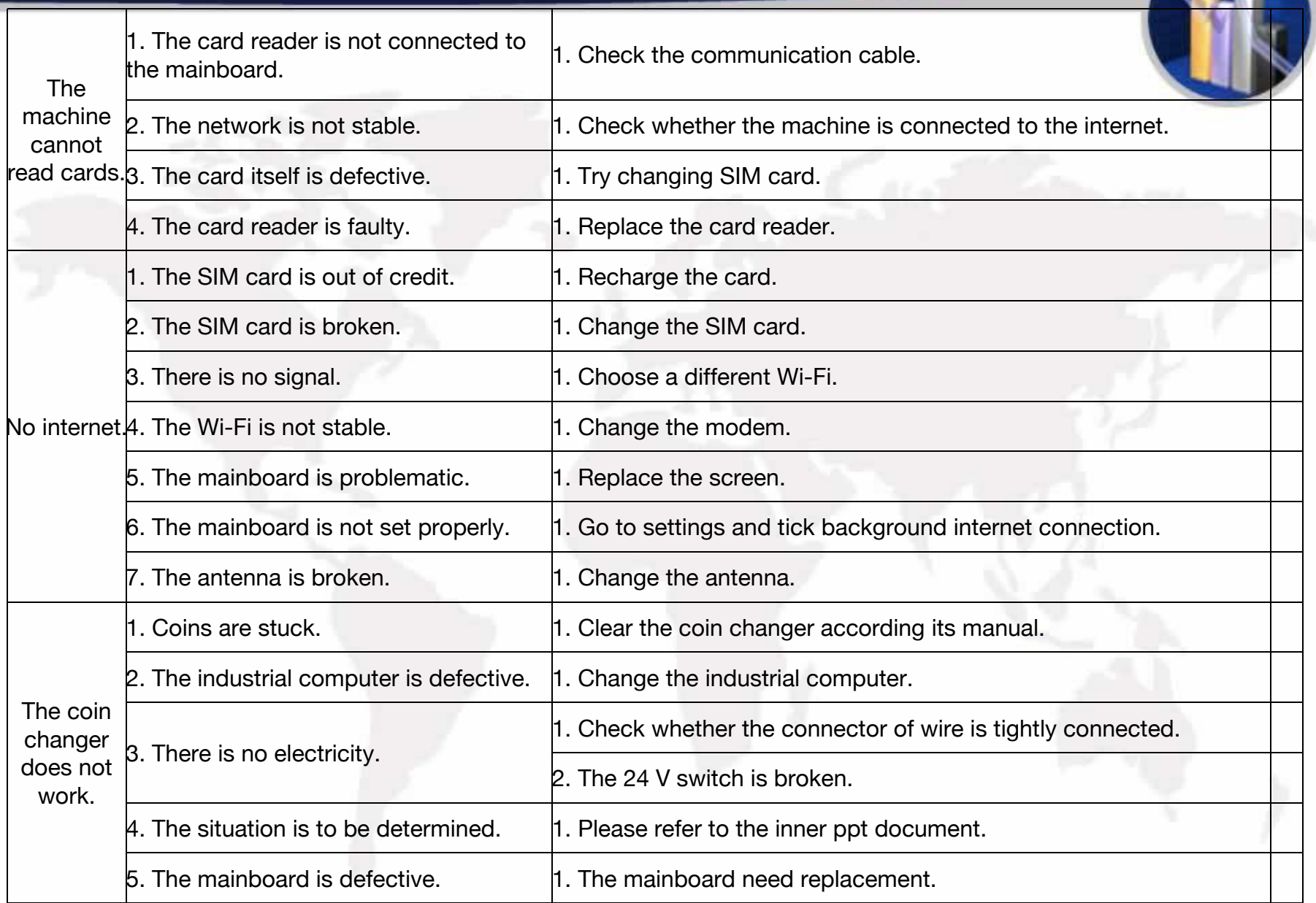

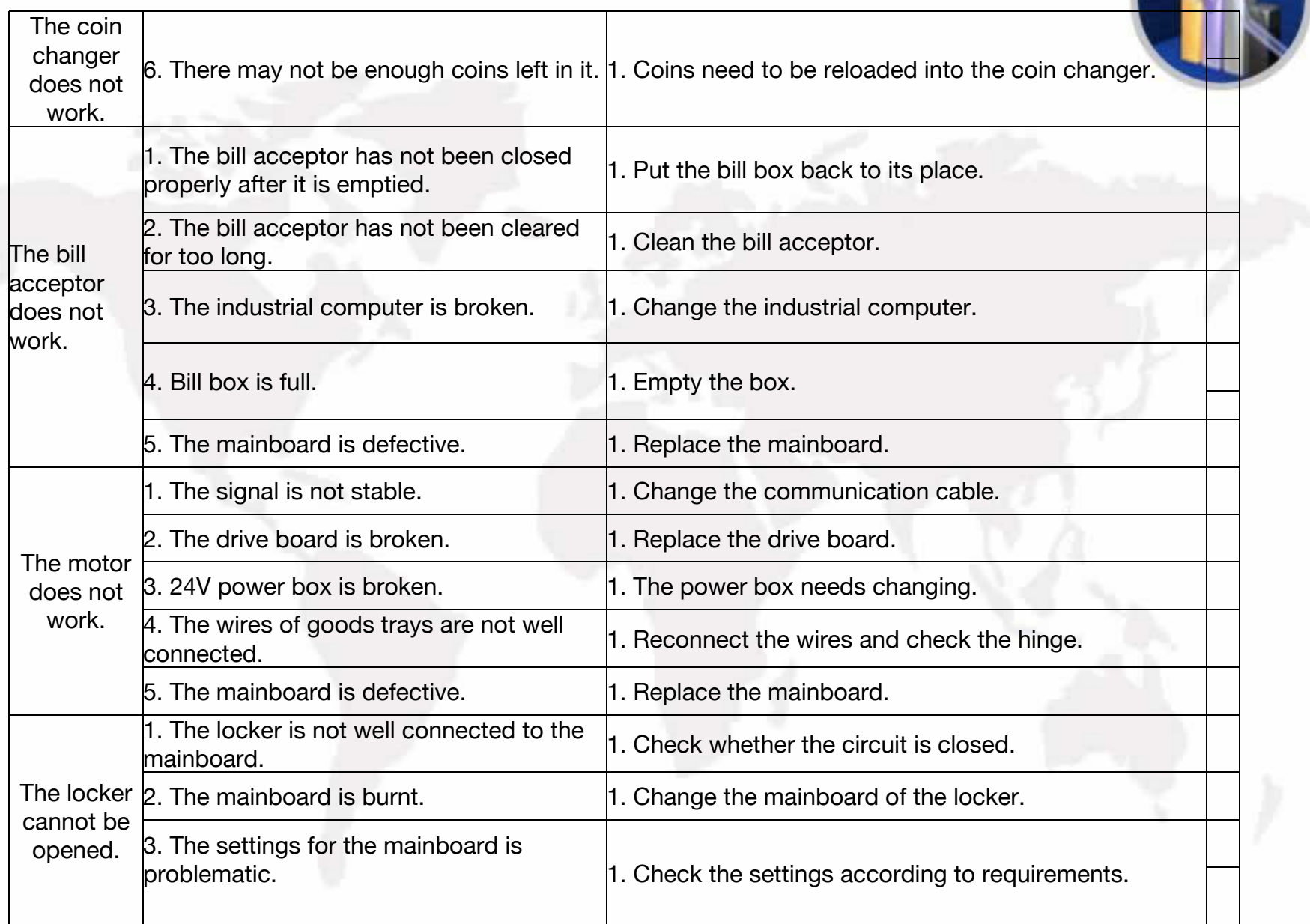

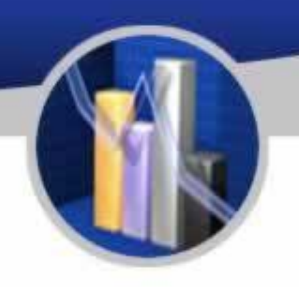

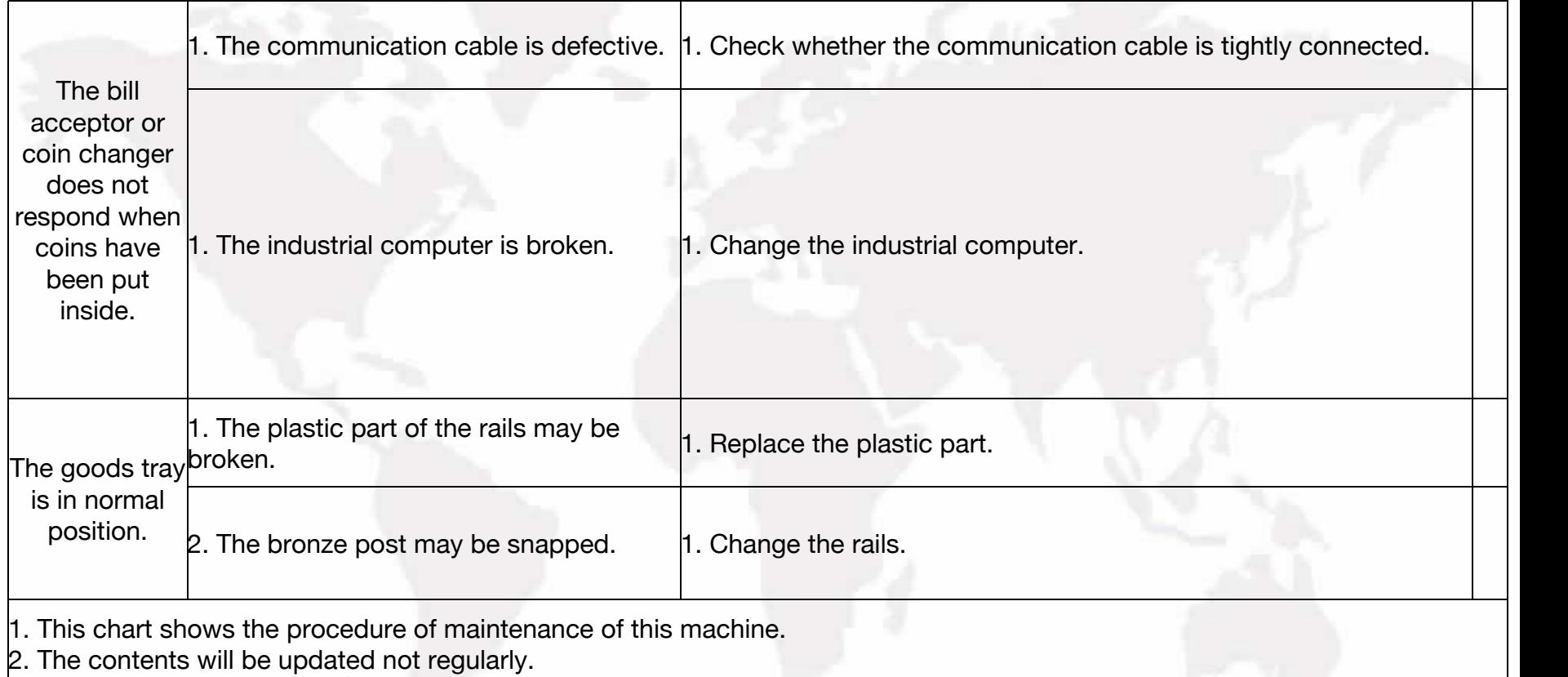

## **The Instruction of the Multimeter**

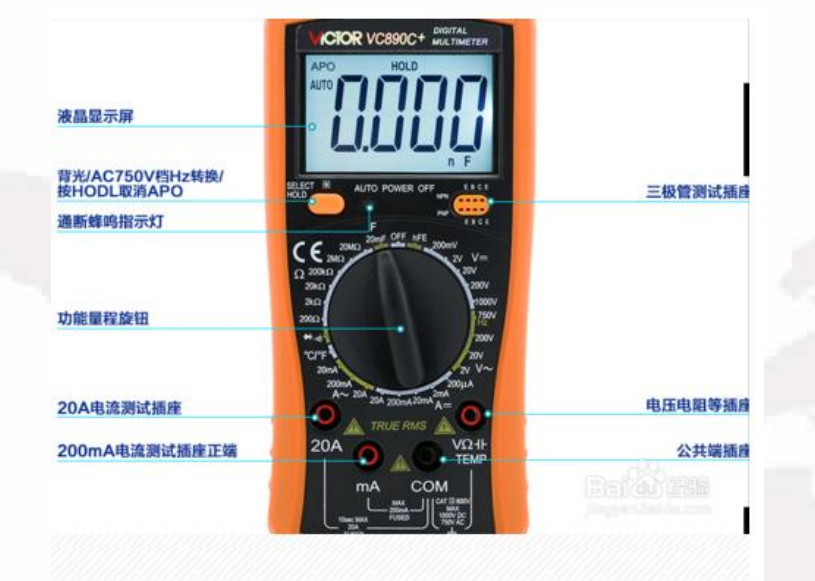

High-precision digital multimeter VC890D, the commonly used function buttons are as follows.

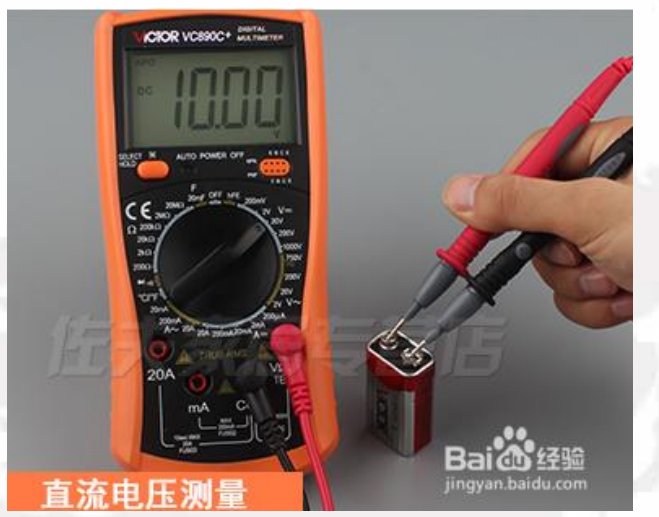

To measure the DC voltage, first set the gear to DC 200V, insert the red test lead into the VΩ and temp jacks, and the black test lead into the com jack, and start measuring the 9V battery voltage. The red test lead is connected to the positive electrode, and the black test lead is connected to the negative electrode. The measurement result is about 10V, indicating that the battery is in good condition.

## **The Instruction of the Multimeter**

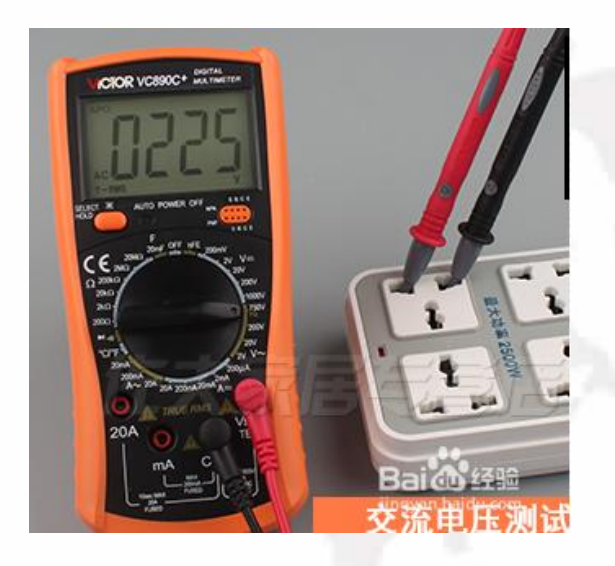

To measure the AC voltage, first set the gear to AC 750V, insert the red test lead into the v $\Omega$  and temp jacks, and the black test lead into the com jack. Then start measuring the AC voltage, which is normally around 220V.

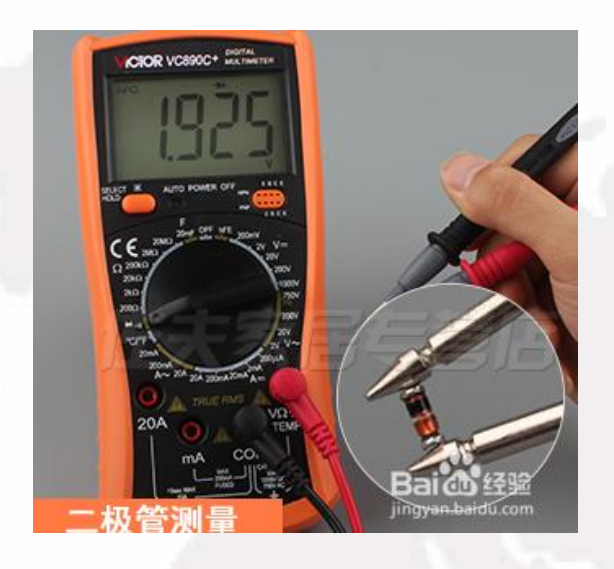

For diode measurement, first set the gear to the diode and on-off gears, insert the red test lead into the vΩ and temp jacks, and the black test lead into the com jack. If the screen shows that the buzzer matches, press select to switch key. The diode symbol is displayed on the screen, and the diode can be measured.

For on-off measurement, first switch the gear to the diode and on-off gears, insert the red test lead into the  $νΩ$  and temp jacks, and the black test lead into the com jack. If the diode symbol is displayed on the screen, press the select switch button and witch to the buzzer to measure continuity.

## **The Instruction of the Multimeter**

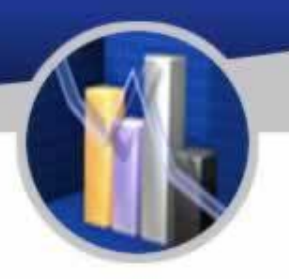

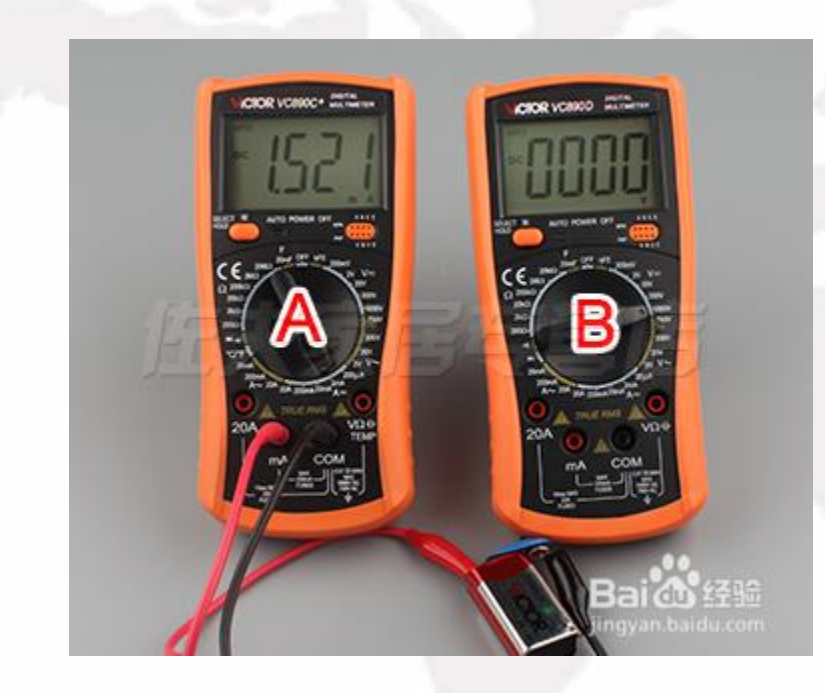

To measure the DC current, first set the gear to 20A and insert the red test lead into the 2mA jack. Then insert the black plug into the com jack, connect the multimeter in series with the circuit under test, and measure the current.

# THANKS!